**DE EN FR IT NL ES PT PL BL30 TR RU DA FI NO SV**

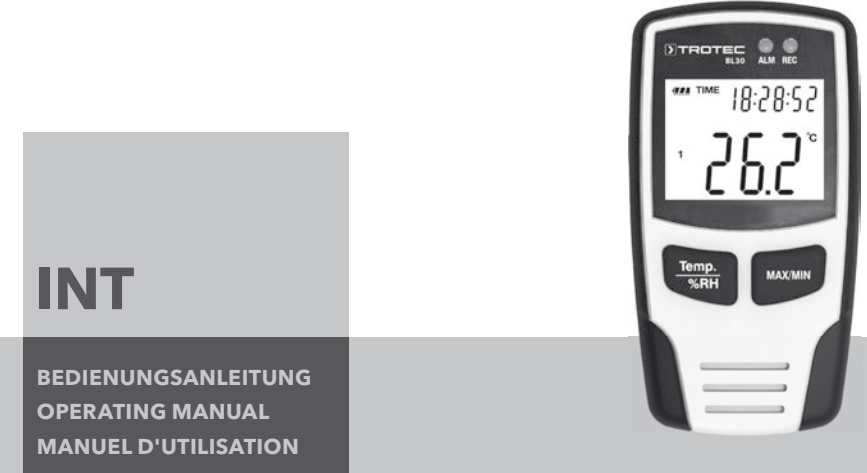

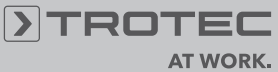

### Inhalt

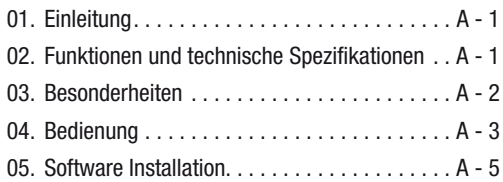

Diese Veröffentlichung ersetzt alle vorhergehenden. Kein Teil dieser Veröffentlichung darf in irgendeiner Form ohne unsere schriftliche Genehmigung reproduziert oder unter Verwendung elektronischer Systeme verarbeitet, vervielfältigt oder verbreitet werden. Technische Änderungen vorbehalten. Alle Rechte vorbehalten. Warennamen werden ohne Gewährleistung der freien Verwendbarkeit und im Wesentlichen der Schreibweise der Hersteller folgend benutzt. Die verwendeten Warennamen sind eingetragene und sollten als solche betrachtet werden. Konstruktionsveränderungen im Interesse einer laufenden Produktverbesserung sowie Form-/Farbveränderungen bleiben vorbehalten. Lieferumfang kann von den Produktabbildungen abweichen. Das vorliegende Dokument wurde mit der gebotenen Sorgfalt erarbeitet.Wir übernehmen keinerlei Haftung für Fehler oder Auslassungen.© TROTEC®

## 01. Einleitung

Der Temperatur- und Luftfeuchtigkeitsdatenlogger ist ein besonderes robustes Hochpräzisionsmessgerät, das sich durch seine schnelle Reaktionszeit auszeichnet. Der Datenlogger wird bereits vielerorts eingesetzt, um sowohl die Umgebungstemperatur als auch die relative Luftfeuchtigkeit zu überwachen und aussagekräftige Messdaten zu sammeln.

### 02. Funktionen und technische Spezifikationen

Bei dem Datenlogger handelt es sich um ein besonders effizientes und handliches Messgerät, das sich besonders gut für länger andauernde Messeinsätze eignet. Die Messergebnisse werden in dem Datenlogger gespeichert und mittels eines USB-Kabels zum PC übertragen. Die Daten können anschließend am PC ausgelesen werden. Das Display zeigt die aktuellen MAX, MIN, TIME (Zeit), DATE (Datum), Temperatur- und Luftfeuchtigkeitswerte an.

- m Ein Standortwechsel von kalten zu warmen Umgebungsbedingungen (und umgekehrt) kann zu Kondensatbildung auf der Messelektronik des Gerätes führen. Dieser physikalische Effekt, der sich konstruktionsseitig bei keinem Messgerät verhindern lässt,führt zu Messwertabweichungen. In Abhängigkeit der Höhe der Temperaturdifferenzen benötigt das Gerät eine "Akklimatisierungszeit" von ca. 15 - 30 Minuten, bevor der Messvorgang fortgesetzt werden kann.
- $\triangle$  Achten Sie darauf, dass der Datenlogger stets aufrecht eingesetzt/gelagert wird. Das gilt auch nach

Messungen, die bei niedrigen Temperaturen oder in Umgebungen mit hoher Luftfeuchtigkeit durchgeführt wurden. Dadurch soll vermieden werden, dass ggf. entstandenes Kondenswasser sich nicht im Gerät sammelt, sondern am unteren Teil des Gerätes entweichen kann. Warten Sie, bis etwaige Feuchtigkeit, die sich aufgrund physikalischer Prozesse im Inneren des Gerätes bilden kann, völlig verdunstet ist, bevor die gesammelten Daten zur Auswertung ausgelesen werden. Um die Batterien zu schonen, kann der Datenlogger auch direkt per USB mit dem PC verbunden werden. Während dieser Verbindung bezieht er seine Energie direkt vom PC.

### 03. Besonderheiten

- 1. Speicherplatz für 32.700 Messdaten
- 2. Großes, gut ablesbares LCD-Display
- 3. Frei wählbarer Messzyklus von 1 Sek. bis 24 Std
- 4. USB-Schnittstelle für Datenübertragung zum PC
- 5. Alarm bei Über-/Unterschreitung von benutzerdefinierten Grenzwerten

6. Einschließlich Analysesoftware zwecks grafischer Darstellung der Messdaten.

#### Spezifikationen

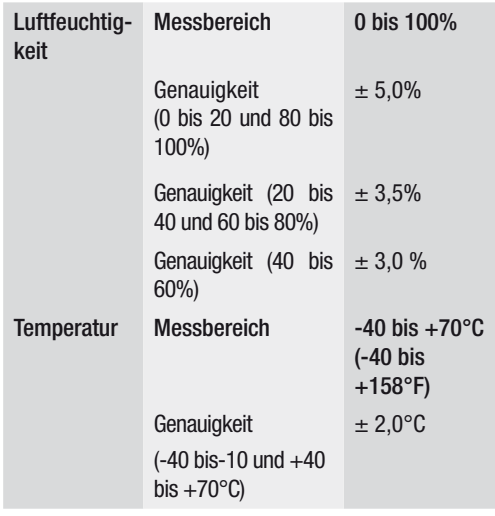

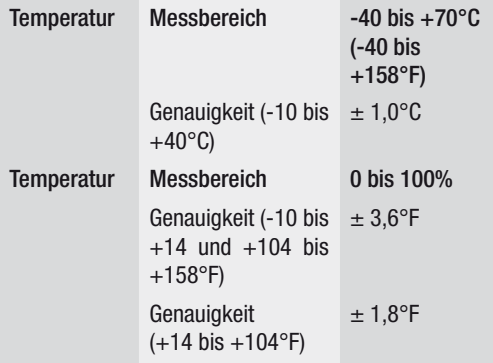

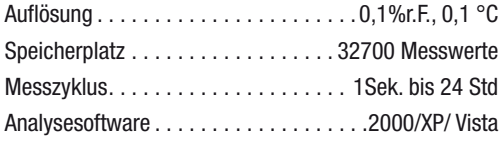

### 04. Bedienung

- 1. Das Batteriensymbol **ZZZ** zeigt die Ladekapazität der Batterie an. Wenn die Batterie leer ist, erscheint das "leere Batterie" Symbol. Setzen Sie eine neue Batterie ein. Die Lebensdauer einer handelsüblichen Batterie beträgt mindestens 3 Monate. Verwenden Sie ausschleißlich Batterien gleichen Typs und hochwertiger Qualität, da eine ordnungsgemäße Funktion des Gerätes sonst nicht gewährleistet ist. Für Schäden jeder Art, deren Ursache in der Ver wendung falscher oder minderwertiger Batterien liegt, wird keine Haftung übernommen.
- 02. Time zeigt die aktuelle Zeit an
- 03. Date zeigt das aktuelle Datum an
- 4. Die Anzeige von Zeit und Datum wechselt alle 10 Sekunden automatisch.

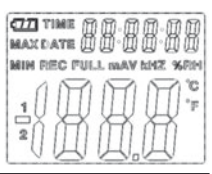

- 5. MAX: Zeigt den höchsten gemessenen Wert inkl. zugehörigem Datum und Uhrzeit an.
- 06. MIN: Zeigt den niedrigsten gemessenen Wert inkl. zugehörigem Datum und Uhrzeit an.
- 07. REC: Diese Meldung erscheint während der Dauer des Messvorgangs
- 08. FULL: Diese Meldung erscheint, wenn der Datenspeicher voll ist. Es können keine weiteren Daten gespeichert werden.
- 09. %RH: Die gemessene Luftfeuchtigkeit (RH=r.F.) wird als Prozentsatz angezeigt.
- 10. °C: Temperatur in Grad Celsius
- 11. °F: Temperatur in Grad Fahrenheit
- 12. Drücken Sie die MAX/MIN Taste, um die während der Aufnahmedauer gespeicherten Maximal- bzw. Minimalwerte angezeigt zu bekommen. Wenn keine weitere Taste gedrückt wird, kehrt das Gerät nach 40 Sekunden zum Messmodus zurück.
- 13. Wenn die gesammelten Messdaten zum PC übertragen werden, erscheint die Meldung "-PC-" im Display. Nach abgeschlossener Datenübertragung kehrt der Datenlogger zur Messfunktion zurück. Der aktuell gemessene Wert wird angezeigt und die Aufnahme gestoppt. Führen Sie einen "Re-Set"durch, das heißt bereiten Sie den Datenlogger über die PC-Software auf eine neue Messung vor, um eine neue Aufnahmesequenz starten zu können. Die Messwerte können grundsätzlich nur vom Display abgelesen werden. Sämtliche Einstellungen im Datenlogger werden ausschließlich über die im PC installierte Software durchgeführt.
- 14. Alarmfunktion: Bei Über- bzw. Unterschreitung der eingestellten Grenzwerte blinken die LEDs einmal pro Minute. Die rote LED zeigt eine Über-/Unterschreitung der selbst selektierten Temperaturgrenzwerte an. Die gelbe LED weist daraufhin, dass die vom Benutzer definierten Grenzwerte für die relative Luftfeuchtigkeit über-/unterschritten wurden.

15. Die Meldung "-LO-" zeigt an, dass der Sensor für die Temperatur und Luftfeuchtigkeit nicht richtig angeschlossen ist. In diesem Fall können Sie folgendermaßen vorgehen: Öffnen Sie die Rückseite des Gerätes und schließen Sie den Sensor richtig an. Sobald der Sensor richtig angeschlossen ist, erlischt die Meldung und das Gerät ist wieder betriebsbereit. Sollte diese Maßnahme nicht zum Erfolg führen, nehmen Sie bitte Kontakt zu unserem Kundenservice auf.

### 05. Software Installation

- 1. Legen Sie zuerst die mitgelieferte CD in das CD-ROM Laufwerk. Kurz darauf erscheint ein Pop-Up Menü. Folgen Sie den im Menü enthaltenden Anweisungen, um die Software auf Ihrem PC zu installieren.
- 2. Lassen Sie die CD auch nach erfolgter Installation der Software im Laufwerk. Verbinden Sie den Datenlogger mittels des mitgelieferten USB-Kabels mit Ihrem PC. Ein Fenster für den USB-Treiber wird geöffnet. Folgen Sie den Anweisungen und wählen Sie den Pfad für

den USB-Treiber (CD-Laufwerk). Die Installation erfolgt in Kürze.

#### Software Anwendungen:

Mit der USB-Software des Datenloggers können Sie die gesammelten Messdaten auf Ihren PC übertragen. Das Programm unterstützt Excel oder ähnliche Tabellenkalkulationsprogramme. Die Daten lassen sich auch in grafischer Form darstellen. Die wichtigsten Funktionen sind alle im übergeordneten Hauptfenster zu sehen.

#### Systemanforderungen:

Windows 2000 /Windows XP/Vista, Windows 7

### Minimum Hardwareanforderungen:

PC oder Notebook mit Pentium 90MHz-Prozessor oder höher; 32 MB RAM; Mindestens 7 MB Speicherplatz auf der Festplatte für die Installation der HT Datenlogger USB-Software. Die empfohlene Displayauflösung beträgt 1024X768 mit High Color(16 Bit).

#### Hauptmenü

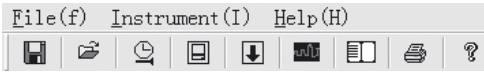

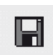

Speichern: Zum Speichern der gesammelten Daten auf die Festplatte

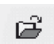

Öffnen: Zum Öffnen einer gespeicherten Datei

Aktuelle Zeit/Zeit im Datenlogger aktualiseren

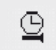

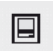

Datenlogger Setup

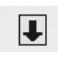

Datendownload vom DATENLOGGER

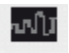

Grafik anzeigen: zeigt Ihnen die gesammelten Daten als Grafik an

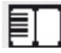

List zeigen: zeigt Ihnen die gesammelten Daten als Liste an

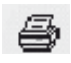

9

Drucken: druckt die Grafik oder Liste aus

# Hilfe

#### Zeit und Datum neu einstellen

Klicken Sie auf das  $\triangleq$  Icon, um die Zeit und das Datum neu einzustellen. Es erscheint ein neues Feld. Geben Sie die richtige Zeit und das richtige Datum ein. Klicken Sie anschließend auf "OK".

#### Datenlogger Setup

• Klicken Sie auf das Icon im Menü. Das Setup-Fenster erscheint (siehe unten). Gehen Sie wie unten beschrieben

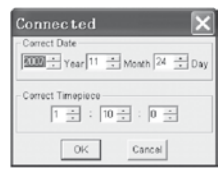

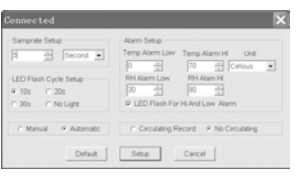

vor, um die einzelnen Menüpunkte einzustellen.

- Sie können mit dem Feld "Abtastrate/Samprate Setup" die Abtastrate der Messungen für den DA-TENLOGGER einstellen. Geben Sie im linken Kästchen die gewünschte Zahl ein und im rechten Kästchen die Zeiteinheit.
- Durch das Anklicken der drei in dem Feld "LED Flash Cycle Setup" angeführten Zeitintervalle (10s/20s/30s=Sekunden), bestimmen Sie in welchen Zeitabständen die LEDs blinken. (Wenn Sie auf "Ohne/No Light" klicken, blinken die LEDs bei Über-/Unterschreitung der benutzerdefinierten Grenzwerte NICHT. Dieser Modus schont die Batterien und gewährleistet eine längere Lebensdauer.
- Klicken Sie auf "Manual" oder "Automatic", um festzulegen, ob der Datenlogger automatisch in den Aufnahmemodus übergeht, wenn Sie das Setup-Fenster schließen ("Automatic") oder erst zu einem späteren Zeitpunkt ("Manual") per manuellem Drücken eines der beiden Knöpfe.
- Mit dem Feld "Alarm Setup" können Sie die oberen (HIGH=hoch) und unteren (LOW=niedrig) Grenzwerte für die Temperatur und die Luftfeuchtigkeit konfigurieren In

diesem Feld können Sie ebenfalls die Temperatureinheiten (°C/ F°) bestimmen und die LEDs deaktivieren.

• Sie können durch Anklicken von "Überschreiten/Circulating Record" oder "Nicht Überschreiten/No Circulating" entscheiden, ob die gespeicherten Daten überschrieben werden (Circulating Record), wenn der Speicher voll ist oder ob der Datenlogger keine weiteren Daten in dem Fall speichert (No circulating) und die Aufnahme stoppt.

Klicken Sie auf die SETUP-Taste, um die Einstellungen zu speichern. Klicken Sie auf die "Standart/ DEFAULT-Taste", um den Datenlogger auf Werkseinstellung zurückzusetzen. Klicken Sie auf die "Abbrechen/Cancel-Taste", um das Setup abzubrechen.

 $\triangle$  Werden nach Durchführung eines Setups die neuen Einstellungen durch "Setup" gespeichert, werden alle zuvor gespeicherten Messwerte automatisch gelöscht! Um einem solchen Datenverlust vorzubeugen, klicken Sie noch während des Setups auf die Taste "Cancel", um den Setup-Vorgang vorzeitig abzubrechen. So lassen sich die gespeicherten Daten noch vorher auf ein anderes Medium (z.B. PC) übertragen.

Es kann aufgrund der Dauer oder Intensität (z.B grenzwertige klimatische Bedingungen) einer Anwendung dazukommen, dass die Lebensdauer der Batterien für die vorgesehene Messung nicht ausreicht. Wir empfehlen daher dringend, dass Sie vor der Durchführung einer solchen intensiven Messung die Ladekapazität der Batterien überprüfen und diese gegebenenfalls auswechseln, insbesondere dann, wenn es sich um spezielle Daten oder kritische Messwerte handelt.

#### Datenübertragung der Daten vom Datenlogger zum PC

- A. Verbinden Sie den Datenlogger mittels der USB-Schnittstelle Ihres Datenloggers mit dem USB-Port Ihres PCs
- B. Öffnen Sie das Datenlogger Softwareprogramm, falls das Programm nicht bereits läuft
- C. Klicken Sie auf das Download-Icon
- D. Folgendes Fenster erscheint. Klicken Sie auf "Download", um die Messwerte auf den PC zu übertragen

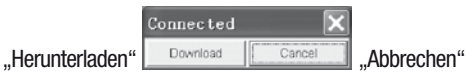

Nach erfolgreicher Übertragung der Daten erscheint ein Fenster mit folgender grafischen Darstellung:

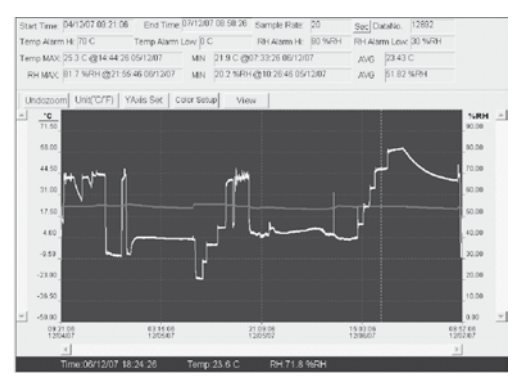

Das Feld oberhalb der grafischen Darstellung enthält Informationen über die Zeit, Abtastrate, Anzahl der Daten, Alarmeinstellungen und den Maximum-Minimum- und Durchschnittswert).

#### Undozoom Unit("C/"F) YAxis Set Color Setup View

#### Reinzoomen:

- 1. Klicken Sie auf die linke Maustaste und halten Sie die Maustaste gedrückt. Ziehen Sie mit der Maus ein Rechteck um den Ausschnitt, den Sie vergrößern wollen.
- 2. Lassen Sie die Maustaste wieder los.
- 3. Benutzen Sie den waagerechten Scrollbalken (Scrollbar), um durch die Daten zu blättern/scrollen. Benutzen Sie den linken senkrechten Scrollbalken, um durch

die Temperaturdaten zu scrollen. Benutzen Sie den rechten senkrechten Scrollbalken, um durch die Luftfeuchtigkeitsdaten zu scrollen.

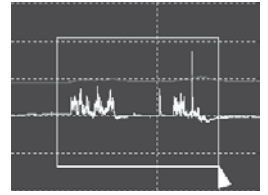

### Rauszoomen

Klicken Sie auf die Undozoom . um wieder rauszuzoomen und zur ursprünglichen Bildgröße zurückzukehren.

Klicken Sie auf YAxis Set . um zum Setup für die Temperatur- und Luftfeuchtigkeits-Achse (Y-Achse) zu gelangen.

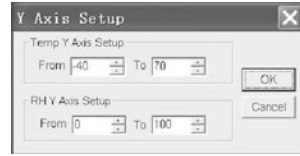

#### **Farbeinstellungen**

Klicken Sie auf Gollor Setup , um das Setup für die Hintergrundfarbe, die Rasterfarbe und die Farben für die Temperatur und Luftfeuchtigkeit zu bestimmen.

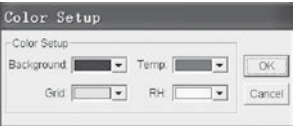

#### Grafikfenster anpassen

Klicken Sie auf <sup>View</sup> Lum das Grafikfenster individuell anzupassen.

Mit diesen Einstellungen kann der Benutzer bestimmen, welche Daten er als Datenspur sehen möchte oder welche Gitterlinien zu den X/Y-Achsen hinzugefügt oder entfernt werden.

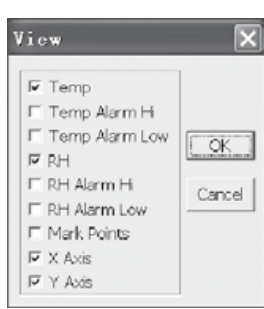

Punkte markieren:

Setzen Sie Punkte auf die Spuren, um aktuelle Datenpunkte zu bestimmen und die natürliche Kontinuität der Spur zu unterbrechen.

#### Listenansicht

Klicken Sie auf das  $\Box$ , um zum Fenster mit der Liste zu gelangen.

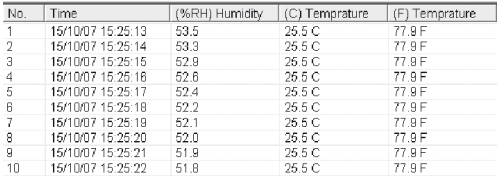

#### Datei speichern und öffnen

1. Klicken Sie auf das **■** Icon, um das Dialogfenster "file save" (Datei speichern) zu öffnen.

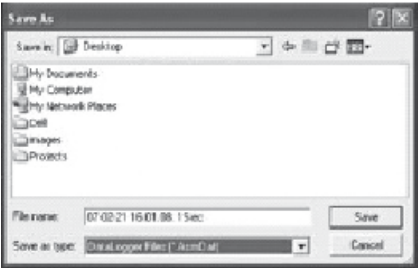

2. Geben Sie der Datei einen Namen und speichern Sie sie mit der Standardliste der Dateierweiterung. Die Datei wird mit der "record" Erweiterung gespeichert und wird mit dem HT Datenlogger Softwareprogramm wieder geöffnet. Die Datei kann ebenfalls als ...xls"-Datei mit einem Tabellenkalkulationsprogramm oder einem anderen Textverarbeitungsprogramm geöffnet werden.

Klicken Sie auf das  $\mathbb{E}$  Icon, um eine bereits existierende zuvor gespeicherte Datei zu öffnen, die Sie im Datengrafikfenster besichtigen möchten.

#### Grafik und Liste ausdrucken

Klicken Sie auf das **III** Icon, um die Daten als Grafik darzustellen. Klicken Sie anschließend auf das  $\triangleq$  Icon, um die Grafik auszudrucken.

Klicken Sie auf das  $\Box$  Icon, um die Daten als Liste darzustellen. Klicken Sie anschließend auf das  $\triangleq$  Icon, um die Grafik auszudrucken.

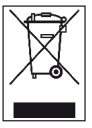

Elektronische Geräte gehören nicht in den Hausmüll, sondern müssen in der Europäischen Union – gemäß Richtlinie 2002/96/ EG DES EUROPÄISCHEN PARLAMENTS UND DES RATES vom 27. Januar 2003 über Elek-

tro- und Elektronik-Altgeräte – einer fachgerechten Entsorgung zugeführt werden. Bitte entsorgen Sie dieses Gerät am Ende seiner Verwendung entsprechend der geltenden gesetzlichen Bestimmungen.

### **Contents**

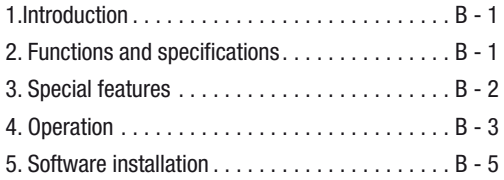

This publication replaces all previous versions. No part of this publication may be reproduced or processed, copied or distributed via electronic means in any form whatsoever except with our written permission. We reserve the right to make technical changes. All rights are reserved. Trademarks are used in the following without any quarantee of their free usability and are basically as the manufacturer describes them. The trademarks used are registered and should be treated as such. The right to make design alterations in the interests of continuous product improvement and alterations to the shape or colour is reserved. The package contents may differ from the product illustrations. This document has been prepared with the appropriate care. We can accept no liability for any errors or omissions.© TROTEC®

### 1. Introduction

The temperature and humidity data logger is a particularly sturdy, high-precision measuring instrument, which is characterised by its fast response time. The data logger is already used in many places to monitor both the ambient temperature and the relative humidity and to collect meaningful measurement data.

### 2. Functions and technical specifications

The data logger is a particularly efficient and handy measuring instrument, which is particularly suitable for longer lasting measurement assignments. The measurement results are stored in the data logger and transferred to the PC via a USB cable. The data can subsequently be read out on the PC. The display shows the current MAX, MIN, TIME, DATE, temperature and humidity values.

 $\triangle$  Moving the appliance from a cold to a warm environment (and vice versa) can lead to the formation of condensation on the measuring circuitry of the appliance. This physical effect, which cannot be prevented by structural means for any measuring instrument, leads to false measurement values. Depending on the temperature difference, the appliance requires an 'acclimatisation time' of approx. 15 - 30 minutes before the measuring procedure can be resumed.

 $\triangle$  Make sure that the data logger is always used/ stored in an upright position. This also applies after measurements taken at low temperatures or in highly humid environments. The intention is to avoid any condensation that forms collecting in the appliance; instead, it can escape from the lower part of the appliance. Wait until any moisture which may have formed inside the appliance due to physical processes has completely evaporated before the collected data are read out for evaluation. In order to preserve the batteries, the data logger can also be directly connected to the PC via USB. When connected in this manner it draws its power directly from the PC.

## 3. Special features

- 1. Memory space for 32,700 measured values
- 2. Large, easily readable LCD
- 3. Freely selectable measurement cycle from 1 sec to 24 hrs
- 4. USB interface for data transmission to the PC
- 5. Alarm when exceeding/falling below user-defined limit values
- 6. Including analysis software for the purpose of graphically displaying the measurement data.

#### Spezifikationen

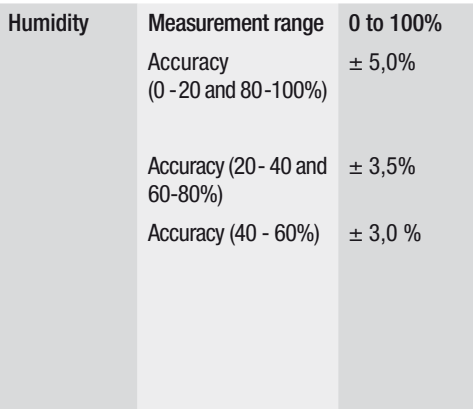

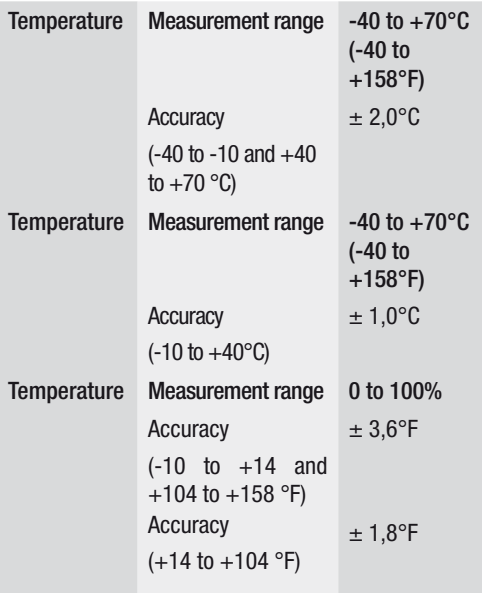

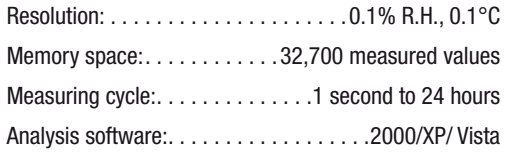

#### 4. Operation

- 01. The battery symbol  $\sqrt{1/2}$  indicates the charge capacity of the battery. If the battery is flat, the ...flat battery" symbol appears. Insert a new battery. The lifetime of a conventional battery is at least 3 months. Use exclusively batteries of the same type and of high quality, as otherwise the proper function of the appliance cannot be guaranteed. No liability will be accepted for damage caused by the use of the wrong batteries or batteries of inferior quality.
- 02. Time displays the current time
- 03. Date displays the current date
- 04. The display of time and date changes automatically every 10 seconds
- 05. MAX: Displays the highest measured value, including the associated date and time.

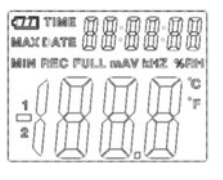

- 06. MIN: Displays the lowest measured value, including the associated date and time.
- 07. REC: This message appears throughout the entire measuring procedure
- 08. FULL: This message appears if the data memory is full. No further data can be stored.
- 09. %RH: The measured humidity is displayed as a per centage.
- 10. °C: Temperature in degrees Celsius
- 11. °F: Temperature in degrees Fahrenheit
- 12. Press the MAX/MIN button in order to display the maximum or minimum values stored during the recording period. The appliances returns to measu

 ring mode after 40 seconds if no further button is pressed.

- 13. The message "-PC-" appears on the display when transmitting the collected measured data to the PC. The data logger returns to measuring mode after data transmission is complete. The currently mea sured value is displayed and the recording is stop ped. Perform a reset; in other words, prepare the data logger via the PC software for a new measu rement in order to be able to start a new recording sequence. As a matter of principle, the measured values can only be read from the display. All settings in the data logger are performed exclusively via the software installed on the PC.
- 14. Alarm function: The LEDs flash once per minute in the case of exceeding or falling below the set limit values. The red LED indicates that the temperature has exceeded/fallen below the user-selected limit valu es. The yellow LED indicates that the relative humidity has exceeded/fallen below the user-defined limit values.

15. The message ..-LO-" indicates that the sensor for the temperature and humidity is not correctly connected. In this case, you can proceed as follows: Open the back of the appliance and connect the sensor correctly. As soon as the sensor is correctly connected, the message disappears and the appli-ance is ready for operation once again. If this action is unsuccessful, please contact our customer service department.

### 5. Software installation

- 1. First of all, insert the CD supplied into the CD-ROM drive. A pop-up menu appears shortly afterwards. Follow the instructions in the menu to install the software on your PC.
- 2. Leave the CD in the drive even after completion of the software installation. Connect the data logger to your PC using the USB cable supplied. A window for the USB driver is opened. Follow the instructions and select the path for the USB driver (CD drive). The installation takes place shortly afterwards.

#### Software applications:

You can transfer the collected measured data to your PC with the data logger's USB software. The program supports Excel or similar spreadsheet programs. The data can also be displayed graphically. The most important functions can all be seen in the superordinate main window.

#### System requirements:

Windows 2000 /Windows XP/Vista, Windows 7

#### Minimum hardware requirements:

PC or Notebook with Pentium 90 MHz processor or higher; 32 MB RAM; At least 7 MB free hard disk space for the installation of the HT data logger USB software. The recommended display resolution is 1024 x 768 with high colour (16 bits).

#### Main menu

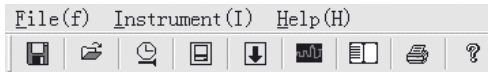

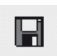

Save: To save the collected data on the hard disk

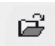

Open: To open a stored file

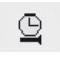

Current time/update the time in the data logger

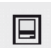

Data logger setup

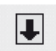

Download data from the data logger

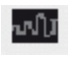

Display graph: displays the collected data as a graph

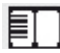

Show list: displays the collected data as a list

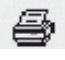

### Print: prints out the graph or list

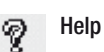

#### Reset time and date

Click on the  $\mathfrak{D}$  icon in order to reset the time and date. A new window appears. Enter the correct time and the correct date. Then click on "OK".

#### Data logger setup

• Click on the  $\Box$  icon in the menu. The setup window appears (see below). Proceed as described below in

order to set the individual menu items.

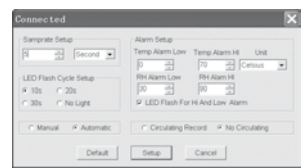

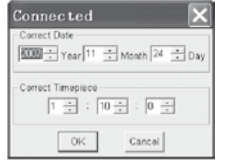

- You can set the measurement sampling rate for the data logger with the field ..Samprate setup". Enter the desired number in the left-hand box and the unit of time in the right-hand box.
- You can set the time intervals at which the LEDs flash by clicking the three time intervals (10s/20s/30s=seconds) listed in the ..LED Flash Cycle Setup" field. (If you click ..No Light", the LEDs do not flash when the values ex ceed/fall below the user-defined limit values. This mode preserves the batteries and ensures a longer life span.
- Click on "Manual" or "Automatic" to specify whether the data logger automatically enters recording mode when you close the setup window ("Automatic") or only at a later time ("Manual") by manually pressing one of the two buttons.
- You can configure the upper (HIGH) and lower (LOW) limit values for the temperature and the humidity with the "Alarm Setup" field. In this field you can also set the temperature units (°C/°F) and deactivate the LEDs.
- By clicking "Circulating Record" or "No Circulating", you can decide whether the stored data should be overwritten (Circulating Record) when the memory is full or whether the data logger should not store any further data in this case (No Circulating) and the recording should stop. Click on the SETUP button to save the settings. Click on the ..Standard/DEFAULT" button in order to restore the data logger's factory settings. Click on the ..Cancel" button in order to abort the setup.
- $\triangle$  If the new settings are saved with "Setup" after the execution of a setup, all previously saved measured values are automatically de leted! In order to prevent such a loss of data, click on the "Cancel" button during the setup to end the setup procedure prematurely. This way the stored data can still be transferred to another medium (e.g. PC) beforehand. On account of the duration or intensity (e.g. borderline climatic conditions) of an application, the battery life may not be sufficient for the in

tended measurement. Therefore we strongly recommend before performing such an intensive measurement that you check the charge capacity of the batteries and replace them if necessary, in particular if the data are of parti cular value or the measured values are critical.

#### Transmission of the data from the data logger to the PC

- A. Connect the data logger to the USB port of your PC by means of its USB interface.
- B. Open the data logger software program if the program is not already running
- Click on the Download icon  $\overline{+}$
- D. The following window appears. Click on ..Download" to transfer the measured values to the PC

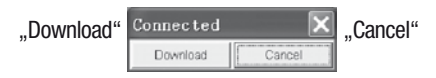

After successful transmission of the data, a window appears with the following graphic display:

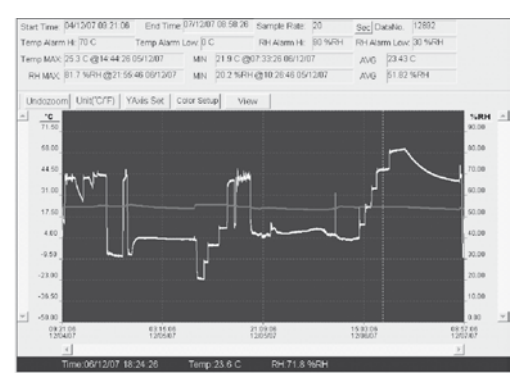

The field above the graphic display contains information on the time, sampling rate, number of data, alarm settings and the maximum, minimum and average values).

Undozoom Unit("C/"F) YAxis Set Color Setup View

#### Zooming in:

- 1. Press and hold the left mouse button. Draw a rectangle with the mouse around the section that you wish to enlarge.
- 2. Release the mouse button again.
- 3. Use the horizontal scrollbar to scroll through the data. Use the lefthand vertical scrollbar to scroll through the tem perature data. Use the right-hand vertical scrollbar to scroll through the humidity data.

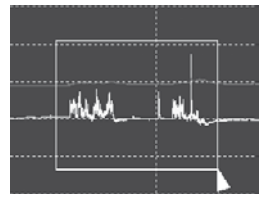

Click on **YAxis Set** in order to access the setup for the temperature amd humidity axis (Y-axis).

#### Colour settings

Click on  $\frac{C}{C}$  Color Setup, in order to set up the background colour, the grid colour and the colours for the temperature and humidity.

Y Axis Setup Temp Y Avis Setun From 40 - To 70

RH Y Axis Setup

From 0

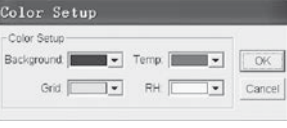

÷ To 100

 $\frac{1}{2}$ 

 $\frac{1}{2}$ 

#### Zooming out:

Click on the Undozoom in order to zoom out again and return to the original picture size.

#### Adapting the graphic window

 $Click on$  view in order to adapt the graphic window individually.

 $\overline{\mathbf{x}}$ 

OK

Cancel

With these settings the user can determine which data he wishes to see as the data trace or which grid lines should be added to or removed from the X/Y axes.

#### Marking points:

Set points on the traces in order to determine

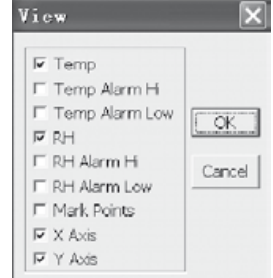

current data points and to interrupt the natural continuity of the trace.

#### List view

Click on the  $E$  to access the list window.

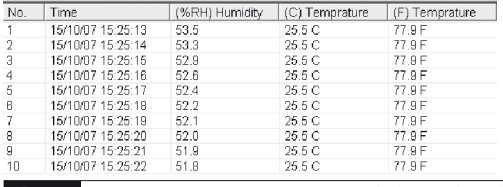

### Saving and opening files

1. Click on the  $\Box$  icon to open the dialogue window . File save" dialogue window.

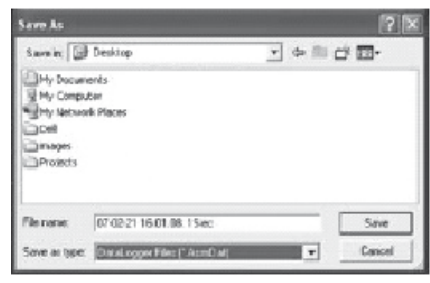

2. Name the file and save it with the standard list of the file extension. The file is saved with the "record" extension and opened with the HT data logger software program again. The file can also be opened as an ...xls" file by a spreadsheet program or another wordprocessing program.

Click on the  $\epsilon$  icon to open an existing, previously saved file that you wish to view in the data graph window.

#### Printing out the graph and list

Click on the  $\blacksquare$  icon to display the data as a graph. Then click on the  $\triangleq$  icon to print out the graph.

Click on the  $\Box$  icon to display the data as a list. Then click on the  $\triangleq$  icon to print out the list.

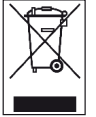

Electronic equipment may not be disposed of as domestic waste, but must be correctly disposed of in accordance with the EURO-PEAN PARLIAMENT AND EUROPEAN COUNCIL Directive 2002/96/EC of 27 January 2003 re-

garding used electrical and electronic equipment. Please dispose of this equipment in accordance with the applicable legal regulations when its service life is ended.

### Sommaire

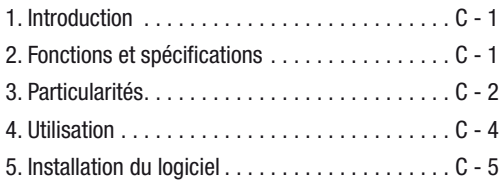

La présente publication annule et remplace toutes les versions précédentes. Aucune partie de la présente publication ne peut être reproduite ou traitée, polycopiée ou diffusée à l'aide de systèmes électroniques sous quelque forme que ce soit sans notre autorisation écrite. Sous réserve de modific tions techniques. Tous droits réservés. Les noms de produits sont utilisés sans la garantie de la libre utilisation et essentiellement selon l'orthographe utilisée par le fabricant. Les noms de produits utilisés sont enregistrés et doivent être considérés comme noms de marques. Sous réserve de modific tions de construction réalisées dans l'intérêt de l'amélioration constante des produits, ainsi que de modific tions de forme et de couleur. Le contenu de la livraison peut différer des illustrations du produit. Le présent document a été réalisé avec le soin nécessaire. Nous n'assumons aucune responsabilité quant aux erreurs ou omissions. © TROTEC®

### 1. Introduction

L'enregistreur de données de température et d'humidité est un appareil de mesure ultraprécis particulièrement robuste, qui se caractérise par ses réponses rapides. L'enregistreur de données est déjà utilisé en de nombreux endroits pour surveiller la température ambiante, ainsi que l'humidité ambiante relative et pour collecter des données de mesure significatives.

### 2. Fonctions et spécifications techniques

L'enregistreur de données est un appareil de mesure particulièrement efficace et maniable, qui se prête à la perfection pour les opérations de mesure de longue durée. Les résultats de mesure sont mémorisés dans l'enregistreur de données et transférés au PC au moyen d'un câble USB. Les données ne peuvent être traitées que sur un PC. L'écran affiche les valeurs MAX, MIN, TIME (heure), DATE (date), température et humidité ambiante actuelles.

 $\triangle$  Lors du passage d'un environnement froid à un environnement chaud (et inversement), de la codensation peut se former sur les systèmes électroniques de mesure de l'appareil. Cet effet physique, qui ne peut être empêché au niveau de la conception d'un appareil de mesure quel qu'il soit, cause des erreurs de mesure. En fonction de l'importance des différences de température, l'appareil requiert un « temps d'acclimatation » d'env. 15 à 30 minutes avant de pouvoir pour suivre le processus de mesure.

 $\triangle$  Veillez à toujours utiliser/ranger l'enregistreur de données à la verticale. Cela s'applique aussi après des mesures effectuées à des températures basses ou dans des environnements humides. Il s'agit par là d'empêcher que la condensation qui s'est éventuellement formée ne s'accumule dans l'appareil, mais puisse s'échapper dans la partie inférieure de l'appareil. Attendez que l'humidité éventuelle qui a pu se former suite à des processus physiques à l'intérieur de l'appareil se soit évaporée entièrement avant de transférer les données collectées pour analyse. Pour économiser les piles, l'enregistreur de données peut aussi être relié directement par USB avec le PC. Avec cette connexion, il est alors directement alimenté par le PC.

### 3. Particularités

- 1. Espace mémoire pour 32 700 données de mesure
- 2. Ecran LCD de grandes dimensions, facile à lire
- 3. Cycle de mesure librement configurable de 1 seconde à 24 heures
- 4. Interface USB pour le transfert de données vers le PC
- 5. Alarme en cas de dépassement positif/négatif des valeurs limite personnalisées
- 6. Avec logiciel d'analyse pour l'affichage graphique des données de mesure

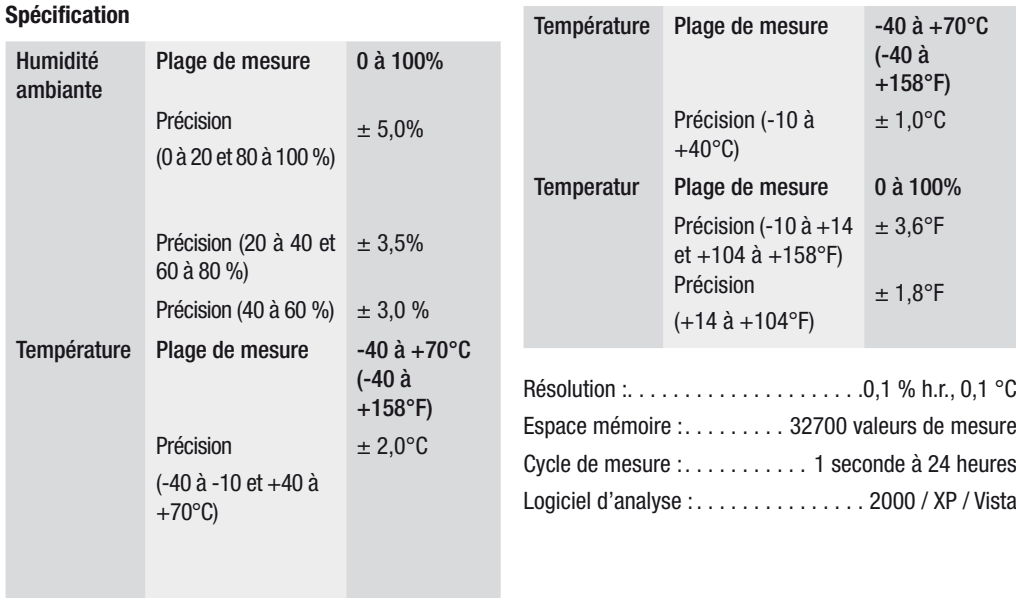

### 4. Utilisation

- 01. Le symbole de pile  $\sqrt{1/2}$  indique l'état de charge de la pile. Lorsque la pile est épuisée, le symbole « Pile épuisée » s'affiche. Insérez une nouvelle pile. La durée de vie d'une pile de type courant est d'au moins 3 mois. Utilisez exclusivement des piles du même type et de bonne qualité pour ne pas nuire au bon fonctionnement de l'appareil. Le fabricant dé cline toute responsabilité pour les dommages de tous types dus à l'utilisation de piles inappropriées ou de qualité insuffisante.
- 02. Time indique l'heure actuelle
- 03. Date indique la date actuelle
- 04. L'affichage de la date et de l'heure commute automa tiquement toutes les 10 secondes

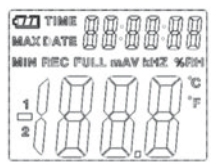

- 05. MAX : affiche la valeur maximale mesurée, avec la date et l'heure correspondantes
- 06. MIN : affiche la valeur minimale mesurée, avec la date et l'heure correspondantes
- 07. REC : ce message s'affiche pendant la durée du pro cessus de mesure
- 08. FULL : ce message s'affiche lorsque la mémoire de données est pleine. Aucune autre donnée ne peut être mémorisée.
- 09. %RH : l'humidité ambiante mesurée (RH = h.r.) s'affiche en pourcents.
- 10. °C : température en degrés Celsius
- 11. °F : température en degrés Fahrenheit
- 12. Appuyez sur la touche MIN/MAX pour afficher les valeurs maximale ou minimale mémorisées pendant la durée d'enregistrement. Si aucune autre touche n'est actionnée, l'appareil recommute en mode me sure après env. 40 secondes.
- 13. Lorsque les données de mesure collectées sont transférées vers le PC, le message « -PC- » s'affiche à l'écran. Après le transfert des données, l'enregistreur de données recommute en fonction de mesure. La valeur mesurée actuelle s'affiche et l'enregistrement est interrompu. Effectuez la fonction « Re-Set », c'est-à-dire préparez l'enregistreur de données à une nouvelle mesure au moyen du logiciel du PC, afin de pouvoir démarrer une nouvelle séquence d'enregistrement. Les valeurs de mesure ne peuvent être relevées que sur l'écran. Les paramétrages de l'enregistreur de données ne peuvent être effectués que via le logiciel installé sur le PC.
- 14. Fonction d'alarme : en cas de dépassement positif ou négatif des valeurs limite définies, les DEL clignotent une fois par minute. La DEL rouge indique un dépassement positif/négatif des valeurs limite de température définies par l'utilisateur. La DEL jaune indique que les valeurs limite personnalisées pour l'humidité ambiante ont été dépassées positivement/négativement.

15. Le message « -LO- » indique que le capteur de température et d'hygrométrie n'est pas correctement raccordé. Dans ce cas, vous pouvez procéder comme suit : ouvrez le dos de l'appareil et raccordez correctement le capteur. Dès que le capteur est correctement raccordé, le message s'efface et l'appareil est de nouveau opérationnel. Si cette mesure ne réussit pas, veuillez contacter notre service clients.

### 5. Installation du logiciel

- 1. Placez d'abord le CD fourni dans le lecteur de CD-ROM. Un menu en superposition s'affiche alors après quelques instants. Suivez les instructions fournies dans le menu pour installer le logiciel sur votre PC.
- 2. Laissez le CD dans le lecteur, même après avoir terminé l'installation. Connectez l'enregistreur de données à votre PC à l'aide du câble USB fourni. Une fenêtre s'ouvre pour le pilote USB. Suivez les instructions et sélectionnez le chemin d'installation pour le pilote USB (lecteur CD). L'installation démarre après quelques instants.

#### Applications logicielles :

Le logiciel USB de l'enregistreur de données permet de transférer sur votre PC les données de mesure collectées. Le programme est compatible avec Excel et d'autres programmes de tableurs similaires. Les données peuvent aussi être présentées au format graphique. Les fonctions essentielles s'affichent toutes dans la fenêtre principale.

### Configuration minimale du système :

Windows 2000, Windows XP/Vista, Windows 7

### Configuration matérielle minimale :

PC ou ordinateur portable avec processeur Pentium 90 MHz ou supérieur, 32 Mo de RAM, espace mémoire libre d'au moins 7 Mo sur le disque dur pour l'installation du logiciel USB d'enregistreur de données HT. La résolution d'écran recommandée est de 1024x768 High Color (16 bits).

### Menu principal

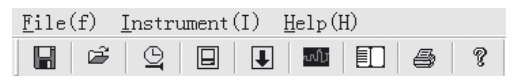

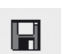

Enregistrer : pour enregistrer les données collectées sur le disque dur

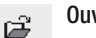

Ouvrir : pour ouvrir un fichier enregistré

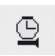

Heure actuelle/actualiser l'heure dans l'enregistreur de données

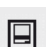

Configuration de l'enregistreur de données

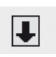

Téléchargement des données à partir de l'enregistreur de données

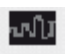

Afficher le graphique : affiche les données collectées sous forme d'un graphique

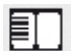

Afficher la liste : affiche les données collectées sous forme d'une liste

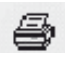

Imprimer : Imprime le graphique ou la liste

Aide

#### Nouveau réglage de la date et de l'heure

Cliquez sur l'icône  $\mathbb{Q}$  pour effectuer un nouveau réglage de la date et de l'heure. Un nouveau champ s'affiche. Saisissez la date et l'heure correctes. Cliquez ensuite sur « OK ».

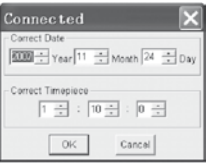

Configuration de l'enregistreur de données

• Cliquez sur l'icône dans le menu. La fenêtre de configuration s'affiche (voir ci-dessous). Procédez comme décrit

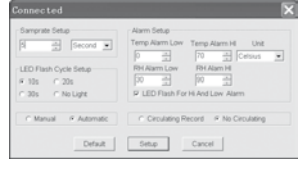

ci-dessous pour paramétrer les différentes options de menu.

- Le champ « Taux d'échantillonnage / Samprate Setup » vous permet de définir le taux d'échantillonnage des mesures de l'enregistreur de données. Indiquez le nombre souhaité dans la case gauche et l'unité de temps dans la case droite.
- Un clic sur les trois intervalles de temps figurant dans le champ « LED Flash Cycle Setup » vous permet de définir l'intervalle de clignotement des DEL (10/20/30 secondes). Si vous cliquez sur « Sans/No Light », les DEL ne clignotent PAS en cas de dépassement positif/ négatif des valeurs limite personnalisées. Ce mode économise la pile et prolonge sa durée de vie.
- Cliquez sur « Manual » ou « Automatic » pour définir si l'enregistreur de données doit commuter automatiquement en mode d'enregistrement dès que vous fermez la fenêtre de configuration (« Automatic ») ou ultérieurement (« Manual ») lorsque vous appuyez manuellement sur un des deux boutons.
- Le champ « Alarm Setup » vous permet de paramétrer les valeurs limite supérieure (HIGH = haut) et inférieure (LOW = bas) de la température et de l'humidité ambiante. Dans ce champ, vous pouvez également configurer les unités de température (°C / °F) et désactiver les DEL.
- En cliquant sur « Ecrasement / Circulating Record » ou « Sans écrasement / No circulating », vous pouvez décider si les données enregistrées sont écrasées (Circulating record) lorsque la mémoire est pleine, ou si l'enregistreur de données cesse dans ce cas de mémoriser des données (No circulating) et interrompt l'enregistrement. Cliquez sur la touche « SETUP » pour enregistrer les paramètres. Cliquez sur la touche « Standard / DEFAULT » pour réinitialiser l'enregistreur de données à la configuration d'usine. Cliquez sur la touche « Annuler / Cancel » pour interrompre la configuration.
- $\triangle$  Si après la réalisation d'une configuration, les nouveaux paramétrages sont enregistrés en cliquant sur « Setup », toutes les valeurs de mesure enregistrées préalablement sont effacées! Afin de prévenir une telle perte de données, cliquez en cours de configuration sur la touche « Cancel » pour interrompre le processus de configuration. Vous pouvez ainsi transférer les données enregistrées sur un autre support (par ex. un PC) avant de procéder à la configuration. De plus, la durée de vie de la pile peut ne pas suffire pour les mesures prévues en raison de la durée ou de l'intensité de l'application (par ex. conditions climatiques limite). Nous recommandons donc instamment de vérifier l'état de charge de la pile avant une telle mesure intensive, et de remplacer la pile le cas échéant, notamment lorsqu'il s'agit de données spécifiques ou de valeurs de mesure critiques.

Transfert des données de l'enregistreur de données vers le PC

- A. Connectez l'enregistreur de données au port USB de votre PC par le biais de l'interface USB de l'enregistreur de données.
- B.Ouvrez le logiciel d'enregistreur de données s'il n'est pas déjà en cours d'exécution.
- C. Cliquez sur l'icône de téléchargement.
- D.La fenêtre suivante s'affiche. Cliquez sur « Download » pour transférer les valeurs de mesure sur le PC.

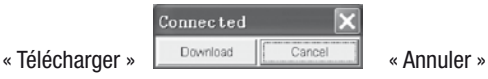

Après le transfert réussi des données, une fenêtre avec la présentation graphique suivante s'affiche :

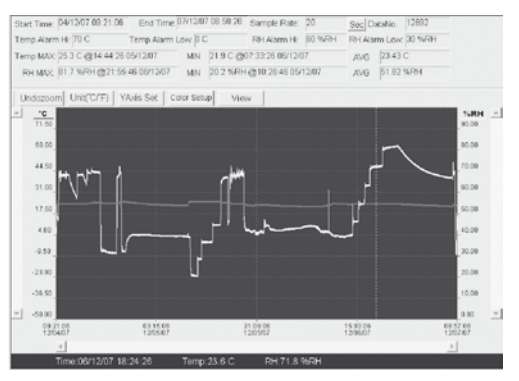

Le champ au-dessus de la présentation graphique contient des informations relatives à l'heure, au taux d'échantillonnage, au nombre de données, au paramétrage des alarmes, ainsi que les valeurs maximale, minimale et moyenne.

YAxis Set

Color Setup

Unit('C/F)

Undozoom

C - 9 Notice d'emploi – enregistreur de données clima tiques B I 30 FR

View

#### Zoom avant :

- 1. Cliquez sur la touche gauche de la souris et maintenez-la. Tracez avec la souris un rectangle autour de la section que vous souhaitez zoomer.
- 2. Relâchez la touche de la souris.
- 3. Utilisez la barre de curseur horizontale (Scrollbar) pour feuilleter/faire défiler les données. Utilisez la

barre de curseur verticale gauche pour faire défiler les données de température. Utilisez la barre de curseur verticale droite pour faire défiler les données d'humidité.

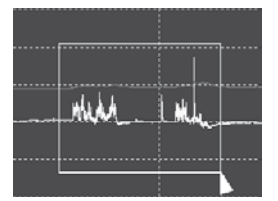

### Zoom arrière :

Cliquez sur Undozoom pour effectuer un zoom arrière et revenir à la taille d'image d'origine.

Cliquez sur  $\frac{Y \text{Avis Set}}{S}$  pour accéder à la configuration de l'axe de température et d'humidité ambiante (axe Y).

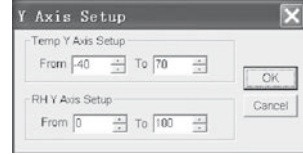

#### Paramétrage des couleurs :

Cliquez sur Collor Setup pour ouvrir la configuration de la couleur d'arrière-plan et de la grille, et pour définir les couleurs pour la température et l'hygrométrie.

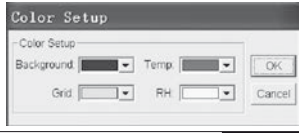

### Adapter la fenêtre de graphique :

Cliquez sur view pour adapter individuellement la fenêtre graphique.

Ces paramètres permettent à l'utilisateur de déterminer quelles sont les données qu'il souhaite afficher comme courbe de données, et quelles lignes de grille il souhaite ajouter aux axes X/Y ou supprimer.

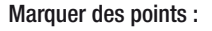

Positionnez des points sur les courbes pour déterminer des points de données spécifiques et interrompre la continuité naturelle de la courbe.

#### $\overline{\mathsf{x}}$ View  $\overline{\mathbf{v}}$  Temp **F** Temp Alarm H **F** Temp Alarm Low OK. **IV RH** E RH Alarm H Cancel F RH Alarm Low F Mark Points  $\nabla$  X Axis **D** Y Axis

### Affichage de liste :

Cliquez sur  $\Box$  pour ouvrir la fenêtre de liste.

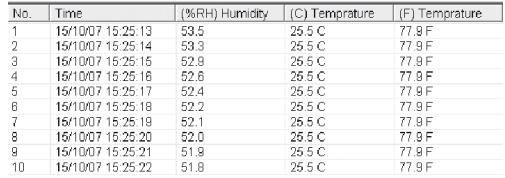

### Enregistrer et ouvrir un fichier :

1. Cliquez sur l'icône ■ pour ouvrir la boîte de dialogue « File save » (enregistrer un fichier).

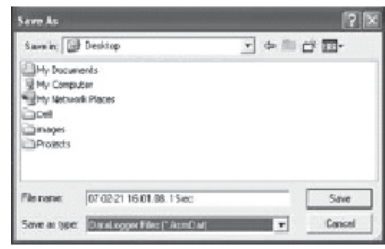

2. Saisissez un nom de fichier et enregistrez le fichier selon la liste standard de l'extension de fichier. Le fichier est enregistré avec l'extension « record » et s'ouvre ensuite dans le logiciel d'enregistreur de données HT. Le fichier peut également être enregistré en tant que fichier « .xls » avec un logiciel de tableur ou un autre logiciel de traitement de texte.

Cliquez sur l'icône  $\epsilon$  pour ouvrir un fichier existant enregistré précédemment, que vous souhaitez visualiser dans la fenêtre de graphique de données.

#### Imprimer le graphique et la liste

Cliquez sur l'icône  $\blacksquare$  pour afficher les données sous forme d'un graphique. Cliquez ensuite sur l'icône pour imprimer le graphique.

Cliquez sur l'icône  $\Box$  pour afficher les données sous forme d'une liste. Cliquez ensuite sur l'icône  $\triangle$  pour imprimer le graphique.

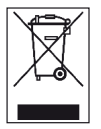

Les appareils électroniques ne doivent pas être éliminés dans les ordures ménagères; au sein de l'Union Européenne, ils doivent être éliminés conformément à la Directive

2002/96/CE du parlement Européen et du Conseil du 27 janvier 2003 concernant les appareils électriques et électroniques. Au terme de son utilisation, veuillez éliminer cet appareil selon les réglementations légales en vigueur.

### **Indice**

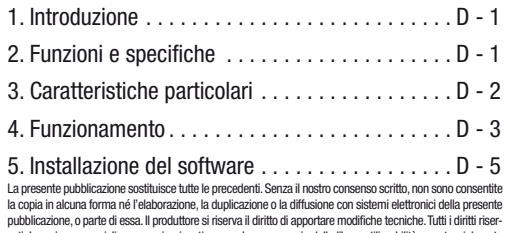

vati. I nomi commerciali vengono impiegati senza alcuna garanzia della libera utilizzabilità e sostanzialmente in conformità a quanto stabilito dai produttori. I nomi commerciali utilizzati sono registrati e devono essere considerati tali. Il produttore si riserva il diritto di apportare modifiche costruttive nell'interesse del continuo miglioramento del prodotto, nonché modifiche della forma e del colore. La dotazione può variare rispetto alle immagini del prodotto. Il presente documento è stato elaborato con la massima accuratezza. Il produttore non si assume alcuna responsabilità per eventuali errori od omissioni.©TROTEC®

### 1. Introduzione

Il data logger per temperatura e umidità è uno strumento di misurazione di alta precisione particolarmente robusto che si distingue per la velocità del suo tempo di reazione. Il data logger è uno strumento già utilizzato in molti luoghi per controllare temperatura ambientale e umidità relativa e raccogliere dati significativi.

### 2. Funzioni e specifiche tecniche

Il data logger è uno strumento particolarmente efficiente e maneggevole, ideale da impiegare per misurazioni prolungate nel tempo. I risultati della misurazione sono memorizzati nel data logger e trasferiti sul PC per mezzo di un cavo USB. I dati possono poi essere letti sul PC. Il display visualizza i seguenti dati attuali: MAX, MIN, TIME (ora), DATE (data), valore della temperatura e dell'umidità.

 $\triangle$  Se lo strumento viene spostato da un ambiente freddo a uno caldo (e viceversa), è possibile che si venga a formare della condensa sul gruppo elettronico di misurazione dello strumento. Questo effetto fisico, impossibile da evitare in qualsiasi strumento per ragioni strutturali, causa variazioni dei valori di misurazione. A seconda dell'entità di differenza della temperatura, lo strumento necessita di un "periodo di acclimatizzazione" di circa 15 - 30 minuti prima che si possa procedere con la misurazione.
$\triangle$  Attenzione: il data logger deve essere sempre usa to/conservato in posizione verticale. Ciò vale anche dopo misurazioni eseguite in condizioni di temperatura molto bassa o in ambienti estre mamente umidi. In questo modo si vuole evitare che l'eventuale condensa si accumuli nello strumento; è bene infatti che fuoriesca dalla parte inferiore. Prima di leggere i dati raccolti per l'analisi, occorre aspettare fino a quando l'eventuale um idità, che può formarsi all'interno dello strumento a causa di processi fisici, sia completamente evaporata. Per salvaguardare la durata delle batterie è anche possibile collegare il data logger diretta mente al PC attraverso la porta USB. Con questa connessione l'apparecchio viene alimentato direttamente dal PC.

# 3.Caratteristiche particolari

- 1. Capacità di memoria per 32.700 dati di misurazione
- 2. Grande display LCD di facile lettura
- 3. Ciclo di misurazione liberamente selezionabile da 1 sec. fino a 24 ore
- 4. Interfaccia USB per il trasferimento dati al PC
- 5. Allarme in caso di superamento dei valori limite superiori e inferiori definiti dall'utente
- 6. Con software di analisi incluso per la rappresentazione grafica dei dati di misurazione

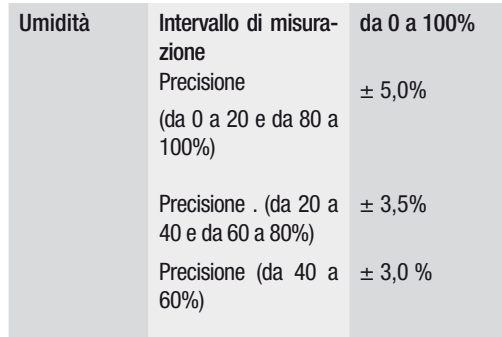

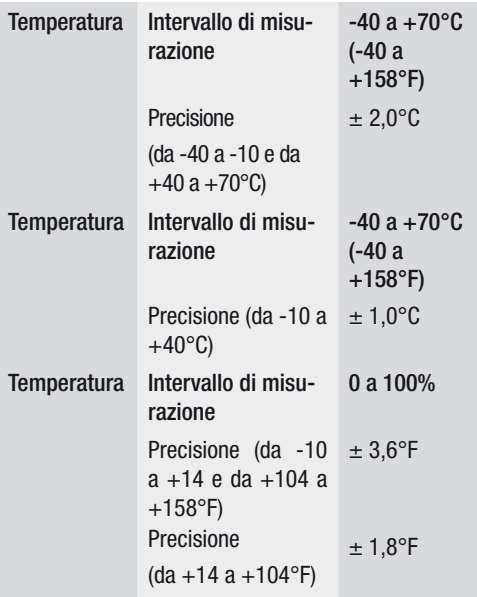

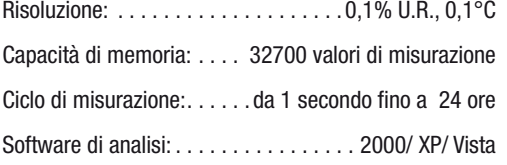

## 4. Funzionamento

01. Il simbolo della batteria  $\sqrt{10}$  indica la capacità di carica della batteria. Quando la batteria è scarica appare il simbolo "batteria scarica". Inserire una nuova batteria. La durata di una comune batteria è di almeno tre mesi. Usare esclusivamente batterie dello stesso tipo e di buona qualità, dato che in caso contrario il funzionamento corretto non è garantito. Il produttore non si assume nessuna responsabilità per danni causati dall'uso di batterie sbagliate o di cattiva qualità.

02. Time indica l'ora attuale

03.Date indica la data attuale

04. La visualizzazione di ora e data cambia automatica ogni 10 secondi

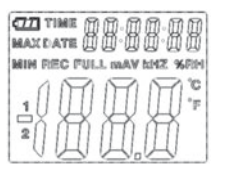

- 05. MAX: Indica il valore più alto misurato insieme all'ora e alla data del rilevamento.
- 06. MIN: Indica il valore più basso misurato insieme all'ora e alla data del rilevamento.
- 07. REC: Questo messaggio appare durante l'intero pro cesso di misurazione
- 08. FULL: Questo messaggio appare quando la memoria dati è piena. Non è possibile memorizzare altri dati.
- 09. %RH: L'umidità (RH=U.R.) misurata viene visualizza ta in percentuale.
- 12. Premere il tasto MAX/MIN per visualizzare i valori mi nimo e massimo nel corso della registrazione. Se non viene premuto nessun altro tasto, dopo 40 se condi lo strumento torna alla modalità di misurazione.
- 13. Sul display appare il messaggio ..-PC-" quando i dati di misurazione raccolti vengono trasferiti sul PC. Al termine della trasmissione dati il data logger ritorna alla funzione di misurazione. Il valore attualmente ri levato è visualizzato e la registrazione è fermata. Eseguire un "Reset", cioèin altre parole preparare il data logger per una nuova registrazione attraverso il software del PC per poter avviare una nuova se quenza di registrazione. I valori di misurazione pos sono essere letti essenzialmente solo sul display. Tutte le impostazioni del data logger si eseguono esclusivamente attraverso il software installato nel PC.

- 10. °C: Temperatura in gradi Celsius
- 11. °F: Temperatura in gradi Fahrenheit
- 14. Funzione allarme: I LED lampeggiano una volta al minuto in caso di superamento dei valori limite superiore e inferiore impostati. Il LED rosso indica che la temperatura ha superato il valore limite superiore/ inferiore impostato dall'utente. Il LED giallo avverte che l'umidità relativa ha superato i valori limite superiore e inferiore impostati dall'utente.
- 15. Il messaggio "-LO-" indica che il sensore per la temperatura e l'umidità non è collegato correttamente. In questo caso si può seguire la seguente procedura: Aprire il lato posteriore dello strumento e collegare correttamente il sensore. Appena il sensore è collegato correttamente, il messaggio scompare e lo strumento è nuovamente pronto all'uso. Se questo procedimento non dovesse funzionare, contattare il nostro servizio clienti.

# 5. Installazione del software

- 1. Prima di tutto inserire il CD fornito nel drive. Subito dopo apparirà un menu di pop-up. Per installare il software sul PC, seguire le istruzioni del menu.
- 2. Lasciare il CD nel drive anche dopo il completamento dell'installazione del software. Collegare il data logger al PC attraverso il cavo USB in dotazione. Si apre una finestra per il driver USB. Seguire le istruzioni e selezionare il percorso per il driver USB (drive del CD). L'installazione avviene subito dopo.

#### Applicazioni del software:

Il software USB del data logger consente di trasferire i dati raccolti sul PC. Il programma supporta programmi come Excel o altri fogli di calcolo simili. I dati possono essere visualizzati anche in forma grafica. Le funzioni più importanti sono visibili nella finestra principale superiore.

Requisiti di sistema:

Windows 2000 /Windows XP/Vista, Windows 7

Minimi requisiti hardware:

PC oppure Notebook con processore Pentium 90MHz o superiore; RAM 32 MB; Almeno 7 MB di memoria sul disco fisso per l'installazione del software USB del data logger HT. La risoluzione consigliata per il display è 1024X768 con High Color(16 Bit).

# Menu principale

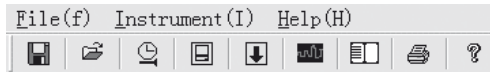

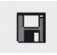

Salva: Per memorizzare i dati raccolti sul disco fisso

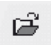

Apri: Per aprire un file memorizzato

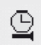

Ora attuale/Attualizzare l'ora nel data logger

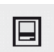

Configurazione data logger

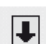

Download dei dati dal DATA LOGGER

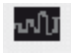

Visualizza grafica: mostra i dati raccolti in forma grafica

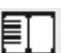

Visualizza elenco: mostra i dati raccolti in forma di elenco

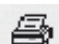

Stampa: stampa la grafica o l'elenco

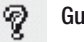

# Guida

## Reimpostare ora e data

Per reimpostare ora e data, fare clic sull'icona  $\mathcal{Q}$ . Appare un nuovo campo. Inserire l'ora e la data corrette. Dopo fare clic su .. OK".

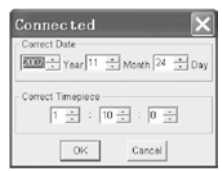

# Configurazione data logger

 $\bullet$  Fare clic sull'icona di configurazione (vedi sotto). Per impostare le singole voci del menu, procedere come descritto sotto.

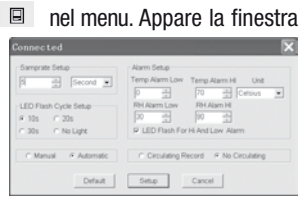

- Il campo "Abtastrate/ Samprate Setup" consente di impostare la frequenza di campionatura delle misurazioni del DATA LOGGER. Inserire il numero deside rato nella casella sinistra e l'unità di tempo nella casella destra.
- Facendo clic sui tre intervalli di tempo (10s/20s/30) s=secondi) nel campo "LED Flash Cycle Setup" si de finisce l'intervallo di tempo con cui lampeggiano i LED. (Facendo clic su "Senza/No Light", i LED NON lampeggiano al superamento dei valori limite superiore e inferiore definiti dall'utente. Questa modalità salvagu arda le batterie e ne garantisce una maggiore durata.
- Fare clic su "Manual" o su "Automatic", per definire se il data logger deve passare in modalità di registrazione automaticamente quando si chiude la finestra di configurazione (..Automatic") o soltanto in un se condo momento ("Manual") quando si preme manualmente uno dei due pulsanti.
- Il campo "Configurazione allarme" consente di configurare i valori limite superiore (HIGH=alto) e inferiore (LOW=basso) per la temperatura e l'umidità. Questo campo consente anche di definire le unità di misura della temperatura (°C/ F°) e di disattivare i LED.
- • Facendo clic su "Sovrascrivere /Circulating Record" o su "Non sovrascrivere/No Circulating" si determina se i dati memorizzati debbano essere sovrascritti quando la memoria è piena o se il data logger non debba memorizzare altri dati in quel determinato caso (No circulating) e la registrazione debba fermarsi. Fare clic sul tasto SETUP per salvare le impostazioni. Fare clic sul tasto "Standart/ DEFAULT" per ripristinare le impostazioni di fabbrica del data logger. Fare clic sul tasto "Annulla/ Cancel" per annullare la configurazione.

 $\triangle$  Se, dopo l'esecuzione di una configurazione, le nuove impostazioni vengono memorizzate con "Setup", tutti i valori di misurazione memorizzati in precedenza vengono cancellati automaticamente! Per evitare tali perdite di dati, fare clic sul tasto "Annulla" nel corso della configurazione, per interrompere prematuramente il procedimento di configurazione. In questo modo sarà ancora possibile trasferire prima i dati memorizzati su un altro supporto (p.es. sul PC). A causa della durata o dell'intensità (p.es. condizioni climatiche limite) di un'applicazione, è possibile che la durata delle batterie non sia sufficiente per la misurazi one prevista. Vi consigliamo pertanto vivamente di verificare la capacità di carica delle batterie prima di eseguire una misurazione così intensa ed eventualmente di sostituire le batterie; ciò vale in particolare quando si tratta di dati particolari o di valori di misurazione critici.

Trasferire i dati dal data logger al PC

- A. Collegare il data logger alla porta USB del PC attraverso l'apposita interfaccia
- B. Se non è già in esecuzione, aprire il programma software del data logger
- C. Fare clic sull'icona del download
- D. Appare la sequente finestra. Fare clic su ..Download" per trasferire i valori di misurazione sul PC

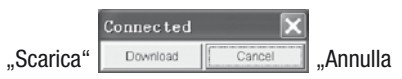

## Al completamento del trasferimento dei dati appare una finestra con la seguente rappresentazione grafica:

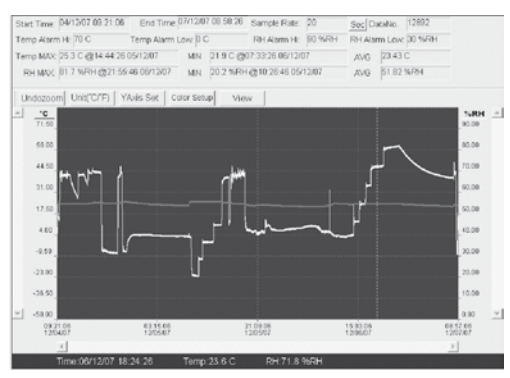

Il campo sopra la rappresentazione grafica contiene le seguenti informazioni: ora, velocità di campionamento, numero dei dati, impostazioni dell'allarme e valori massimo, minimo e medio).

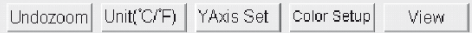

### Zoom avanti:

1. Fare clic sul tasto sinistro del mouse e tenerlo pre muto. Con il mouse, tracciare un rettangolo intorno alla sezione che si desidera ingrandire.

## 2. Rilasciare il tasto del mouse.

3. Usare la barra di scorrimento (Scrollbar) orizzontale per sfogliare/scorrere i dati. Usare la barra di scorrimento verticale sinistra per scorrere i dati sulla temperatura. Usare

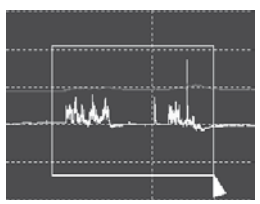

la barra di scorrimento verticale destra per scorrere i dati sull'umidità.

# Zoom indietro

Fare clic su Undozoom per eseguire uno zoom all'indietro e tornare alla grandezza originaria delle immagini.

Fare clic su YAxis Set per accedere alla configurazione della temperatura e dell'umidità.

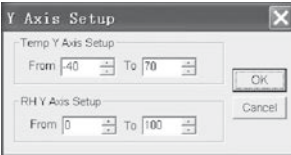

#### Impostazioni colore

Fare clic su **Color Setup** per definire la configurazione del colore di sottofondo, di quello della griglia e di quelli per la temperatura e l'umidità.

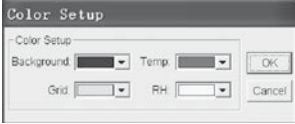

# Adattare la finestra grafica

Fare clic su view per adattare la finestra grafica secondo le proprie esigenze.

View

Con queste impostazioni l'utente può definire quali dati desidera vedere sotto forma di traccia e quali linee della griglia aggiungere agli assi X/Y o quali eliminare da essi.

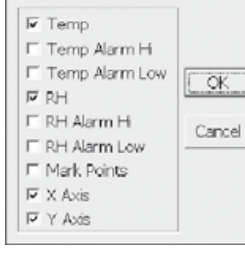

## Marcare i punti:

Posizionare i punti sulle tracce per definire i punti attuali e per interrompere la continuità naturale della traccia.

 $\overline{\mathbf{x}}$ 

#### Visualizzazione dell'elenco

Fare clic su  $\Box$  per accedere alla finestra con l'elenco.

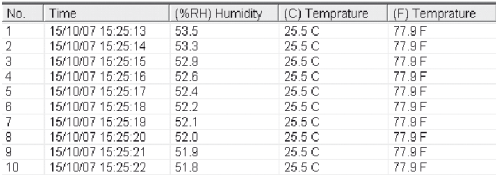

### Memorizzare e aprire il file

1. Fare clic sull'icona ■ per aprire la finestra di dialogo "file save" (Memorizza file).

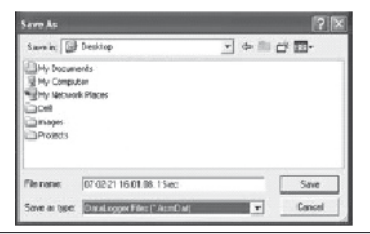

2. Dare un nome al file e memorizzarlo nell'elenco standard dell'estensione del file. Il file è memorizzato con l'estensione "record" e può essere aperto di nuovo con il programma software del data logger HT. Il file può essere aperto anche come file ... xls" con un programma per fogli di calcolo o con un altro programma di elaborazione testi.

Fare clic sull'icona  $\mathbb{F}$  per aprire un file già esistente, salvato in precedenza, e visualizzarlo nella finestra dei dati grafici.

#### Stampa del grafico e dell'elenco

Fare clic sull'icona  $\blacksquare$ , per rappresentare i dati in forma di grafico. Dopo fare clic sull'icona  $\Rightarrow$  per stampare il grafico.

Fare clic sull'icona  $\square$  per rappresentare i dati sotto forma di elenco. Dopo fare clic sull'icona  $\Rightarrow$  per stampare l'elenco.

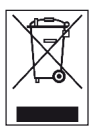

E' vietato gettare gli apparecchi elettronici nei rifiuti domestici; è invece necessario provvedere ad un corretto smaltimento nell'ambito dell'Unione Europea – in conformità alla Direttiva 2002/96/CE DEL PARLAMENTO EURO-

PEO E DEL CONSIGLIO del 27 gennaio 2003 sugli apparecchi elettrici ed elettronici usati. Una volta terminato l'utilizzo, provvedere allo smaltimento dello strumento in conformità alle disposizioni di legge in materia.

# **Inhoud**

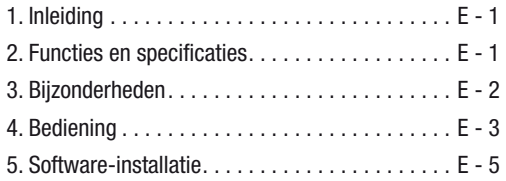

Deze publicatie vervangt alle voorafgaande publicaties. Geen deel van deze publicatie mag in welke vorm dan ook zonder onze schriftelijke goedkeuring gereproduceerd of met gebruik van elektronische systemen verwerkt, vermenigvuldigd of verspreid worden. Technische wijzigingen voorbehouden. Alle rechten voorbehouden. Productnamen worden zonder garantie van het vrije gebruik en in principe de schrijfwijze van de fabrikanten overeenkomstig gebruikt. De gebruikte productnamen zijn geregistreerde productnamen en moeten als zulke beschouwd worden. Constructieveranderingen in het interesse van een lopende productverbetering alsmede vorm-/kleurveranderingen blijven voorbehouden. Leveringsomvang kan afwijken van de productafbeeldingen. Dit document werd met de grootste zorgvuldigheid opgesteld. Wij zijn niet aansprakelijk voor fouten of weglatingen.© TROTEC®

# 1. Inleiding

De temperatuurs- en luchtvochtigheidsgegevenslogger is een bijzonder robuust meetinstrument met hoge precisie, dat zich onderscheidt door zijn hoge reactietijd. De gegevenslogger wordt al op veel plaatsen ingezet om zowel de omgevingstemperatuur als de relatieve luchtvochtigheid te bewaken en veelzeggende meetgegevens te verzamelen.

# 2. Functies en technische specificaties

Bij de gegevenslogger gaat het om een bijzonder efficiënt en handzaam meetinstrument, dat bijzonder goed geschikt is voor langer durend gebruik. De meetresultaten worden in de gegevenslogger opgeslagen en door middel van een USB-kabel naar de PC overgebracht. De gegevens kunnen aansluitend op de PC worden uitgelezen. Het display geeft de actuele MAX, MIN, TIME (tijd), DATE (datum), temperatuurs- en luchtvochtigheidswaarden weer.

 $\triangle$  Bij wisseling van standplaats van koude naar war me omgevingsvoorwaarden (en omgekeerd) kan dit tot condensvorming op de meetelektronica van het instrument leiden. Dit fysische effect, dat wat betreft constructie bij geen meetinstrument voorkomen kan worden, leidt tot meetwaardeafwijkingen. Afhankelijk van de hoogte van de temperatuurverschillen heeft het apparaat een "Acclimatiseringstijd" van ca. 15 - 30 minuten, voordat met het meetproces kan worden verder gegaan.

 $\triangle$  Let erop dat de gegevenslogger steeds rechtop wordt ingezet/opgeslagen. Dat geldt ook na metingen, die bij lage temperaturen of in omgevingen met hoge luchtvochtigheid werden uitgevoerd. Daardoor moet vermeden worden, dat eventueel ontstaan condenswater zich niet in het apparaat verzamelt, maar in het onderste deel van het apparaat kan ontsnappen. Wacht tot eventuele vochtigheid, die zich op grond van fysische processen aan de binnenkant van het apparaat kan vormen, volledig is verdampt, voordat de verzamelde gegevens ter analyse worden uitgelezen. Om de batterijen te sparen, kan de gegevenslogger ook direct per USB met de PC worden verbonden. Tijdens deze verbinding ontvangt hij zijn energie direct van de PC.

# 3. Bijzonderheden

- 1. Geheugenplaats voor 32.700 meetgegevens
- 2. Groot, goed afleesbaar LCD-display
- 3. Vrij selecteerbaar meetcyclus van 1 sec. tot 24 uur
- 4. USB-interface voor gegevensoverdracht naar de PC
- 5. Alarm bij over-/onderschrijding van de door de gebruiker gedefinieerde grenswaarden
- 6. Inclusief analysesoftware voor de grafische weergave van meetgegevens.

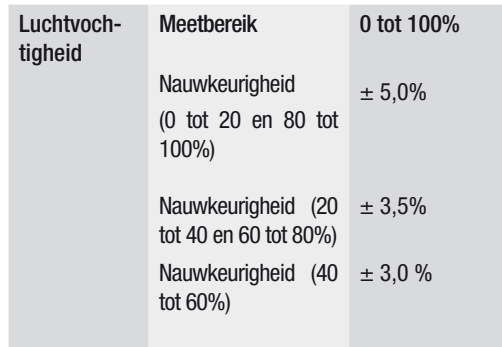

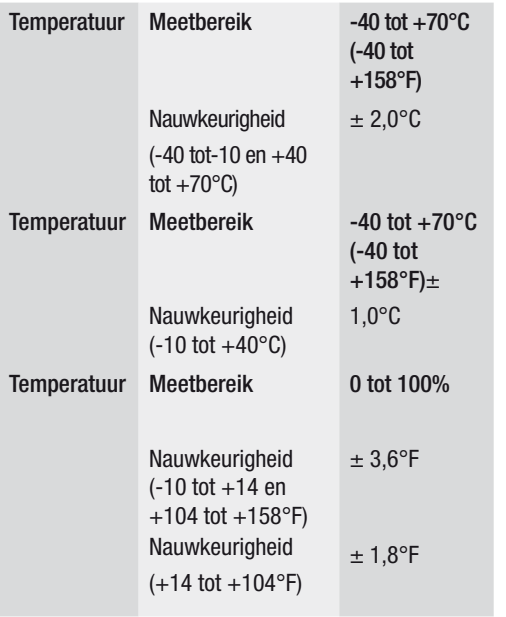

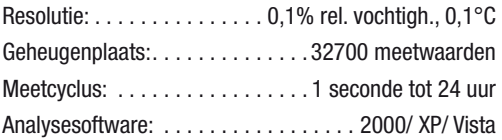

# 4. Bediening

01. Het batterijsymbool **100 geeft de laadcapaciteit van** de batterij weer. Wanneer de batterij leeg is, verschijnt het "lege batterij" symbool. Plaats een nieuwe batterij. De levensduur van een normaal verkrijgbare batterij bedraagt minstens 3 maanden. Gebruik uitsluitend batterijen van hetzelfde type en dezelfde hoogwaardige kwaliteit, omdat een correcte functie van het apparaat anders niet gewaarborgd is. Voor schade van welke aard dan ook, waarvan de oorzaak het gebruik van foutieve of minderwaardige batterijen is, wordt geen aansprakelijkheid aanvaard.

02. Time geeft de actuele tijd weer

03. Date geeft de actuele datum weer

04. De weergave van tijd en datum wisselt elke 10 se conden automatisch

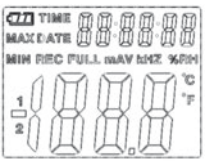

- 05. MAX: geeft de hoogst gemeten waarde incl. bijbeho rende datum en tijd weer.
- 06. MIN: geeft de laagst gemeten waarde incl. bijbeho rende datum en tijd weer.
- 07. REC: deze melding verschijnt tijdens de duur van het meetproces
- 08. FULL: deze melding verschijnt, wanneer het gege vensgeheugen vol is. Er kunnen geen andere gege vens worden opgeslagen.
- 09. %RH: De gemeten luchtvochtigheid (RH=rel. voch tigh.) wordt als percentage weergegeven.
- 10. °C: temperatuur in graden Celsius
- 11. °F: temperatuur in graden Fahrenheit
- 12. Druk op de MAX/MIN knop om tijdens de opnamedu ur opgeslagen maximale resp. minimale waarden weergegeven te krijgen. Wanneer geen andere knop wordt ingedrukt, keert het apparaat na 40 seconden naar de meetmodus terug.
- 13. Wanneer de verzamelde meetgegevens naar de PC worden overgebracht, verschijnt de melding ..-PC-" op het display. Na de afgesloten gegevensoverdracht keert de gegevenslogger naar de meetfunctie terug. De ac tueel gemeten waarde wordt weergegeven en de op name gestopt. Voer een "Re-Set" uit, m.a.w. bereid de gegevenslogger via de PC-software op een nieuwe meting voor om een nieuwe opnamesequentie te kun nen starten. De meetwaarden kunnen principieel alleen van het display worden afgelezen. Alle instellingen in de gegevenslogger worden uitsluitend via de op de PC geïnstalleerde software uitgevoerd.
- 14. Alarmfunctie: Bij over- resp. onderschrijding van de ingestelde grenswaarden knipperen de LEDs een maal per minuut. De rode LED geeft een over-/on derschrijding van zelf geselecteerde temperatuur

grenswaarden weer. De gele LED signaleert, dat de door de gebruiker gedefinieerde grenswaarden voor de relatieve luchtvochtigheid over-/onderschreden werden.

15. De melding "-LO-" geeft weer, dat de sensor voor de temperatuur en luchtvochtigheid niet goed is aangesloten. In dit geval kunt u als volgt te werk gaan: Open de achterzijde van het apparaat en sluit de sensor correct aan. Zodra de sensor correct is aangesloten, vervalt de melding en het apparaat is weer gebruiksklaar. Mocht deze maatregel niet tot resultaat lei den, neem dan a.u.b. contact op met onze klantenservice.

# 5. Software-installatie

- 1. Leg eerst de meegeleverde cd in de cd-rom-drive. Kort daarna verschijnt een pop-up-menu. Volg de in het menu aanwezige aanwijzingen om de software op uw PC te installeren.
- 2. Laat de cd ook na succesvolle installatie van de software in de drive. Verbind de gegevenslogger door middel van de meegeleverde USB-kabel met

uw PC. Een venster voor de USB-driver wordt geopend. Volg de aanwijzingen en selecteer het pad voor de USB-driver (cd-drive). De installatie vindt daarna plaats.

### Software toepassingen:

met de USB-software van de gegevenslogger kunnen de verzamelde meetgegevens op uw PC worden overgebracht. Het programma ondersteunt Excel of soortgelijke tabelrekenprogramma's. De gegevens kunnen ook in grafische vorm worden weergegeven. De belangrijkste functies zijn allemaal in het bovenliggende hoofdvenster te zien.

#### Systeemeisen:

Windows 2000 /Windows XP/Vista, Windows 7

### Minimale hardware-eisen:

PC of notebook met Pentium 90MHz-processor of hoger; 32 MB RAM; minstens 7 MB geheugenplaats op de harde schijf voor de installatie van de HT gegevenslogger USB-software. De aanbevolen displayresolutie bedraagt 1024X768 met High Color(16 bit).

#### Hoofdmenu

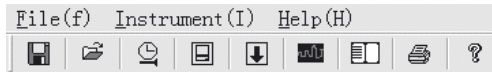

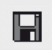

Opslaan: voor het opslaan van de verzamelde gegevens op de harde schijf

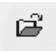

Openen: voor het openen van een opgeslagen bestand

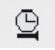

Actuele tijd/tijd in de gegevenslogger actualiseren

Gegevenslogger Setup

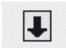

回

Gegevensdownload van de GEGEVENSLOGGER

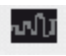

Grafiek weergeven: geeft de verzamelde gegevens als grafiek weer

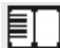

Lijst weergeven: geeft de verzamelde gegevens als lijst weer

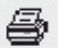

Printen: print de grafiek of lijst

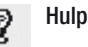

# Tijd en datum opnieuw instellen

Klik op de  $\mathfrak{D}$  icoon om de tijd en datum opnieuw in te stellen. Er verschijnt een nieuw veld. Voer de correcte tijd en de correcte datum in. Klik aansluitend op ..OK".

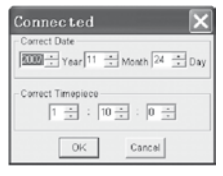

## Gegevenslogger Setup

• Klik op het  $\Box$  icoon in het menu. Het setup-venster

verschijnt (zie onder). Ga zoals hieronder beschreven te werk om de afzonderlijke menupunten in te stellen.

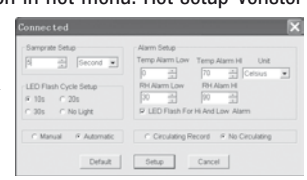

- U kunt met het veld "Sampling rate/ Samprate Setup" de meetfrequentie van de metingen voor de GEGE-VENSLOGGER instellen. Voer in het linker kastje het gewenste aantal in en in het rechter kastje de tijdeenheid.
- Door het aanklikken van de drie in het veld ..LED Flash Cycle Setup" ingevoerde tijdsintervallen (10s/20s/30s=seconden) wordt bepaald in welke tijdsintervallen de LEDS knipperen. (Wanneer u op "Zonder/No Light" klikt, knipperen de LEDs bij over-/ onderschrijding van de door de gebruiker gedefinieer de grenswaarden NIET. Deze modus spaart de batterijen en waarborgt een langere levensduur.
- Klik op "Manual" of "Automatic" om in te stellen of de gegevenslogger automatisch in de opnamemodus overgaat, wanneer het setup-venster gesloten wordt ("Automatic") of eerst op een later tijdstip ("Manual") door middel van handmatig indrukken van een van beide knoppen.
- Met het veld "Alarm Setup" kunt u de bovenste (HIGH=hoog) en onderste (LOW=laag) grenswaarden voor de temperatuur en de luchtvochtigheid configureren. In dit veld kunnen eveneens de temperatuureenheden (°C/ F°) bepaald worden en de LEDs gedeactiveerd worden.
- U kunt door het aanklikken van "Overschrijven /Circulating Record" of Niet overschrijven/No Circulating" bepalen of de opgeslagen gegevens overschreven worden (Circulating Record), wanneer het geheugen vol is of, of de gegevenslogger geen andere gegevens in dat geval opslaat (No circulating) en de opname stopt. Klik op de SETUP-knop om de instellingen op te slaan. Klik op de "Standaard/ DEFAULT-knop" om de gegevenslogger op de fabrieksinstelling terug te zetten. Klik op de "Afbreken/ Cancel-knop" om de setup af te breken.

 $\triangle$  Worden na het uitvoeren van een setup de nieuwe instellingen door "Setup" opgeslagen, worden alle daarvoor opgeslagen meetwaarden automatisch verwijderd!! Om een dergelijk gegevensverlies te voorkomen, klik nog tijdens de setup op de knop "Cancel" om het setup-proces voortijdig af te breken. Zo kunnen de opgeslagen gegevens nog van te voren op een ander medium (bijv. PC) worden overgedragen. Het kan op grond van de duur of intensiteit (bijv. geringe klimatische voorwaarden) van een toepassing ertoe komen, dat de le vensduur van de batterijen voor de voorziene meting niet toereikend is. Wij raden daarom dringend aan, dat u voor het uitvoeren van een dergelijke intensieve meting de laadcapaciteit van de batterijen controleert en deze indien nodig vervangt, vooral wanneer het om speciale gegevens of kritische meetwaarden gaat.

Gegevensoverdracht van gegevens van de gegevenslogger naar de PC

- A. Verbind de gegevenslogger door middel van de USBinterface van uw gegevenslogger met de USB-poort van uw PC
- B. Open het softwareprogramma van de gegevenslogger, als het programma niet al loopt
- C. Klik op de download-icoon | ■
- D. Het volgende venster verschijnt. Klik op "Download" om de meetwaarden op de PC te overbrengen

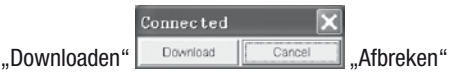

### Na succesvolle overdracht van de gegevens verschijnt een venster met de volgende grafische weergave

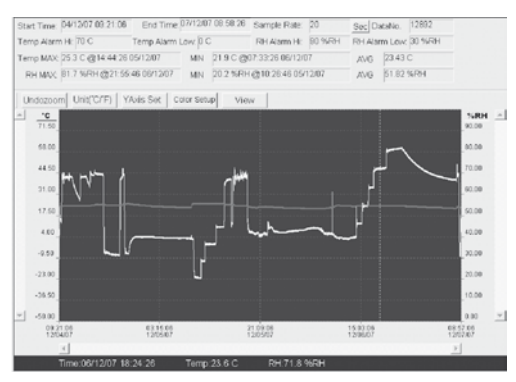

het veld boven de grafische weergave bevat informatie over de tijd, meetfrequentie, hoeveelheid gegevens, alarminstellingen en de maximale en minimale waarde en het gemiddelde)

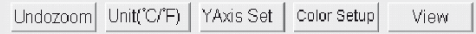

#### Inzoomen:

- 1. Klik op de linker muisknop en houd de muisknop in gedrukt. Maak met de muis een rechthoek om het fragment dat vergroot moet worden.
- 2. Laat de muisknop weer los.
- 3. Gebruik de horizontale scrollbalk (scrollbar) om door de gegevens te bladeren/scrollen. Gebruik de linker

verticale scrollbalk om door de temperatuurgegevens te scrollen. Gebruik de rechter verticale scrollbalk om door de luchtvochtigheidsgegevens te scrollen.

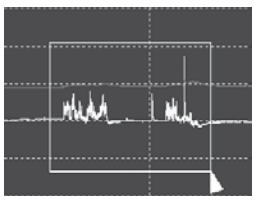

### Uitzoomen

Klik op de Undozoom om weer uit te zoomen en naar de oorspronkelijke beeldgrootte terug te keren.

Klik op YAxis Set om naar de setup voor de temperatuursen luchtsvochtigheids-as (y-as) te komen.

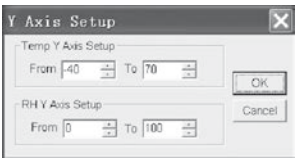

#### Kleurinstellingen

Klik op Color Setup om de setup voor de achtergrondkleur, de rasterkleur en de kleuren voor de temperatuur en luchtvochtigheid te bepalen.

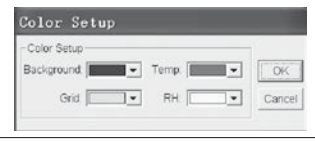

# Grafiekvenster aanpassen

Klik op view om het grafiekvenster individueel aan te passen.

Met deze instellingen kan de gebruiker bepalen welke gegevens hij als informatiespoor wil zien of welke rasterlijnen bij de x/y-assen toegevoegd of verwijderd moeten worden.

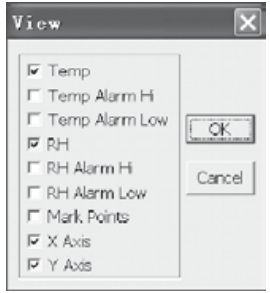

#### Punten markeren:

zet de punten op de sporen om de actuele gegevenspunten te bepalen en de natuurlijke continuïteit van het spoor te onderbreken.

### Lijstweergave

Klik op het  $\Box$  om naar het venster met de lijst te komen.

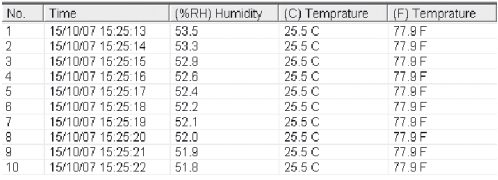

## Bestand opslaan en openen

1. Klik op de  $\blacksquare$  icoon om het dialoogvenster . file save " (bestand opslaan) te openen.

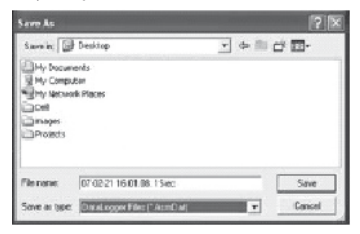

2. Geef het bestand een naam en sla het met de standaard lijst van de bestandsextensie op. Het bestand wordt met de "record" extensie opgeslagen en wordt met het HT gegevenslogger softwareprogramma weer geopend. Het bestand kan eveneens als ... xls"bestand met een tabelrekenprogramma of een andere tekstverwerkingsprogramma geopend worden.

Klik op de  $\leq$  icoon om een al bestaand vooraf opgeslagen bestand te openen, die u in het gegevens grafiekvenster wilt bekijken.

## Grafiek en lijst printen

Klik op de  $\blacksquare$  icoon om de gegevens als grafiek weer te geven. Klik aansluitend op de  $\triangleq$  icoon om de grafiek te printen.

Klik op de  $\Box$  icoon om de gegevens als lijst weer te geven. Klik aansluitend op de  $\triangleq$  icoon om de grafiek te printen.

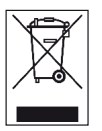

Elektronische apparaten horen niet in het huisvuil, maar moeten in de Europese Unie - conform richtlijn 2002/96/EG VAN HET EU-ROPESE PARLEMENT EN DE RAAD van 27 januari 2003 over elektrische- en elektro-

nische oude apparatuur - deskundig als afval worden verwerkt. Dit instrument moet aan het einde van zijn gebruik in overeenstemming met de geldende wettelijke bepalingen als afval worden verwijderd.

# Índice

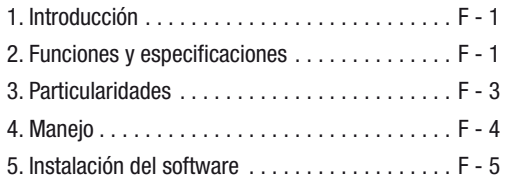

Esta versión sustituye a todas las anteriores. Ninguna parte de esta publicación puede ser en forma alguna reproducida o procesada, copiada o difundida mediante el empleo de sistemas electrónicos sin nuestro consentimiento por escrito. Reservado el derecho a introducir modificaciones técnicas. Todos los derechos reservados. Los nombres de los artículos son utilizados sin garantía de libre uso y siguiendo en lo esencial la grafía del fabricante. Los nombres de los artículos utilizados están registrados y deben considerarse como tales. Queda reservado el derecho a introducir modificaciones técnicas en interés de una mejora constante del producto, así como a modificar forma y color. El material suministrado puede diferir con respecto a las ilustraciones del producto. El presente documento ha sido elaborado con el mayor cuidado. No asumimos ningún tipo de responsabilidad por errores u omisiones.© TROTEC®

# 1. Introducción

El registrador de datos para temperatura y humedad del aire es un instrumento de medición de gran precisión especialmente robusto que destaca por su rápido tiempo de reacción. El registrador de datos ya se utiliza en muchos lugares para controlar tanto la temperatura ambiente como la humedad relativa del aire y recoger datos de medición de gran valor informativo.

# 2. Funciones y especificaciones técnicas

El registrador de datos consiste en un instrumento de medición especialmente eficaz y manejable ideal para aplicaciones de medición de larga duración. Los resultados de la medición se guardan en el registrador de datos y se transmiten a un PC mediante un cable USB. A continuación, pueden consultarse los datos en el PC. El display muestra los valores MAX, MIN, TIME (hora), DATE (fecha) y de temperatura y humedad del aire.

 $\triangle$  Un cambio del lugar de emplazamiento de unas condiciones ambientales frías a otras cálidas (o viceversa), puede provocar la formación de condensado en la electrónica de medición del instrumento. Este efecto físico, que no se puede evitar constructivamente en ningún instrumento de medición, provoca desviaciones en el valor de medición. En función de las diferencias de temperatura, el instrumento requiere un "tiempo de aclimatación" de aprox. 15 - 30 minutos antes de poder continuar con el proceso de medición.

 $\triangle$  Compruebe que el registrador de datos se utilice/ almacene siempre en posición vertical. Esto se aplica también tras mediciones que se realizan a temperaturas bajas o en ambientes con una elevada humedad del aire. De esta forma se pretende evitar que el agua que pueda condensarse se acu mule en el instrumento, y hacer que escape por la parte inferior del mismo. Espere hasta que cual quier humedad que haya podido condensarse en el interior del instrumento debido a procesos físicos, se haya evaporado por completo antes de consultar los datos recogidos para su evaluación. Para proteger las pilas también puede conectarse el registrador de datos al PC directamente a través de la toma USB. Mientras dura esta conexión, toma la energía directamente del PC.

# 3. Particularidades

- 1. Espacio en memoria para 32.700 datos de medición.
- 2. Gran display LCD de fácil lectura.
- 3. Ciclo de medición de elección libre entre 1 segundo y 24 horas.
- 4. Interfaz USB para la transferencia de datos al PC.
- 5. Alarma si se exceden o no se alcanzan los valores límite definidos por el usuario.
- 6. Incluye software de análisis para la representación gráfica de los datos de medición.

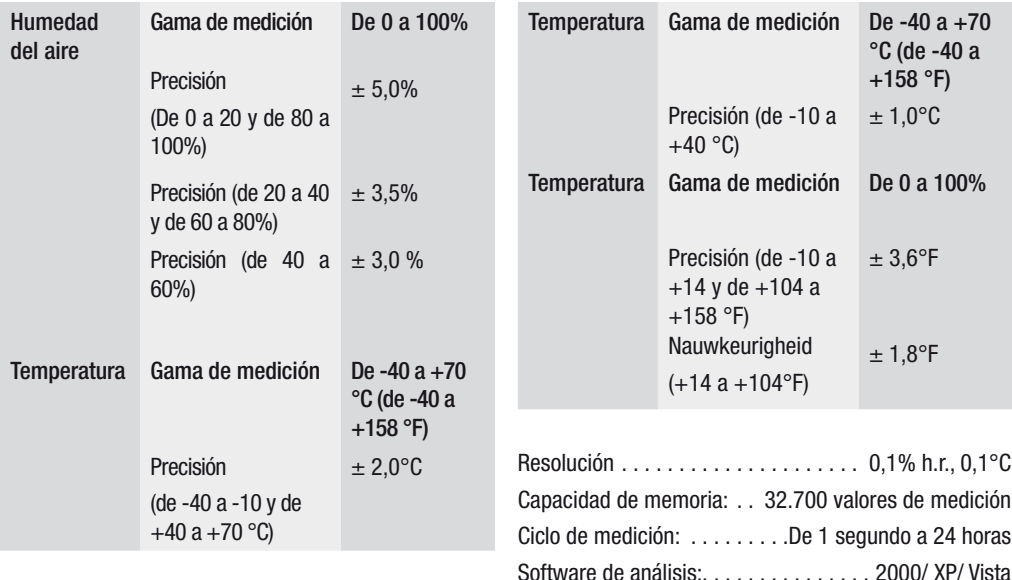

# 4. Manejo

- 01. El símbolo de la pila  $\sqrt{2}$  indica la capacidad de carga de la pila. Cuando la pila está vacía se mues tra el símbolo de "pila vacía". Coloque una pila nue va. La vida útil de una pila común es de al menos 3 meses. Utilice exclusivamente pilas del mismo tipo y de alta calidad ya que, de lo contrario, no puede garantizarse un correcto funcionamiento del instru mento. No se asume ninguna responsabilidad por daños de ningún tipo cuya causa se derive de la uti lización de pilas no apropiadas o de calidad inferior.
- 02. Time indica la hora actual
- 03. Date indica la fecha actual
- 04. La indicación entre hora y fecha cambia automática mente cada 10 segundos

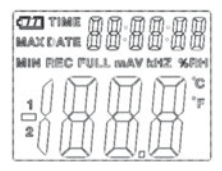

- 05. MAX: Muestra el valor más alto medido incluida la fecha y la hora correspondientes.
- 06. MIN: Muestra el valor más bajo medido incluida la fecha y la hora correspondientes.
- 07. REC: Este mensaje se muestra mientras transcurre el proceso de medición
- 08. FULL: Este mensaje se muestra cuando la memoria de datos está llena. No pueden guardarse más datos.
- 09. %RH: La humedad del aire medida (RH=h.r.) se mu estra como valor porcentual.
- 10. °C: Temperatura en grados centígrados
- 11. °F: Temperatura en grados Fahrenheit
- 12. Pulse la tecla MAX/MIN para mostrar el valor máxi mo o mínimo guardado durante la grabación. Si no se pulsa ninguna otra tecla, tras 40 segundos el ins trumento vuelve al modo de medición.
- 13. Cuando se transfieren al PC los datos de medición recogidos se muestra en el display el mensaje "-PC-". Una vez realizada la transferencia de datos

el registrador de datos vuelve a la función de me dición. Se muestra el valor que se está midiendo y se detiene la grabación. Realice un "Reinicio", es decir, prepare el registrador de datos mediante el software del PC para una nueva medición con el fin de poder iniciar una nueva secuencia de grabación. En principio, los valores de medición solo pueden consultarse en el display. Todos los ajustes del registrador de datos se realizan exclusivamente a través del software instalado en el PC.

- 14. Función de alarma: En el caso de que se sobrepasen o no se alcancen los valores límite ajustados, los LED parpadean una vez por minuto. El LED rojo indica que se sobrepasan/no se alcanzan los valores límite de temperatura seleccionados por uno mismo. El LED amarillo indica que se han sobrepasado/no se han alcanzado los valores límite definidos por el usuario para la humedad relativa.
- 15. El mensaje "-LO-" indica que el sensor para temperatura y humedad del aire no está correctamente conectado. En este caso proceda como se indica

a continuación: Abra la parte posterior del instrumento y conecte correctamente el sensor. Tan pronto se ha conectado correctamente el sensor se oculta el mensaje y el instrumento vuelve a estar operativo. Si esta medida no tuviera éxito, póngase en contacto con nuestro Servicio de asistencia técnica.

# 5. Instalación del software

- 1. En primer lugar, inserte el CD suministrado en la unidad de CD-ROM. Poco después aparece un menú desplegable. Siga las indicaciones contenidas en el menú para instalar el software en su PC.
- 2. Deje el CD en la unidad también una vez haya con cluido la instalación del software. Conecte el registrador de datos con su PC mediante el cable USB suministrado. Se abre una ventana para el controlador de USB. Siga las indicaciones y seleccione la ruta para el controlador de USB (unidad de CD). La instalación se lleva a cabo en un breve espacio de tiempo

## Aplicaciones de software:

El software para USB del registrador de datos permite transferir los datos de medición recogidos a su PC. El programa es compatible con Excel u otras hojas de cálculo similares. Los datos también pueden representarse de forma gráfica. Todas las funciones más importantes pueden verse en la ventana principal superior.

## Requisitos del sistema:

Windows 2000 /Windows XP/Vista, Windows 7

# Requisitos de hardware mínimos:

PC u ordenador portátil con procesador Pentium de 90 MHz o superior; 32 MB RAM; Al menos 7 MB de espacio de memoria en el disco duro para la instalación del software para USB del registrador de datos HT. La resolución recomendada para el display es de 1024X768 con color de alta densidad (16 bits).

# Menú principal

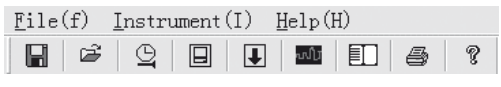

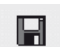

Guardar: Para guardar los datos recogidos en el disco duro

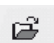

Abrir: Para abrir un archivo guardado

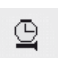

Hora actual/Actualizar la hora del registrador de datos

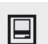

Configuración del registrador de datos

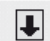

Descarga de datos del REGISTRADOR DE DATOS

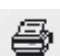

Mostrar gráfico: muestra los datos recogidos como un gráfico

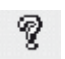

Mostrar lista: muestra los datos recogidos como una lista

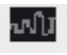

Imprimir: imprime el gráfico o la lista

Ayuda

#### Nuevo ajuste de la hora y la fecha

Haga clic sobre el icono para  $\Omega$  aiustar la hora y la fecha. Aparece un nuevo campo. Indique la hora y la fecha correctas. A continuación, haga clic en "OK".

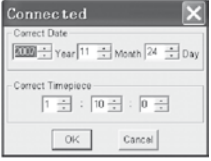

# Configuración del registrador de datos

• Haga clic en el icono en el menú. Aparece la venta na de configuración (véase abajo). Proceda como se indica

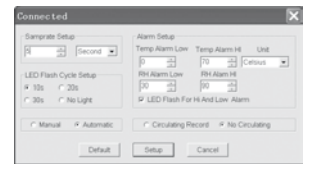

más abajo para ajustar cada opción de menú.

- El campo "Frecuencia de muestreo / Samprate Setup" permite ajustar la frecuencia de muestreo de las mediciones para el REGISTRADOR DE DATOS. Indique el valor deseado en la casilla de la izquierda y la unidad de tiempo en la de la derecha.
- Al hacer clic en los tres intervalos de tiempo del campo "LED Flash Cycle Setup" (10s/20s/30s=segundos) se determinan los intervalos de parpadeo de los LED. (Si hace clic en "Sin Luz /No Light", los LED NO parpadean en el caso de que se sobrepasen o no se alcancen los valores límite definidos por el usuario. Este modo protege las pilas y garantiza una vida útil más larga.
- Haga clic en "Manual" o "Automatic" para determinar si el registrador de datos pasa de forma automática al modo de grabación cuando el usuario cierra la ventana de configuración ("Automatic") o lo hace más adelante (..Manual") tras pulsar manualmente uno de los dos botones.
- El campo "Alarm Setup" permite configurar los valores límite superiores (HIGH=alto) e inferiores (LOW=bajo) para la temperatura y la humedad del aire. En este campo también pude determinar las unidades de temperatura (°C/ F°) y desactivar los LED.
- Mediante un clic en "Sustituir /Circulating Record" o "No sustituir/No Circulating" puede decidirse si se sobrescriben los datos guardados (Circulating Record), cuando la memoria del registrador de datos está llena o si el registrador no guarda más datos (No circulating) y se detiene la grabación. Haga clic en la tecla SETUP para guardar los ajustes. Haga clic en la tecla "Están dar/ DEFAULT" para que el registrador de datos re torne a la configuración de fábrica. Haga clic en la tecla "Cancelar/ Cancel" para interrumpir la configuración.
- $\triangle$  Si tras realizar la configuración se guardan los nuevos aiustes con "Setup", todos los valores de medición previamente guardados se borran automáticamente. Para evitar esta pérdida de datos, haga clic durante la configuración en la

tecla "Cancel" para interrumpir la configuración con antelación. De esta forma pueden transferir antes los datos guardados a otro medio (p. ej. un PC). Debido a la duración o la intensidad (p. ej. condiciones climáticas con valores límite) de una aplicación, puede ocurrir que la vida útil de las pilas no alcance para la medición prevista. Por eso recomendamos que, antes de llevar a cabo este tipo de mediciones intensivas, compruebe la capacidad de carga de las pilas y, si es preciso las cambie, en especial si se trata de datos especiales o valores de medición críticos.

Transferencia de los datos del registrador de datos al PC

- A. Conecte el registrador de datos mediante la interfaz USB de su registrador de datos con el puerto USB de su PC.
- B. Abra el programa de software del registrador de datos en el caso de que el programa no esté ya en marcha.
- C. Haga clic en el icono de descarga. ■
- D. Aparece la ventana siguiente. Haga clic en "Download" para transferir los valores de medición al PC.

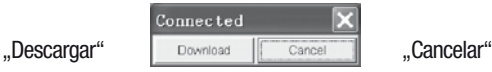

Una vez realizada la transferencia de datos aparece una ventana con la siguiente representación gráfica

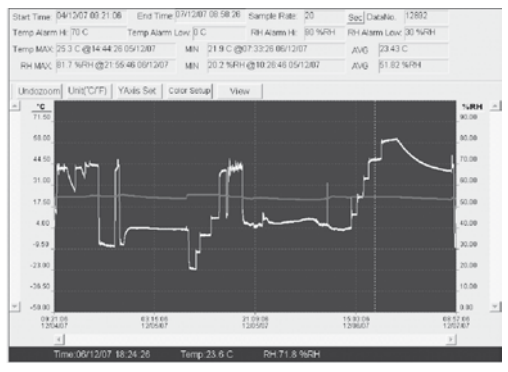

El campo que se encuentra encima de la representación gráfica contiene información sobre la hora, la frecuencia de muestreo, el número de datos, los ajustes de la alarma y los valores medio, máximo y mínimo).

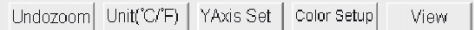

#### Zoom de acercamiento:

- 1. Haga clic en el botón izquierdo del ratón y manténgalo pulsado. Marque con el ratón un rectángulo alrededor de la zona que quiere ampliar.
- 2. Suelte el botón del ratón.
- Utilice las barras de desplazamiento horizontales para hojear/desplazarse por los datos. Utilice las barras de desplazamiento verticales de la izquierda

para desplazarse por los datos de tempera tura. Utilice las barras de desplazamiento verticales de la derecha para desplazarse por los datos de humedad del aire.

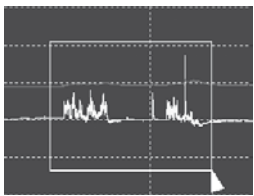

#### Zoom de alejamiento

Haga clic sobre Undozoom para alejarse y retornar al tamaño original de la imagen.

Haga clic en YAxis Set para acceder a la configuración del eje de temperatura y humedad del aire (eje Y).

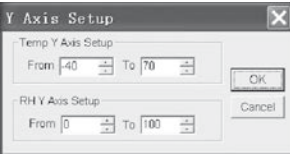

#### Ajustes de color

Haga clic en Color Setup para configurar el color de fondo, el color de la cuadrícula y los colores para la temperatura y la humedad del aire.

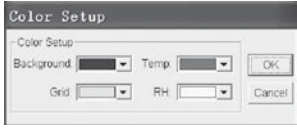

# Adaptación de la ventana de gráfico

Haga clic en view para adaptar individualmente la ventana de gráfico.

Con estos ajustes el usuario puede determinar los datos que desea ver como pista de datos o qué líneas de la cuadrícula desea agregar a los ejes X/Y o retirar.

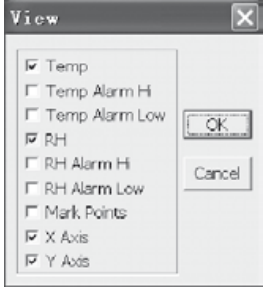

Marcado de puntos:

Defina puntos en las pistas para determinar los puntos de datos actuales e interrumpir la continuidad natural de la pista.

#### Vista de lista

Haga clic sobre  $\Box$  para acceder a la ventana con la lista.

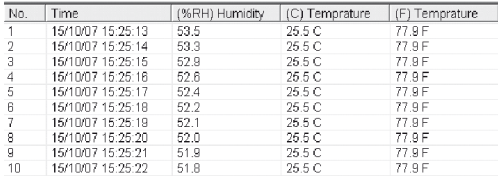

### Almacenamiento y apertura de archivo

1. Haga clic sobre el icono **□** para abrir el cuadro de diálogo "file save" (guardar archivo).

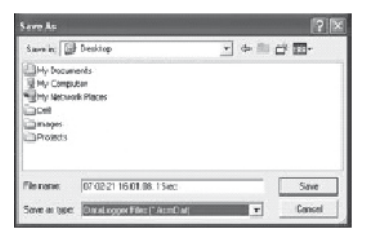

2. De un nombre al archivo y guárdelo con la lista es tándar de la extensión de archivo. El archivo se guarda con la extensión "registro" y puede abrirse con el programa de software del registrador de datos HT. El archivo también puede abrirse como archivo ... xls " con un programa de hoja de cálculo o con otro programa de edición de textos.

Haga clic en el icono  $\mathbb{P}$  para abrir un archivo existente previamente guardado que dese visualizar en la ventana de datos gráficos.

### Impresión de gráfico y lista

Haga clic en el icono  $\blacksquare$  para representar los datos en forma de gráfico. A continuación, haga clic en el icono  $\triangleq$  para imprimir el gráfico.

Haga clic en el icono  $\Box$  para visualizar los datos en forma de lista. A continuación, haga clic en el icono para imprimir el gráfico.

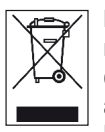

En la Unión Europea los equipos electrónicos no pueden acabar en la basura doméstica: deben ser eliminados debidamente conforme a la Directiva 2002/96/CE DEL PARLAMENTO EUROPEO Y EL CONSEJO del 27 de enero de

2003 sobre residuos de aparatos eléctricos y electrónicos. Al final de su vida útil, elimine este aparato en conformidad con la normativa legal en vigor.

# Índice

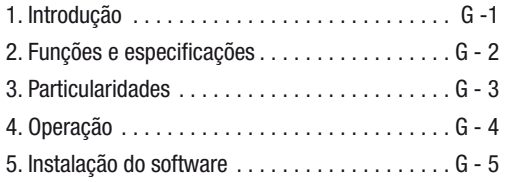

Esta publicação substitui todas as anteriores. Nenhuma parte desta publicação pode ser reproduzida, redigida, copiada ou divulgada de qualquer forma ou através de sistemas electrónicos sem nossa autorização por escrito. Alterações técnicas reservadas. Todos os direitos reservados. As marcas registradas são citadas sem garantia nenhuma, como se faz por hábito, e são geralmente escritos conforme os fabricantes. As marcas citadas são registradas e devem também ser consideradas como registradas. Alterações de construção no interesse da melhoria contínua da produção e alterações de forma e cores são reservadas. O conteúdo da entrega pode divergir das fotos do produto. Este documento foi elaborado com toda a diligência necessária. Não nos responsabilizamos por quaisquer enganos ou falhas.© TROTEC®

# 1. Introdução

O registador de dados de temperatura e humidade do ar é um aparelho de medição especialmente robusto com tempo de resposta rápido. O registador de dados já é utilizado em muitos locais para monitorar a temperatura ambiente e a humidade relativa do ar e captar dados de medição significantes.

# 2. Funções e especificações técnicas

O registador de dados é um aparelho muito eficiente e portátil especialmente apropriado para medições contínuas. Os resultados de medição ficam memorizados no registador de dados e podem ser transferidos com um cabo USB para o computador. Em seguida, os dados podem ser lidos no computador. No ecrã são apresentados os valores actuais MAX, MIN, TIME (hora), DATE (data), valores de temperatura e humidade do ar.

 $\triangle$  Quando se desloca o aparelho de um ambiente frio para um ambiente aquecido (e vice-versa) pode resultar na condensação de água na parte electrónica. Este efeito físico, inevitável em qualquer construção de aparelhos de medição, altera os valores de medição. Dependendo da diferença de temperatura, o "tempo de aclimatação" do aparelho varia entre aprox. 15 - 30 min., antes que se possa continuar o procedimento de medição.
$\triangle$  Verifique que o registador de dados permaneca sempre em posição vertical durante o uso/armazenamento. Isto deve também ser respeitado após medições realizadas em temperaturas baixas ou em ambientes com alta humidade do ar. Assim deve ser impedido que água condensada possi velmente produzida não se acumule no aparelho e venha a escorrer para a parte inferior do aparel ho. Aguarde até que qualquer humidade, que possa formar-se no interior do aparelho devido a um processo físico, evapore completamente antes de ler e processar os dados captados. Para economizar as baterias, o registador de dados pode também ser directamente ligado ao computador através do cabo USB. O aparelho conectado ao com putador é alimentado pelo PC.

# 3. Particularidades

- 1. Memória para 32.700 dados de medição.
- 2. Grande ecrã LCD bem legível.
- 3. Ciclo de medição ajustável entre 1 segundo até 24 horas.
- 4. Interface USB para transferência de dados para o PC.
- 5. Alarme ao exceder os valores limite determinados pelo usuário.
- 6. Inclui software de análise para a apresentação gráfica dos dados de medição.

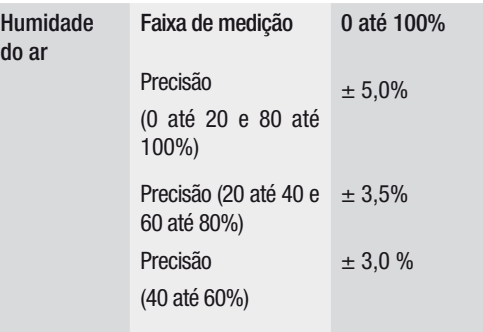

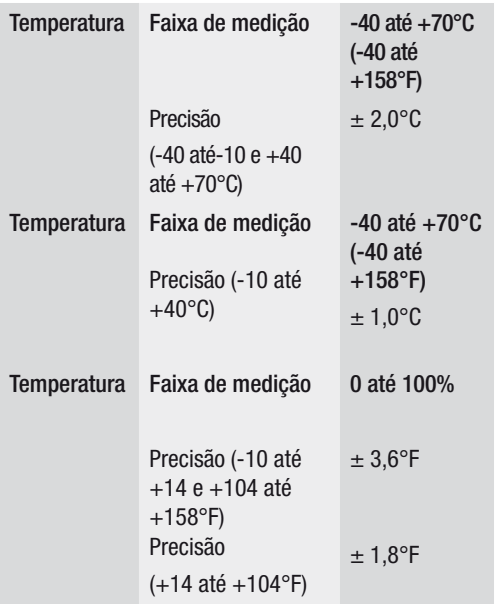

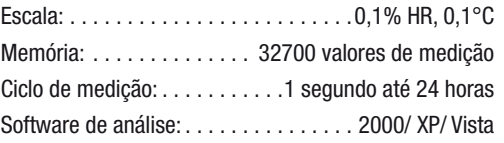

## 4. Operação

- 01. O símbolo de bateria **DETA** apresenta o estado da pilha. Quando a pilha está descarregada é apresentado o símbolo "pilha vazia". Coloque uma nova bateria. O ciclo de vida de uma bateria comum é de no mínimo 3 meses. Use somente pilhas do mesmo tipo e de alta qualidade para garantir o funcionamento regular do aparelho. Não nos responsabilizamos por quaisquer danos resultantes do uso de baterias indevidas ou de baixa qualidade.
- 02. Time indica a hora actual
- 03. Date indica a data actual
- 04. A cada 10 segundos altera automaticamente a indica ção de hora e data
- 05. MAX: Indica o valor mais alto medido com a respec tiva data e hora.

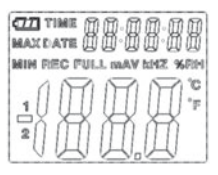

- 06. MIN: Indica o valor mais baixo medido com a respec tiva data e hora.
- 07. REC: Esta mensagem é apresentada durante o pro cedimento de medição
- 08. FULL: Esta mensagem é apresentada quando a memória está cheia. Não é possível salvar outros dados.
- 09. %RH: O valor de humidade do ar medido (RH=HR) é indicado em percentagem.
- 10. °C: Temperatura em grau Celsius
- 11. °F: Temperatura em grau Fahrenheit
- 12. Premir a tecla MAX/MIN para apresentação dos valores máximos ou mínimos memorizados durante a captação de dados. Se nenhuma outra tecla for

 accionada, o aparelho volta após 40 segundos ao modo de medição.

- 13. Quando os dados de medição captados são trans mitidos para o PC é apresentada a mensagem "-PC- " no ecrã. Após a transferência de dados concluída o registador de dados volta para a função de me dição. O valor de medição actual é apresentado e a captação de dados interrompida. Faça um "Re- Set" (reiniciar), em outras palavras, prepare o re gistador de dados através do software de PC para uma nova medição, para iniciar uma nova sequência de captação de dados. Os valores de medição po dem somente ser lidos no ecrã. Todas as configu rações do registador de dados podem exclusiva mente ser feitas através do software instalado no PC.
- 14. Função de alarme: Ao exceder os valores limite selec cionados, o LED pisca uma vez por minuto. O LED ver melho indica, que os valores limite determinados para a temperatura foram excedidos. O LED amarelo indica, que os valores limite para a humidade relativa do ar de terminados pelo usuário foram excedidos.

15. A mensagem ..-LO-" indica que o sensor para a temperatura e humidade do ar não foi conectado correctamente. Neste caso pode-se proceder da seguinte maneira: Abra o verso do aparelho e ligue o sensor correctamente. Assim que o sensor estiver conectado correctamente, a mensagem será apaga da e o aparelho novamente pronto para o uso. Se esta medida não pode ser concluída com sucesso, contacte por favor nossa assistência técnica.

# 5. Instalação do software

- 1. Coloque primeiro o CD entregue na unidade de CD-ROM. Em seguida abre um menu Pop-Up. Siga as instruções contidas no menu para instalar o software em seu PC.
- 2. Após ter concluído a instalação, deixe o CD do software na unidade de CD. Ligue o registador de dados a seu PC com o cabo USB que lhe foi entregue. Uma janela para o driver USB se abre. Siga as instruções e seleccione o caminho para o driver USB (unidade de CD). A instalação começa em breve.

#### Uso do software:

Com o software de USB do registador de dados podem ser transferidos todos os dados de medição captados para seu PC. O programa permite o processamento com tabelas de cálculo como do programa Excel ou outros. Os dados podem também ser apresentados como gráficos. As funções mais importantes podem ser todas vistas na janela principal.

## Exigência de sistema:

Windows 2000 /Windows XP/Vista, Windows 7

## Exigência mínima de hardware:

PC ou Notebook com processador Pentium 90MHz ou mais alto; 32 MB RAM; No mínimo 7 MB de memória no disco rígido para a instalação do software USB registador de dados HT. A resolução do ecrã recomendada é 1024X768 com resolução alta de cor (16 Bit).

Menu principal

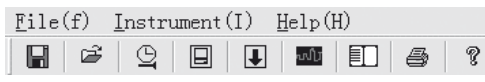

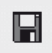

Memorizar: Para memorizar os dados captados no disco rígido

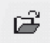

Abrir: Para abrir o arquivo salvo

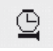

Actualizar a hora actual/hora no registador de dados

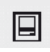

Configuração do registador de dados

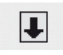

Transferência de dados do REGISTADOR DE DADOS

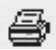

Apresentar gráfico: apresenta os dados captados como gráfico

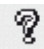

Apresentar lista: apresenta os dados captados como lista

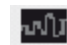

Imprimir: imprime o gráfico ou a lista

# Ajuda

## Configurar de novo a hora e data

Clique no  $\triangle$  ícone para configurar de novo a hora e a data. Um novo campo é apresentado. Insira a hora e data certa. Clique em sequida em "OK". Configuração do registador de dados

• Clique no **I** ícone no menu. A janela de configuração é apresentada (veja em baixo). Proceda como descrito abaixo para configurar os itens de menu individuais.

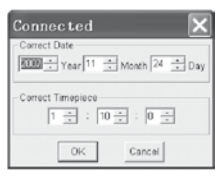

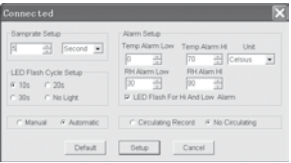

- No campo "Frequência de amostragem/ Samprate Setup" pode-se configurar a frequência de amos tragem das medições para o REGISTADOR DE DADOS. Digite o número desejado na caixinha a esquerda e a unidade de tempo na caixinha a direita.
- Ao clicar num dos três intervalos no campo "LED Flash Cycle Setup" pode ser determinada a frequência (10s/20s/30s=segundos) com que os leds piscam. (Ao clicar em "Ohne/No Light" os LEDs NÃO piscam ao ex ceder os valores limite determinados pelo usuário. Neste modo economiza-se baterias e garante um aumento do ciclo de vida das pilhas.
- Clique em "Manual" ou "Automatic" para definir se o registador de dados começa automaticamente ("Automatic") no modo captação de dados após ter fechado a janela de configuração ou somente mais tarde ao accionar manualmente ("Manual") um dos dois botões.
- • Pode-se configurar os valores limite superiores (HIGH=alto) e inferiores (LOW=baixo) da temperatura humidade do ar no campo "Alarm Setup". Neste cam-

po pode-se também determinar a unidade de temperatura (°C/ F°) e desactivar os LEDs.

- Ao clicar em "Sobrescrever / Circulating Record" ou "Não sobrescrever /No Circulating" pode-se decidir, se os dados memorizados vão ser sobrescritos (Circulating Record) quando a memória está cheia, ou se o registador de dados não memoriza outros dados quando a memória está cheia (No circulating) e in terrompe a captação de dados. Clique na tecla SETUP para salvar as configurações. Clique na tecla "Padrão/ DEFAULT" para reiniciar o registador de dados na configuração original. Clique na tecla "Cancelar/ Cancel" para cancelar a configuração.
- $\triangle$  Após ter confirmado a nova configuração ao premir a tecla "Setup" serão automaticamente apagados todos os valores de medição na memória! Clique ainda durante a configuração na tecla "Cancel" para cancelar antecipadamente o pro cedimento de configuração para evitar tal perda de dados. Desta maneira pode-se transmitir os

dados memorizados num outro recurso (por ex. PC). O ciclo de vida da bateria pode não ser o bastante devido a duração ou intensidade (por ex. extremas condições climáticas) para uma se quência de medição prevista. Assim recomenda mos urgentemente verificar o estado da pilha antes de realizar uma tal medição intensiva e de eventualmente troca-la, especialmente, se tratarse de dados especiais ou de valores de medição críticos.

Transferência de dados do registador de dados para o PC

- A.Conecte o registador de dados no interface USB da porta de seu PC
- B.Se ainda não estiver aberto, abra o programa de computador do registador de dados

C.Clique no ícone Download

load" para , transferir os valores de medição para o PC

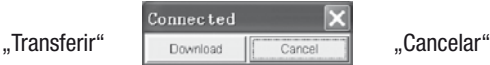

Após ter concluído a transferência com sucesso uma janela se abre com a seguinte apresentação gráfica:

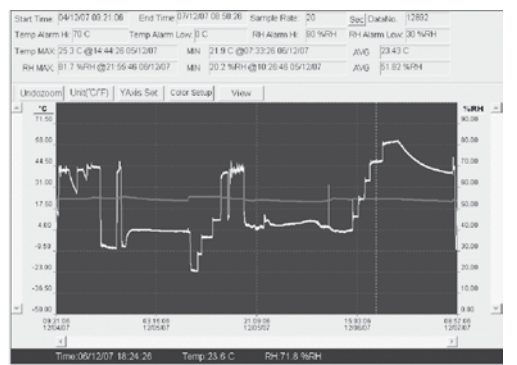

D. É apresentada a seguinte janela. Clique em "Down-. É apresentada a seguinte janela. Clique em "Down-informações sobre a hora, frequência de amostragem, O campo superior da apresentação gráfica contém as quantidade dos dados, configuração do alarma e valor médio, máximo e mínimo).

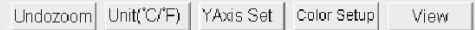

# Aumento da imagem no ecrã:

- 1.Clique e não solte o rato esquerdo. Marque com o rato o rectângulo que deseja ampliar.
- 2.Solte o rato esquerdo.
- 3.Utilize a barra de deslocamento (scroll bar) horizontal para percorrer os dados. Utilize a barra de desloca-mento vertical esquerda para per correr os dados de tem-

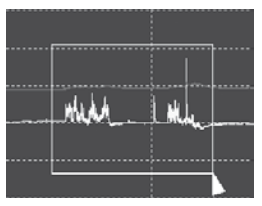

peratura. Utilize a barra de deslocamento vertical direita para percorrer os dados de humidade do ar.

## Redução da imagem no ecrã

Clique em Undozoom, para reduzir e voltar ao tamanho original da imagem no ecrã.

Clique em YAxis Set, para entrar na configuração do eixo Y da temperatura e humidade do ar.

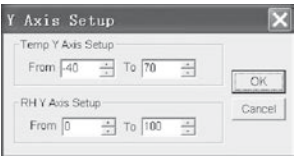

# Configuração das cores

Clique em Color Setup, para determinar as cores de fundo, a cor de padrão de imagem e as cores para a tempera-

tura e humidade do ar.

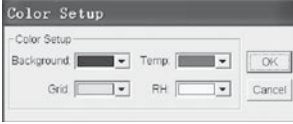

# Adaptar a janela ao gráfico

Clique em view , para adaptar a janela aos gráficos individuais.

Com estas configurações o usuário pode determinar quais dados deseja ver como faixa de dados ou quais grades deseja acrescentar ou tirar dos eixos X/Y.

#### Marcar pontos:

Marque os pontos nas faixas de dados para determinar os pontos dos dados actuais e interromper a continuidade natural da faixa.

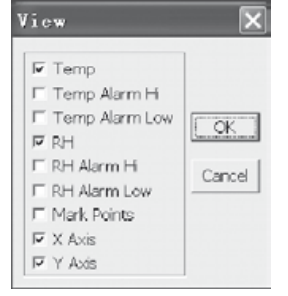

#### Apresentação das listas

Clique em  $\Box$ , para abrir a janela com a lista.

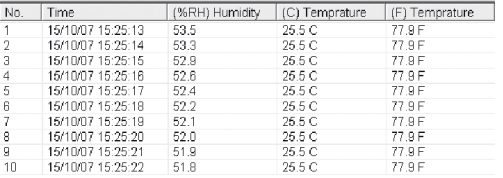

## Salvar e abrir o arquivo

1. Clique no  $\blacksquare$  ícone, para abrir a janela de diálogo "file save" (salvar o arquivo).

2.Atribua um nome ao arquivo e salve-o com extensão do arquivo na lista padrão. O arquivo é salvo com a exten-

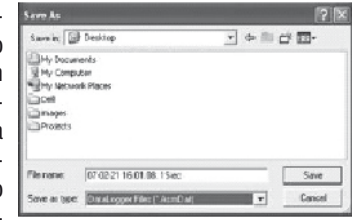

são "record" e pode ser aberto com o programa regista dor de dados HT. O arquivo pode também ser aberto como tabela de cálculo "xls" do programa Excel ou outros programas de processamento de texto.

Clique no  $\mathbb{E}$  ícone, para abrir um arquivo já existente e salvo e ver os dados na janela com gráfico.

Imprimir o gráfico e a lista

Clique no  $\blacksquare$  ícone para apresentar os dados como gráfico. Clique em seguida no  $\Rightarrow$  ícone para imprimir o gráfico.

Clique no  $\Box$  ícone para apresentar os dados numa lista. Clique em seguida no  $\Rightarrow$  ícone para imprimir o gráfico.

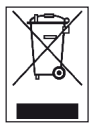

Na União Europeia, os aparelhos electrónicos não deverão ser eliminados juntamente com o lixo doméstico, mas sim através de um processo de eliminação especializado, segundo a directiva 2002/96/CE DO PARLA-

MENTO E CONSELHO EUROPEUS de 27 de Janeiro de 2003 sobre aparelhos eléctricos e electrónicos antigos. No final da utilização do equipamento, elimine o mesmo segundo as disposições legais em vigor.

# Spis treści

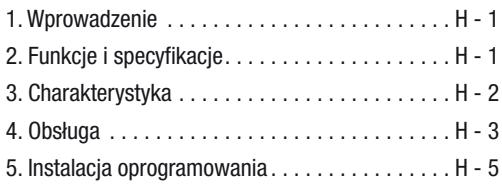

Niniejsza wersia instrukcji zastępuje wszystkie wcześniejsze. Bez naszej pisemnej zgody żadna część niniejszej publikacji nie może być w jakiejkolwiek formie reprodukowana lub przetwarzana, powielana bądź rozpowszechniana przy użyciu systemów elektronicznych. Zmiany techniczne zastrzeżone. Wszelkie prawa zastrzeżone. Nazwy produktów używane są bez gwarancji swobodnego rozporządzania nimi i stosowane są zasadniczo zgodnie z pisownią producenta. Użyte nazwy produktów są zastrzeżonymi znakami handlowymi i powinny być traktowane jako takie znaki. Zastrzegamy sobie prawo do zmian konstrukcyjnych, służących bieżącemu udoskonalaniu produktu, a także prawo do zmian kształtu i kolorów. Dostar czony produkt może odbiegać od przedstawionego na ilustraciach. Niniejsza dokumentacja została opracowana z wymagana starannością. Nie ponosimy odpowiedzialności za błędy i przeoczenia.© TROTEC®

# 1. Wprowadzenie

Rejestrator temperatury i wilgotności powietrza jest niezwykle wytrzymałym przyrządem o wysokiej dokładności pomiaru i szybkim czasie reakcji. Rejestrator danych może być stosowany w różnych miejscach w celu monitorowania zarówno temperatury otoczenia, jak i względnej wilgotności powietrza oraz gromadzenia istotnych danych pomiarowych.

# 2. Funkcje i specyfikacje techniczne

Rejestrator danych jest niezwykle wydajnym i poręcznym miernikiem, nadającym się szczególnie dobrze do zastosowań trwających dłuższy okres czasu. Wyniki pomiarów gromadzone są w pamięci rejestratora i mogą być przekazywane do komputera za pomocą kabla USB. Dane te mogą być następnie odczytane i przeanalizowane na komputerze. Wyświetlacz rejestratora wskazuje aktualne wartości MAX, MIN, TIME (godzina), DATE (data), temperatury i wilgotności powietrza.

 $\triangle$  W przypadku zmiany warunków otoczenia ze środowiska zimnego do ciepłego (lub odwrotnie) może dojść do powstania skroplin w układzie elek tronicznym urządzenia. To fizyczne zjawisko, którego nie można wyeliminować konstrukcyj nie w żadnym przyrządzie pomiarowym zmniejs za dokładność pomiaru. W zależności od wielkości różnicy temperatur urządzenie przed rozpoczęciem pomiaru wymaga "czasu aklimatyzacji" ok. 15 - 30 minut.

 $\triangle$  Należy uważać, aby rejestrator danych zawsze był używany i przechowywany w położeniu pionowym. Zasada ta obowiązuje również po pomiarach, wykonywanych w niskich temperaturach lub w środowisku o wysokiej wilgotności powietrza. Dzięki temu eliminuje się możliwość nagromadzenia skroplin w urządzeniu, ponieważ mogą one wypłynąć z dolnej części urządzenia. Przed zaimportowaniem danych do analizy odczekać, aż z urządzenia całkowicie wypa ruje wilgoć, która pod wpływem procesów fizy cznych może powstać wewnątrz urządzenia. Aby zaoszczędzić baterię, rejestrator danych można połączyć również bezpośrednio kablem USB z komputerem. Podczas tego połączenia pobiera on energię bezpośrednio z komputera.

# 3. Charakterystyka

- 1.Pamięć na 32.700 danych pomiarowych.
- 2.Duży, czytelny wyświetlacz LCD.
- 3.Dowolnie ustawialny cykl pomiarowy od 1 sek. do 24 godz.
- 4.Złącze USB do transmisji danych do komputera.
- 5.Funkcja aktywująca alarm, gdy zmierzona wartość jest większa od górnej wartości granicznej lub mniejsza od dol nej wartości granicznej zdefiniowanej przez użytkownika.
- 6.W komplecie zawarte jest oprogramowanie do analizy i prezentacji granicznej danych pomiarowych.

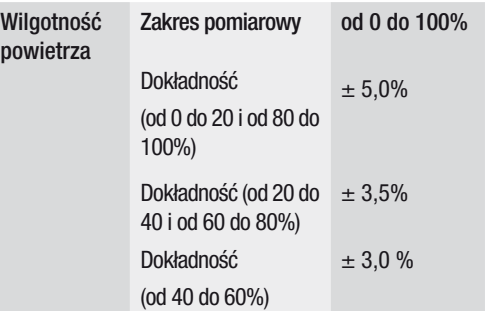

W

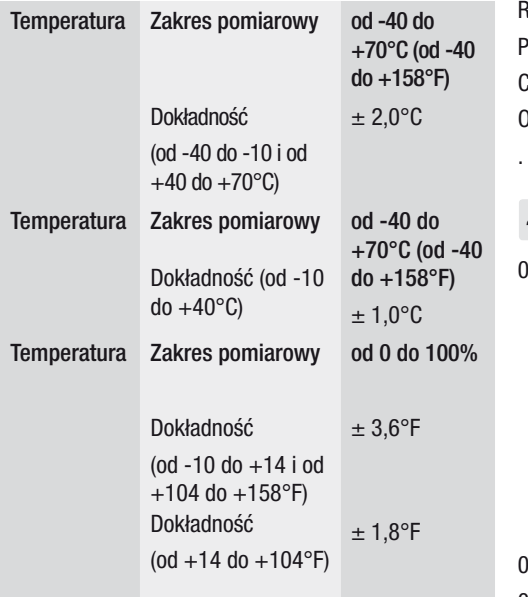

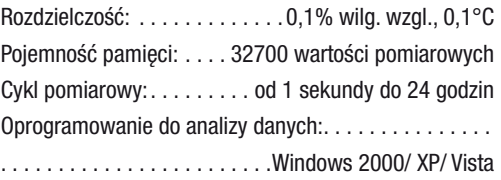

# 4. Obsługa

- 1. Symbol baterii  $\Psi$  wskazuje poziom naładowania baterii. Gdy bateria jest rozładowana wyświetla się symbol pustej baterii. Włożyć nową baterię. Żywotność ogólnie dostępnych baterii wynosi co najmniej 3 miesiące. Należy używać wyłącznie baterii jednako wego typu i wysokiej jakości, ponieważ w przeciwnym razie nie jest zapewnione prawidłowe funkcjonowanie urządzenia. Nie ponosimy odpowiedzialności za wszelkiego rodzaju szkody, wynikające z użycia niewłaściwych baterii lub baterii niskiej wartości.
- 02. Time wskazuje aktualną godzinę
- 03. Date wskazuje aktualną datę
- 04. Wskazanie godziny i daty zmienia się samoczynnie co 10 sekund
- 05. MAX: Wskazuje najwyższą zmierzoną wartość łącznie z odpowiadającą jej datą i godziną.

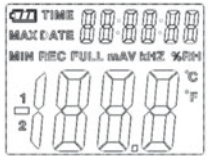

- 06. MIN: Wskazuje najniższą zmierzoną wartość łącznie z odpowiadającą jej datą i godziną.
- 07. REC: Napis ten wyświetla się w okresie wykonywa nia pomiaru
- 08. FULL: Napis ten wyświetla się, gdy pamięć danych jest zapełniona. Dalszy zapis danych nie jest wtedy możliwy.
- 09. %RH: Zmierzona wilgotność powietrza (RH=wilg. wzgl.) przedstawiana jest w procentach.
- 10. °C: Temperatura w stopniach Celsjusza
- 11. °F: Temperatura w stopniach Fahrenheita
- 12. Nacisnąć przycisk MAX/MIN, aby wyświetlić wartości maksymalne bądź minimalne zapisane w okresie reiestracii. Jeśli w ciągu kolejnych 40 sekund nie zostanie naciśnięty żaden przycisk, to urządzenie powróci do trybu pomiaru.
- 13. Podczas przesyłania danych pomiarowych z rejes tratora do komputera na wyświetlaczu ukazuje się komunikat "-PC-". Po zakończonej transmisji danych rejestrator powraca do funkcji pomiaru. Wyświetlana jest aktualnie zmierzona wartość i rejestracja jest zatrzymana. Wykonać "Re-Set", tzn. przygotować rejestrator danych za pomocą oprogramowania komputerowego do nowego pomiaru, aby umożliwić rozpoczęcie nowej sekwencji rejestracji danych. Wartości pomiarowe mogą być zasadniczo odczy tywane tylko na wyświetlaczu. Wszelkie ustawienia w rejestratorze danych wykonywane są wyłącznie poprzez oprogramowanie zainstalowane w komputerze.
- 14. Funkcja alarmu: Gdy zmierzona wartość jest większa od ustawionej górnej wartości granicznej lub mniejs za od ustawionej dolnej wartości granicznej, diody .

LED pulsują z częstotliwością jeden raz na minutę. Czerwona dioda LED sygnalizuje przekroczenie sa modzielnie wybranych wartości maksymalnych/ minimalnych temperatury. Żółta dioda LED informuje o przekroczeniu zdefiniowanych przez użytkownika górnych/dolnych wartości granicznych względnej wilgotności powietrza.

15. Komunikat "-LO-" oznacza, że nie jest prawidłowo podłączony czujnik do pomiaru temperatury i wilgotności powietrza. W tym przypadku możliwe są następujące rozwiązania: Otworzyć tylną stronę przyrządu i prawidłowo podłączyć czujnik. W chwili prawidłowego podłączenia czujnika gaśnie komuni kat i przyrząd jest znowu gotowy do pracy. Jeśli nie przyniesie to oczekiwanego efektu, prosimy skontaktować się z naszym punktem serwisowym.

# 5. Instalacja oprogramowania

- 1. Najpierw włożyć do napędu CD-ROM dostarczoną płytę CD. Chwilę potem wyświetli się menu wyskakujące. Aby zainstalować oprogramowanie w komputerze należy postępować zgodnie z poleceniami podanymi w menu.
- 2. Po zakończeniu instalacji oprogramowania pozostawić płytę CD w napędzie. Rejestrator danych połączyć z kom puterem za pomocą dostarczonego kabla USB. Otworzy się okno do instalacji sterow-nika USB. Postępować zgod nie z poleceniami i wybrać ścieżkę do zapisu sterownika USB (napęd CD). Wkrótce nastąpi instalacja.

## Zastosowanie oprogramowania:

Za pomocą oprogramowania USB możliwe jest przesyłanie do komputera danych pomiarowych zgromadzonych w rejestratorze danych. Program jest kompatybilny z arkuszem kalkulacyjnym Excel lub podobnymi arkuszami kalkulacyjnymi. Dane mogą być również prezentowane w formie graficznej. Wszystkie najważniejsze funkcje widoczne są w nadrzędnym oknie głównym.

## Wymagania systemowe:

# Windows 2000/Windows XP/Vista, Windows 7

## Minimalne wymagania sprzętowe:

Komputer PC lub notebook z procesorem Pentium 90MHz lub wyższym; 32 MB RAM; minimum 7 MB wolnego miejsca na twardym dysku do zainstalowania oprogramowania USB rejestratora danych HT. Zalecana rozdzielczość ekranu wynosi 1024x768 z jakością kolorów High Color (16 bitów).

## Menu główne

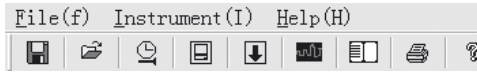

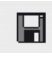

Zapisz: Zapisanie zgromadzonych danych na twardym dysku

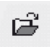

Otwórz: Otworzenie zapisanego pliku

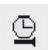

Aktualna godzina/ustawienie aktualnej godziny w rejestratorze danych

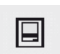

Konfiguracja rejestratora danych

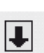

Pobieranie danych z rejestratora

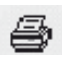

Wykres: wyświetlenie zgromadzonych danych w formie graficznej

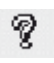

Tabela: wyświetlenie zgromadzonych danych w formie tabelarycznej

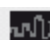

Drukuj: wydrukowanie wykresu lub tabeli

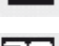

Pomoc

## Ustawienie godziny i daty

Kliknąć ikonę  $\mathbb{R}$ , aby skorygować ustawienie godziny i daty. Wyświetli się nowe pole. Wprowadzić prawidłową godzinę i datę. Następnie kliknąć przycisk "OK".

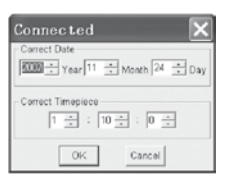

# Konfiguracja rejestratora danych

• Kliknąć ikone  $\Box$  w menu głównym. Otworzy się okno konfiguracji (patrz poniżej). Aby ustawić poszczególne

pozycje menu należy postępować zgodnie z poniższym opisem.

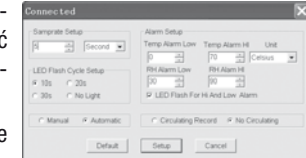

• W polu "Samprate Setup" można usta-

wić częstotliwość próbkowania pomiarów rejestratorem danych. W lewym polu wprowadzić żądaną liczbę, a w prawym jednostkę czasu.

• Poprzez kliknięcie jednego z trzech przedziałów czasowych podanych w polu "LED Flash Cycle Setup" (10s/20s/30s=sekund) określa się odstęp czasu w pulsowaniu diod LED. (Wybranie opcji "No Light" oz nacza, że diody LED nie będą pulsowały w przypadku przekroczenia maksymalnych i minimalnych wartości granicznych zdefiniowanych przez użytkownika. Praca w tym trybie zaoszczędza baterię i wydłuża jej żywotność.

- Kliknąć opcję "Manual" lub "Automatic", aby określić, czy rejestrator danych ma przejść automatycznie na tryb rejestracji po zamknięciu okna konfiguracji ("Automatic") czy też dopiero w późniejszym czasie ("Ma nual") poprzez manualne naciśnięcie jednego z dwóch przycisków.
- • W polu "Alarm Setup" można skonfigurować górne (HIGH=wysoki) i dolne (LOW=niski) wartości graniczne dla temperatury i wilgotności powietrza. W tym polu można również określi jednostki temperatury (°C/ F°) oraz dezaktywować diody LED.
- • Poprzez kliknięcie opcji "Circulating Record" lub "No Circulating" można określić, czy zapisane dane mają być zastępowane nowymi danymi (Circulating Record), gdy pamięć jest zapełniona czy też rejestrator danych ma wtedy nie zapisywać dalszych danych (No circulating) i wstrzymać ich rejestrację. Kliknąć przy cisk "SETUP", aby zapisać ustawienia. Naciśnięcie przycisku "DEFAULT" przywraca ustawienia fabryczne w rejestratorze danych. Aby anulować zmiany w konfiguracji należy kliknąć przycisk "Cancel".

 $\triangle$  Jeśli po zmianie konfiguracji nowe ustawienia zostaną zapisane poprzez kliknięcie przycisku ..Setup", to automatycznie wszystkie wcześniej zapisane wartości pomiarowe ulegną skasowaniu! Aby zapobiec utracie tych danych, jeszcze podczas konfigurowania rejestratora należy kliknąć przycisk "Cancel" w celu anulowania procesu konfiguracji. Dzięki temu możliwe jest przeniesienie zapisanych danych na inny nośnik (np. komputer). Z powodu czasu trwania lub intensywności (np. graniczne warunki klima tyczne) aplikacji może się zdarzyć, że żywotność baterii będzie niewystarczająca do zaplanowan ego pomiaru. Z tego względu stanowczo zalecamy, aby przed przeprowadzeniem tego typu inten sywnego pomiaru sprawdzić poziom naładowania baterii i w razie potrzeby wymienić ją na nową, zwłaszcza wtedy, gdy pomiar dotyczy wartości specjalnych lub krytycznych.

Przesyłanie danych z rejestratora do komputera

- A. Rejestrator danych połączyć z portem USB komputera używając do tego celu złącza USB rejestratora.
- B.Otworzyć program do obsługi rejestratora danych, jeśli nie jest jeszcze uruchomiony w komputerze
- C. Kliknąć ikonę pobierania danych
- D.Wyświetli się następujące okno. Kliknąć przycisk "Download", aby przesłać wartości pomiarowe do komputera

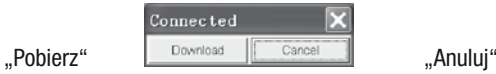

# Po poprawnie zakończonym przesyłaniu danych wyświetli się okno z następującą prezentacją graficzną:

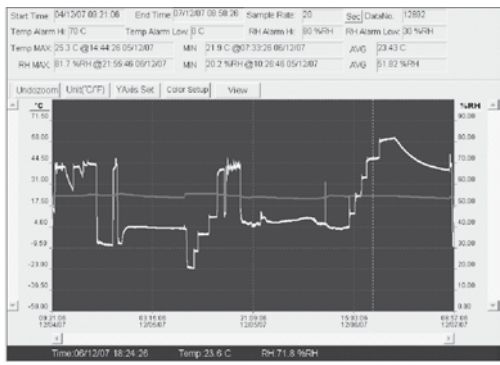

Pole nad wykresem zawiera informacje o czasie, ilości danych, ustawieniach alarmów i wartościach maksymalnych, minimalnych i przeciętnych).

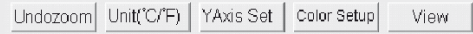

## Powiększanie:

- 1. Kliknąć lewy przycisk myszy i przytrzymać go naciśnięty. Przeciągnąć wskaźnik myszy tak, abyotoczyć kwadratem fragment, który ma być powiększony.
- 2. Zwolnić przycisk myszy.
- 3. Do przeglądania/przewijania danych należy użyć po ziomego paska przewijania (scroll bar). Do przeglądania

danych temperatury należy użyć lewego pionowego paska przewijania. Do przeglądania danych wilgotności powietrza należy użyć prawego pionowego paska przewijania.

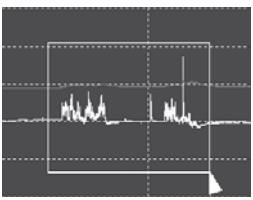

## Anulowanie powiększenia

Kliknąć przycisk Undozoom, aby anulować powiekszenie i powrócić do pierwotnej wielkości wykresu.

Kliknąć przycisk YAxis Set, aby przejść do konfiguracji osi temperatury i wilgotności powietrza (oś Y).

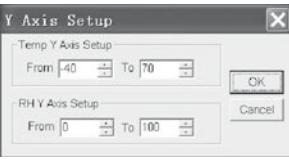

## Ustawienia kolorów

Kliknąć przycisk <sup>Color Setup</sup>, aby określić kolor tła, siatki oraz kolory dla wartości temperatury i wilgotności powietrza.

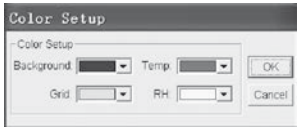

# Wygląd okna wykresu

Kliknąć przycisk <sup>View</sup> , aby dostosować wygląd okna wykresu do indywidualnych potrzeb.

Za pomocą tych ustawień użytkownik może określić, które dane mają być wyświetlane na wykresie oraz które linie siatki mają być dodane lub usunięte z osi X/Y.

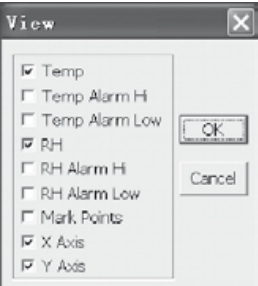

# Zaznaczanie punktów:

Umieścić punkty na ścież-kach, aby określić aktualne punkty danych i przerwać naturalną ciągłość ścieżki.

## Widok tabelaryczny

Kliknąć przycisk  $\Box$ , aby przejść do okna z tabelą danych.

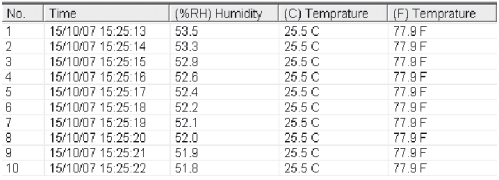

## Zapisywanie i otwieranie pliku

1. Kliknąć ikonę  $\blacksquare$ , aby otworzyć okno dialogowe "file save" (Zapisz plik).

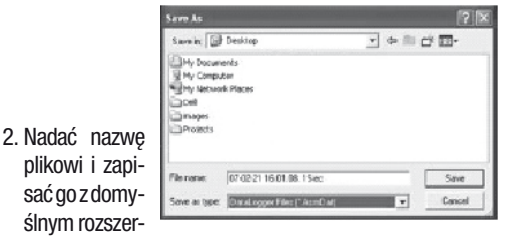

zeniem. Plik zapisywany jest z rozszer-zeniem "record" i w tym formacie może być ponownie otworzony poprzez oprogramowanie rejestratora danych HT. Plik może być również zapisany z rozszerzeniem xls, co umożliwia jego otwarcie za pomocą arkusza kalkula cyjnego lub edytora tekstu.

Aby w oknie z wykresem przejrzeć istniejący, wcześniej zapisany plik należy kliknąć ikonę <sup>3</sup>.

## Wydruk wykresu i tabeli

Kliknąć ikonę  $\blacksquare$ , aby dane przedstawić w formie wykresu. Następnie kliknąć ikonę  $\Rightarrow$ , aby wydrukować wykres. Kliknąć ikonę  $\Box$ , aby dane przedstawić w formie tabeli. Następnie kliknąć ikonę  $\Rightarrow$ , aby wydrukować wykres.

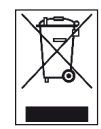

W Unii Europejskiej nie wolno traktować urządzeń elektrycznych jak zwykłych odpadów, lecz muszą być one właściwie utylizowane zgodnie z Dyrektywą 2002/96/WE PARLAMENTU EURO-PEJSKIEGO I RADY z dnia 27. stycznia 2003 doty-

czącą zużytego sprzętu elektrycznego i elektronicznego. Po zakończeniu użytkowania przyrządu należy dokonać jego właściwej utylizacji zgodnie z obowiązującymi przepisami prawnymi.

**PL Instrukcja o Bsługi – rejestra tor danych klima tycznych B 130 H - 11 H - 11** 

# İçindekiler

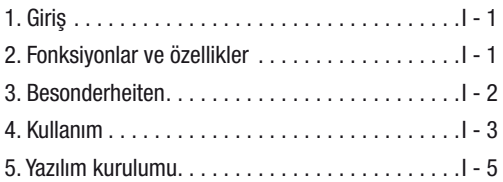

Bu kılavuz bundan evvelki tüm kılavuzları geçersiz kılar. Bu kılavuz, yazılı onayımız olmadan, kısmen de olsa herhangi bir şekilde kopyalanamaz veya elektronik sistemler yolu ile işleme tabi tutulamaz, çoğaltılamaz ve dağıtılamaz. Teknik değişiklik yapma hakkımız saklıdır. Her hakkı mahfuzdur. Ürün markaları, üreticinin uyguladığı yazım şekline uygun olarak ve serbest kullanım garantisi olmaksızın kullanılır. Kullanılan markalar tescillidir ve bu durum böylece dikkate alınmalıdır. Devamlı ürün iyileştirme sürecinin sonucu olarak biçim ve renk değişikliği gibi ürün yapısında yapılabilecek değişiklik hakkımız saklıdır. Teslimat kapsamında ürün resminden sapmalar olabilir. Elinizdeki bu belge gerekli titizlikle hazırlanmıştır. Hata veya eksiklikler sorumluluğumuzun dışındadır. © TROTEC®

# 1. Giriş

Sıcaklık ve hava nemi veri kaydedicisi çok sağlam bir ölçüm cihazı olup hızlı tepki süresi özelliğine sahiptir. Veri kaydedicisi hem ortam sıcaklığını, hem de bağıl hava nemini denetlemek ve yeterli ölçüm bilgisi toplamak için birçok yerde kullanılır.

# 2. Fonksiyonlar ve teknik özellikler

Veri kaydedicisi çok etkin ve pratik bir ölçüm cihazıdır ve uzun süreli ölçümler için idealdir. Ölçüm sonuçları veri kaydedicisine kaydedilir ve bir USB kablosuyla PC'ye aktarılabilir. Veriler daha sonra PC'de okunabilir. Ekran, güncel MAX, MIN, TIME (zaman), DATE (tarih), sıcaklık ve hava nemi değerlerini gösterir.

 $\triangle$  Soğuk ortam koşullarından sıcak ortam koşullarına geçtiğinizde (ve tersinde de) cihazın elektronik aksamında su yoğuşması olabilir. Hiçbir ölçüm cihazında yapısal olarak önlenemeyen bu fiziksel etki, ölçüm değerlerinin sapmasına neden olur. Sıcaklık farklılığı büyüklüğüne bağlı olarak ölçüm işlemi yapılmadan önce cihaz yakl. 15 - 30 dakika boyunca çevreye alıştırılmalıdır.

 $\triangle$  Veri kaydedicisinin her zaman dik durumda kullanılması ve depolanmasına dikkat edin. Aynı husus düşük sıcaklıklarda veya yüksek hava neminin olduğu ortamlarda uygulanan ölçümler için de geçerlidir. Bu sayede oluşan yoğuşma suyunun cihazda toplanmaması ve cihazın altından dışarı çıkması sağlanır. Toplanan verilerin okunmasından önce fiziksel süreçlerden dolayı cihazın içinde oluşabilecek nemin tamamen buharlaşmasını bekleyin. Bataryaları korumak için veri kayde dicisi doğrudan USB ile de PC'ye bağlanabilir. Bu bağlantı esnasında enerjisini PC'den alır.

# 3. Özellikler

- 1. 32.700 ölçüm verisi için hafıza alanı
- 2. Büyük, iyi okunabilen LCD ekran
- 3. 1 san. ile 24 saat arası seçilebilen ölçüm döngüsü
- 4. PC'ye veri aktarımı için USB bağlantı noktası
- 5. Kullanıcı tanımlı sınır değerleri aşıldığında/altında kalındığında alarm
- 6. Ölçüm bilgilerinin grafik gösterimi için analiz yazılımı dahil.

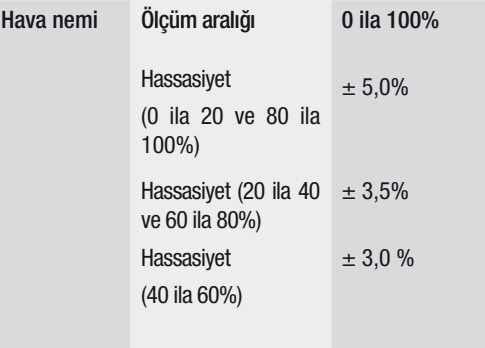

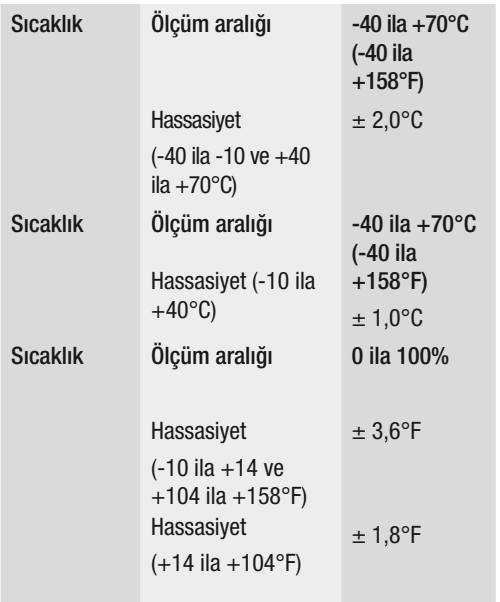

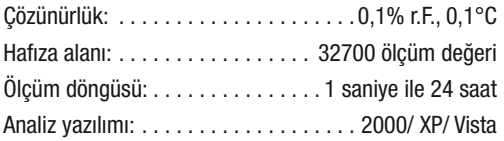

## 4. Kullanım

- 01. Batarya sembolü **DA** bataryanın şarj kapasitesini gösterir. Eğer batarya bossa, "bos batarya" sembolü görünür. Yeni bir batarya yerleştirin. Sıradan bir ba taryanın ömrü en az 3 aydır. Sadece aynı tip ve ka litede bataryalar kullanın; aksi takdirde cihazın doğru çalışması sağlanamaz. Hatalı veya düşük kaliteli batarya kullanımından kaynaklanan hasarlardan sorumlu değiliz.
- 02. Time güncel zamanı gösterir
- 03. Date güncel tarihi gösterir
- 04. Zaman ve tarih göstergesi her 10 saniyede otomatik ola rak değişir

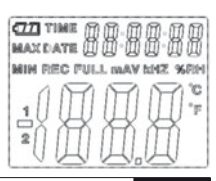

- 05. MAX: Ölçülen en yüksek değeri ve buna ait tarih ve saati gösterir.
- 06. MIN: Ölçülen en düşük değeri ve buna ait tarih ve saati gösterir.
- 07. REC: Bu mesaj, ölçüm işlemi boyunca gösterilir
- 08. FULL: Bu mesaj, veri belleği doluysa gösterilir. Başka veriler kaydedilemez.
- 09. %RH: Ölçülen hava nemi (RH=r.F.) yüzde olarak gösterilir.
- 10. °C: Derece Celsius cinsinden sıcaklık
- 11. °F: Derece Fahrenheit cinsinden sıcaklık
- 12. Kayıt süresi boyunca kaydedilen maksimum veya minimum değerleri görmek için MAX/MIN tuşuna basın. Başka tuşa basılmadığı müddetçe, cihaz 40 sa niye sonra ölçüm moduna geri döner.
- 13. Toplanan ölçüm verileri PC'ye aktarılırsa, ekranda "-PC-" mesajı görünür. Veri aktarımı tamamlandıktan sonra veri kaydedicisi ölçüm fonksiyonuna geri döner. Ölçülen güncel değer gösterilir ve kayıt durdurulur.

Yeni bir kayıt sekansını başlatmak için "Re-Set" yapın, yani veri kaydedicisini PC yazılımı üzerinden yeni bir ölçüme hazırlayın. Ölçüm değerleri sadece ekrandan okunabilir. Veri kaydedicisindeki tüm ayarlar yalnızca PC'ye kurulmuş olan yazılım üzerinde yapılır.

- 14. Alarm fonksiyonu: Ayarlanan sınır değerleri aşıldığında veya altında kalındığında LED'ler dakikada bir kez yanıp söner. Kırmızı LED kendinden seçilen sıcaklık sınır değerlerinin aşılmasını/altında kalınmasını gös terir. Sarı LED, kullanıcı tarafından bağıl hava nemi için tanımlanan sınır değerlerinin aşıldığını/altında kalındığın gösterir.
- 15. "-LO-" mesajı, sıcaklık ve hava nemi sensörünün doğru bağlanmadığını gösterir. Bu durumda şu şekilde devam edebilirsiniz: Cihazın arka tarafını açın ve sensörü doğru bağlayın. Sensör doğru bağlanır bağlanmaz, mesaj kaybolur ve cihaz tekrardan çalışmaya hazırdır. Bu önlem başarılı olmazsa, müşteri servisimizle irtibata geçin.

# 5. Yazılım kurulumu

- 1. Önce, cihazla birlikte verilmiş olan CD'yi CD-ROM sürücüsüne takın. Bunun üzerine bir açılır pencere menüsü ekrana gelir. Yazılımı PC'nize kurmak için menüde bulunan talimatlara uyun.
- 2. Yazılım kurulduktan sonra da CD'yi sürücüde bırakın. Veri kaydedicisini birlikte yollanmış olan USB kablosuyla PC'nize bağlayın. USB sürücüsü için bir pencere açılır. Talimatlara uyun ve USB sürücüsünün (CD sürücüsü) yolunu seçin. Kurulum en kısa sürede yapılır.

## Yazılım uygulamaları:

Veri kaydedicisinin USB yazılımıyla toplanan ölçüm verilerini PC'nize aktarabilirsiniz. Program, Excel veya benzeri tablo işleme programlarını destekler. Veriler grafik şekline de dönüştürülebilir. En önemli fonksiyonlar üst klasördeki ana pencerede görülebilir.

Sistem gereksinimleri:

Windows 2000 /Windows XP/Vista, Windows 7

## Minimum donanım gereksinimleri:

PC veya Notebook, Pentium 90MHz veya daha yüksek işlemci; 32 MB RAM; HT veri kaydedicisinin USB yazılımını kurmak için sabit diskte en az 7 MB boş alan. Önerilen ekran çözünürlüğü 1024X768, High Color(16 Bit).

## Ana menü

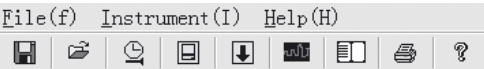

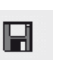

Kaydet: Toplanan verileri sabit diske kaydetmek için

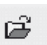

Aç: Kayıtlı bir dosyayı açmak için

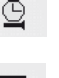

Güncel zaman/veri kaydedicisindeki zamanı güncelle

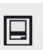

Veri kaydedicisi Setup

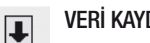

# VERİ KAYDEDİCİSİNDEN veri indirme

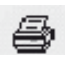

Grafik göster: toplanan verileri grafik olarak gösterir

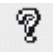

Liste göster: toplanan verileri liste olarak gösterir

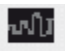

Yazdır: Grafiği veya listeyi yazdırır

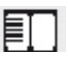

Yardım

## Tarih ve saati yeniden ayarla

Tarih ve saati yeniden ayarlamak için  $\mathbb{S}$  simgesine tıklayın. Yeni bir alan açılır. Doğru saati ve doğru tarihi girin. Ardından "OK" kısmına tıklayın.

#### Connected Correct Date K000 - Year 11 - Month 24 - Day Correct Timepiece  $1.71 : 10.71 : 0.71$ OK Cancel

## Veri kaydedicisi Setup

• Menüdeki simgesine  $\Box$  tıklayın. Setup penceresi görünür (aşağıya bakın). Her bir menü maddesini aya rlamak için açıklandığı gibi hareket edin.

• ..0kuma oranı/ Samprate Setup" alanıyla VERİ KAYDEDİCİSİ için ölçümlerin okuma oranınıayarlaya bilirsiniz. Sol kutu-

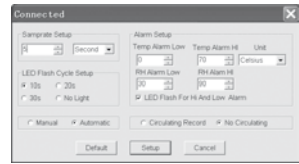

cuğa istenilen sayıyı ve sağ kutucuğa zamanı girin.

- "LED Flash Cycle Setup" alanında bulunan üç zaman aralığına (10s/20s/30s=saniye) tıklayarak LED'lerin hangi zaman aralığında yanıp söneceğini belirlersiniz. ("Yok/No Light" kısmına tıklarsanız, kullanıcı tanımlı sınır değerleri aşıldığında/altında kalındığında LED'ler YANIP SÖNMEZ. Bu mod bataryaları korur ve uzun ömürlülüğü güvenceye alır.
- Setup penceresini ("Automatic") veya daha sonra iki düğmeden birine manuel basarak kapattığınızda, veri kaydedicisinin otomatik olarak kayıt moduna geçip geçmediğini saptamak için "Manual" veya "Automatic" kısmına tıklayın.
- "Alarm Setup" alanıyla sıcaklık ve hava nemi için üst (HIGH=yüksek) ve alt (LOW=düşük) sınır değerleri yapılandırılabilir. Bu alanda ayrıca sıcaklık birimlerini (°C/F°) belirleyebilir ve LED'leri devre dışı bırakabilirsiniz.
- • Bellek dolu olduğunda veya veri kaydedicisi başka veriler kaydetmediği ve kaydı durdurduğunda "Aş /Circulating Record" veya "Aşma/No Circulating" kısmına tıklayarak kayıtlı verilerin üzerine kayıt yapılıp yapılmayacağına (Circulating Record) karar verebilir siniz. Ayarları kaydetmek için SETUP tuşuna basın. Veri kaydedicisini fabrika ayarlarına sıfırlamak için "Standart/ DEFAULT" tuşuna basın. Ayarlar menüsünü iptal etmek için "İptal et/Cancel" tuşuna tıklayın.
- $\triangle$  Bir Setup uygulandıktan sonra yeni ayarlar ..Setup" ile kaydedilirse, önceden kayıtlı tüm ölçüm değerleri otomatik silinir! Böyle bir veri kaybını önlemek için Setup esnasında "Cancel" tuşuna basın, böylece Setup işlemini önceden iptal edebilirsiniz. Böylece kayıtlı veriler başka bir ortama (örn. PC'ye) aktarılabilir. Bir uygulamanın süresin-

den veya yoğunluğundan dolayı (örn. sınır değerlerine ulaşmış iklim koşulları) bataryaların ömrü öngörülen ölçüm için yeterli olmayabilir. Böyle yoğun bir ölçümü uygulamadan önce bataryaların şarj kapasitesini kontrol etmenizi ve öze llikle de özel veriler veya kritik ölçüm değerleri söz konusu olduğunda bunları değiştirmenizi öneriyoruz.

## Verilerin veri kaydedicisinden PC'ye aktarılması

- A.Veri kaydedicisini USB bağlantı noktasını kullanarak PC'nizin USB portuna bağlayın.
- B.Program henüz çalışmıyorsa, veri kaydedicisinin yazılım programını çalıştırın.
- C.Download simgesine tıklayın  $\blacksquare$
- 

## armak için "Download" kısmına tıklayın

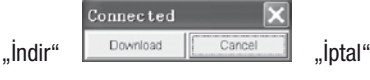

D. Su pencere ekrana gelir. Ölçüm değerlerini PC'ye akt-. Şu pencere ekrana gelir. Ölçüm değerlerini PC'ye akt

## Veriler aktarıldıktan sonra aşağıdaki grafik gösterime sahip bir pencere ekrana gelir:

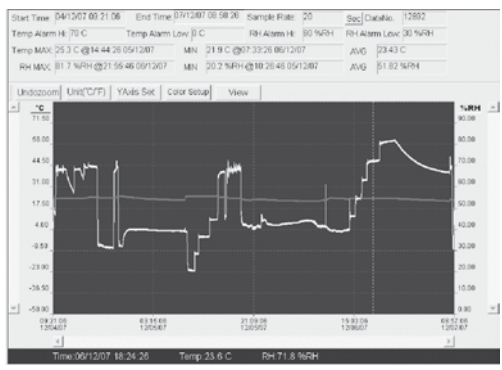

Grafik gösterimin üzerindeki alan zaman, okuma oranı, veri sayısı, alarm ayarları, maksimum, minimum ve ortalama değer hakkında bilgiler içerir.

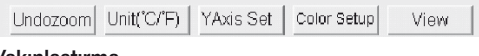

## Yakınlaştırma

1.Farenin sol tuşuna basın ve basılı tutun. Büyütmek istediğiniz kesitin etrafına fareyle bir dikdörtgen çekin.

2.Farenin tuşunu tekrar bırakın.

3.Veriler arasında gezinmek için yatay kaydırma çubuğunu kullanın. Sıcaklık verilerini kaydırmak için sol dikey kaydırma çubuğunu kullanın. Hava nemi verilerini kay-

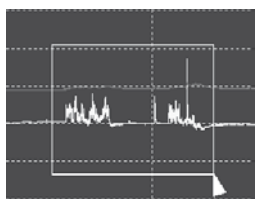

dırmak için sağ dikey kaydırma çubuğunu kullanın.

## Uzaklaştırma

Uzaklaşmak ve eski resim boyutuna geri gelmek için Undozoom kısmına tıklayın.

Sıcaklık ve hava nemi ekseninin (Y ekseni) Setup menüsüne gelmek YAxis Set için kısmına tıklayın

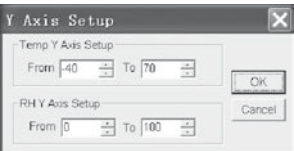

#### Renk ayarları

Arka plan rengini, kafes rengini, sıcaklık ve hava nemi rengini belirlemek icin Color Setup , kısmına tıklayın.

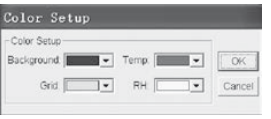

## Grafik penceresini uyarlama.

Grafik penceresini uyarlamak için View kısmına tıklayın. Kullanıcı bu ayarlarla hangi verileri veri izi olarak görmek istediğine veya X/Y eksenlerine hangi kafes çizgilerinin ekleneceğine veya çıkarılacağına karar verebilir.

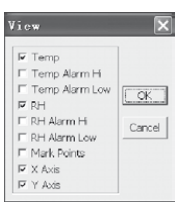

## Noktaları işaretle:

Güncel veri noktalarını belirlemek ve izin doğal sürekliliğini kesmek için izler üzerine noktalar koyun.

#### Liste görünümü

Listenin olduğu pencereye ulaşmak için  $\Box$  kısmına tıklayın.

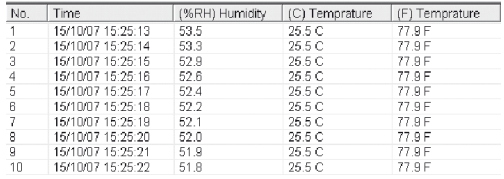

# Veri kaydet ve aç

1.Şu diyalog penceresini açmak için **■** ... file save" (veri kaydet) kısmına tıklayın.

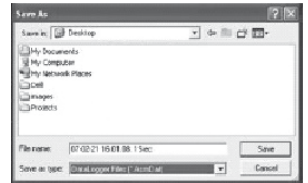

2.Dosyaya bir isim verin ve dosyayı dosya uzantısının standart listesiyle kaydedin. Dosya, "record" uzantısıyla kaydedilir ve HT veri kaydedicisi programıyla tekrar açılır. Dosya aynı zamanda ...xls" dosyası olarak bir tablo işleme programıyla veya başka bir metin düzenleme programıyla açılabilir.

Önceden kaydedilmiş mevcut bir dosyayı açmak için  $\approx$  simgesine tiklayın.

## Grafik ve listeyi yazdır

Verileri grafik olarak göstermek için simgesine tıklayın. Grafiği yazdırmak için  $\triangleq$  ardından simgesine tıklayın.

Verileri liste olarak göstermek için **■** simgesine tıklayın. Grafiği yazdırmak için  $\triangleq$  ardından simgesine tıklayın.

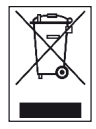

Elektronik cihazlar normal ev çöpüne atılamazlar ve Avrupa Birliği ülkelerinde (elektrik ve elektronik eski eşyaların 27 Ocak 2003 tarihli AVRUPA PARLAMENTOSUNUN VE BİRLİĞİNİN 2002/96/EG sayılı yönergesine

göre) uygun bir atık imha merkezine verilmelidir. Lütfen bu cihazı kullandıktan sonra geçerli yasal düzenlemelere göre imha edin.

## İthalatçı:

TROTEC Endüstri Ürünleri Ticaret Limited Şirketi Turgut Reis Mah. Barbaros Cad. E4 Blok. No. 61 / Giyimkent 34235 Esenler/İstanbul Tel: 0212 438 56 55 E-posta: info@trotec.com.tr Marka: Trotec

# **Содержание**

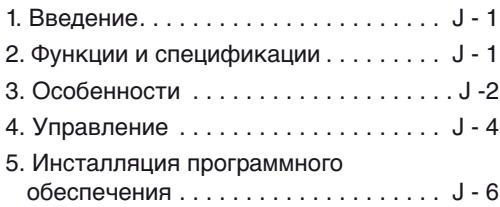

Данное издание заменяет все предыдущие. Запрещается воспроизводить или обрабатывать, размножать или распространять с использованием электронных систем любую часть данного издания в какой-либо форме без нашего письменного согласия. Оставляем за собой право на технические изменения. Все права защищены. Наименования товаров используются без гарантии свободной возможности использования и в основном соответствуют стилю производителя. Использованные наименования товаров являются зарегистрированными и должны рассматриваться как таковые. Оставляем за собой право на конструктивные изменения в интересах постоянного улучшения продукта, а также изменения формы / цвета. Объем поставки может отличаться от изображения продукта. Настоящий документ разработан с особой тщательностью. Мы не несем никакой ответственности за ошибки и пропуски. ©TROTEC®

# **1. Введение**

Регистратор данных температуры и влажности воздуха - особо надежный высокоточный измерительный прибор, отличающийся быстротой реакции. Регистратор данных уже используется во многих местах, чтобы наблюдать как за окружающей температурой, так и за относительной влажностью воздуха и собирать содержательные данные измерений.

#### **2. Функции и технические спецификации**

Регистратор данных - это особо эффективный и удобный в пользовании измерительный прибор, который прекрасно подходит для продолжительных измерений. Результаты измерений сохраняются в регистраторе данных и переносятся с помощью кабеля USB на ПК. Затем данные можно вывести на ПК. Дисплей показывает актуальные значения MAX, MIN, TIME (время), DATE (дата), температуры и влажности воздуха.

- m **При смене местоположения от холодных к теплым окружающим условиям (и наоборот) на измерительной электронике может образоваться конденсат. Этот физический эффект, которого нельзя избежать ни в одном измерительном приборе с конструктивной стороны, ведет к отклонениям значений измерения. В зависимости от разницы температур прибору необходимо время для акклиматизации ок. 15 - 30 минут, прежде чем будет можно продолжить измерительный процесс.**
- m **Следите за тем, чтобы регистратор данных всегда ставился/хранился вертикально. Это также касается измерений, которые проводились при низкой температуре или в окружающей обстановке с высокой**

**влажностью воздуха. Это нужно для того, чтобы возникший при известных условиях конденсат не собирался в приборе, а мог стечь в нижней части прибора. Подождите, пока жидкость, которая может образоваться в результате физических процессов внутри прибора, полностью испарится, прежде чем считать собранные данные для оценки. Чтобы сберечь батарейки, регистратор данных можно соединить напрямую с ПК через USB. Во время этого соединения он получает энергию непосредственно с ПК.**

## **3. Особенности**

- 1. Память для 32 700 данных измерений
- 2.Большой, хорошо считываемый ЖКдисплей.
- 3.Свободно выбираемый цикл измерений от 1 с до 24 ч
- 4.Разъем USB для передачи данных на ПК
- 5.Сигнал тревоги при превышении/ недостижении определенных пользователем предельных значений
- 6.Включая аналитическое программное обеспечение для графического изображения данных измерений.

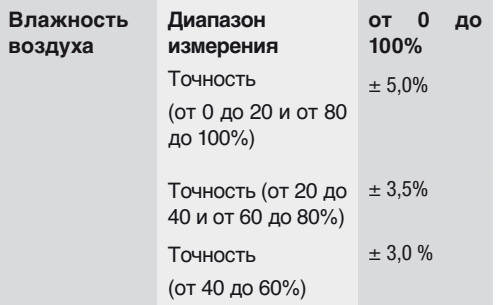

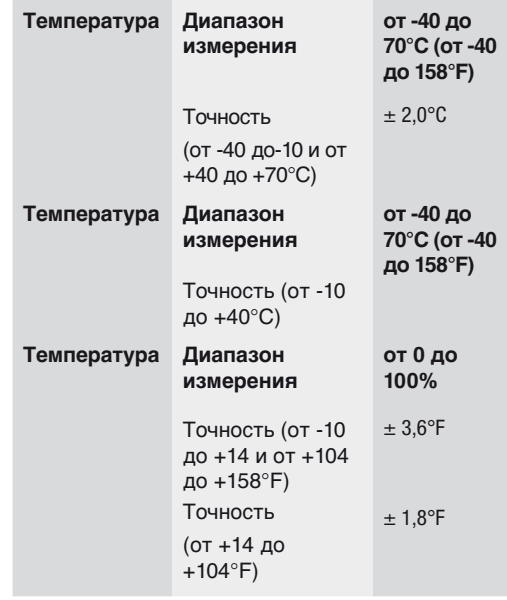

Разрешение: . . . . . . . . . . . . . . . . 0,1% ОВ, 0,1°C Память: . . . . . . . .32700 измеренных значений Цикл измерений: . . .от 1 секунды до 24 часов Аналитическое программное обеспечение: . . . . . . . . . . . . . . . . . . . . . . . . . . .2000/ XP/ Vista

# **4. Управление**

01. Символ батарейки показывает зарядную емкость батарейки. Если батарейка разряжена, появляется символ «батарейка разряжена». Вставьте новую батарейку. Срок эксплуатации стандартной батарейки составляет не менее 3 месяцев. Используйте исключительно батарейки такого же типа и высокого качества, т.к. в противном случае невозможно гарантировать надлежащее  функционирование прибора. Мы не несем никакой ответственности за повреждения любого вида, возникшие в результате использования неправильных или некачественных батареек.

02. Time показывает актуальное время 03. Date показывает актуальную дату

04. Показание времени и даты автоматически меняется каждые 10 секунд

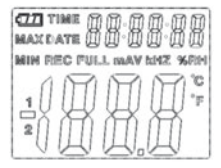

05. MAX: Показывает максимальное

 измеренное значение, включая относящиеся к нему дату и время.

06. MIN: Показывает минимальное измеренное значение, включая относящиеся к нему дату и время.

- 07.REC: Это сообщение появляется во время процесса измерения
- 08.FULL: Это сообщение появляется, если запоминающее устройство заполнено. Дальнейшие данные сохранить невозможно.
- 09.%RH: Измеренная влажность воздуха (RH=ОВ) отображается в процентах.
- 10.°C: Температура в градусах по Цельсию
- 11. °F: Температура в градусах по Фаренгейту
- 12.Нажмите клавишу MAX/MIN, чтобы отображались максимальные / минимальные значения, сохраненные во время записи. Если не нажимается другая клавиша, через 40 секунд прибор возвращается в режим измерения.
- 13.Если собранные данные измерений переносятся на ПК, на дисплее появляется сообщение -PC-. После завершения переноса данных, регистратор

данных возвращается в режим измерения. Отображается актуальное измеренное значение, и запись останавливается. Проведите Re-Set, это значит, подготовьте регистратор данных через компьютерное программное обеспечение к новому измерению, чтобы начать новую серию записи. Измеренные значения в основном можно считать только с дисплея. Все настройки в регистраторе данных проводятся исключительно программным обеспечением, инсталлированным в ПК.

14.Функция тревоги: При превышении или недостижении настроенных предельных значений, светодиоды мигают один раз в минуту. Красный светодиод показывает превышение/недостижение автоматически выбранных предельных значений температуры. Желтый светодиод показывает, что определенные
пользователем предельные значения для относительной влажности воздуха были превышены или не достигнуты.

15. Сообщение - LO- показывает, что сенсор для температуры и влажности воздуха подключен неправильно. В этом случае вы можете действовать следующим образом: Откройте заднюю стенку прибора и подсоедините сенсор правильно. Как только сенсор будет подсоединен правильно, сообщение пропадет. Прибор снова готов к эксплуатации. Если эти мероприятия не увенчались успехом, свяжитесь с нашим отделом по обслуживанию клиентов.

## 5. Инсталляция программногообеспечения

- 1. Сначала вложите прилагающийся компактдиск в дисковод для CD. Вскоре после этого появится всплывающее меню. Чтобы инсталлировать программное обеспечение на вашем ПК, следуйте указаниям, содержащимся в меню.
- 2. Оставьте компакт-диск в дисководе после инсталляции программного обеспечения. Соедините регистратор данных с помощью прилагаемого кабеля USB с вашим ПК. Откроется окно для драйвера USB. Следуйте указаниям и выберите путь для драйвера USB (дисковод CD). Вскоре произойдет инсталляция.

## Приложения к программному обеспечению:

С помощью программного обеспечения USB регистратора данных вы можете перенести собранные данные измерений на свой ПК. Программа поддерживает Excel или подобные программы табличной обработки. Данные можно изобразить и в графической форме. Все важнейшие функции можно увидеть в главном окне.

# Системные требования:

Windows 2000 / Windows XP/Vista, Windows 7

#### Минимальные требования к аппаратному обеспечению:

ПК или ноутбук с процессором Pentium 90MHz или больше; оперативная память 32 MB; Память на жестком диске не менее 7 МВ для инсталляции программного обеспечения регистратора данных. Рекомендуемое разрешение дисплея составляет 1024Х768 с High Color(16 Bit).

## Основное меню

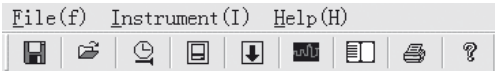

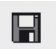

с охранить: Для сохранения

собранных данных на жестком диске

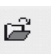

о ткрыть: Для открытия сохраненного файла

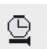

актуальное время/обновить время в регистраторе данных

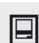

у становка регистратора данных

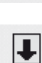

Загрузка данных с рег Истратора данных

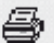

показать график: показывает

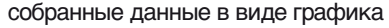

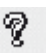

ПОКАЗАТЬ СЛИСОК' ПОКАЗЫВАӨТ

собранные данные в виде списка

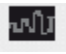

печатать: распечатывает график или CHMCOK

Помощь

### Настроить заново время и дату

пиктограмму, чтобы заново настроить время и дату. Появится новое поле. Введите правильное время и

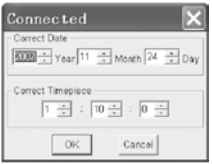

правильную дату. Затем кликните ОК.

## Установка регистратора данных

• Кликните пиктограмму в меню. Появится окно <sup>■</sup> установки

(см. ниже). Действуйте, как описано ниже, чтобы настроить отдельные пункты меню.

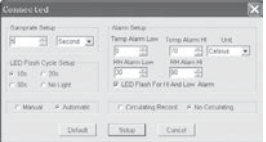

- С помощью поля «Установка скорости считывания/Samprate Setup» вы можете задать скорость считывания измерений для РЕГИСТРАТОРА ДАННЫХ Введите в левой клетке желаемое число, а в правой клетке единицу времени.
- Кликнув на три временных интервала (10s/20s/30s = секунды) в поле «Установка цикла мигания светодиодов» вы определите, с какими интервалами мигают светодиоды. Если вы кликните на «Без света/No Light», светодиоды НЕ мигают при превышении/недостижении определенных пользователем предельных значений. Этот режим экономит ресурс батарейки и обеспечивает более длительный срок службы.
- Кликните на «Manual/вручную» или на «Automatic/автоматически», чтобы указать, переходит ли регистратор данных в режим

записи автоматически, если вы закрываете окно установки (Automatic) или позже (Manual) нажатием вручную одной из обеих **KHOLIOK** 

- С помощью поля «Alarm Setup/установка сигнала тревоги» вы можете создать конфигурацию верхних (HIGH=высокое) и нижних (LOW=низкое) предельных значений для температуры и влажности воздуха. В этом поле вы также можете определить единицу измерения температуры (°C/F°) и деактивировать светодиоды.
- Кликнув на «Перезаписать /Circulating Record» или «Не перезаписывать/No Circulating», Вы можете решить, перепишутся ли сохраненные данные (Circulating Record), если запоминающее устройство заполнено, или же регистратор данных в этом случае не сохраняет

дальнейшие данные (No circulating) и запись останавливается. Кликните на клавишу SE-TUP, чтобы сохранить настройки. Кликните на клавишу «По умолчанию/ DEFAULT», чтобы восстановить настройку заводаизготовителя регистратора данных. Кликните на клавишу «Отмена/ Cancel». чтобы прервать установку.

⚠ Если после проведения установки **HORLIA** настройки сохраняются командой Setup, все ранее сохраненные измеренные значения автоматически удаляются! Во избежание подобной потери данных кликните на клавишу Cancel еше **BO** время **VCTAHOBKИ.** чтобы преж-девременно прервать процесс **VCTAHOBKИ.** Tak **МОЖНО** заранее перенести сохраненные данные на другой носитель (например, на ПК). Продолжительность ИЛИ

интенсивность (например, предельные климатические условия) использоможет привести к тому, что вания срока эксплуатации батареек He **ХВАТИТ** ДЛЯ предусмотренного измерения. Поэтому мы настоятельно рекомендуем ПРОВЕРИТЬ зарядную емкость батареек перед проведением такого интенсивного измерения И в случае необходимости заменили их, особенно если речь идет ∩ специальных данных или критических значениях измерения.

### Перенос данных с регистратора данных на **TIK**

- А.Соедините регистратор данных с помощью разъема USB вашего регистратора с портом **USB Baulero FIK**
- В.Откройте программу регистратора данных, если программа еще не запущена

С. Кликните пиктограмму Download | ■

D. Появится следующее окно. Кликните Down load, чтобы перенести измеренные значения на П $K$ 

Загрузить»

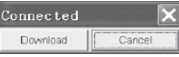

«Отмена»

#### После успешного переноса данных появляется окно со следующим графическим изображением:

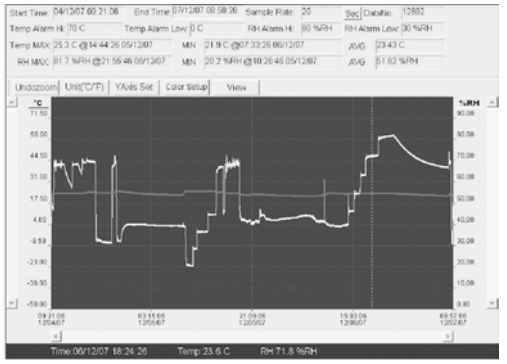

Поле сверху графического изображения содержит информацию о времени, скорости считывания, количестве данных, настройках сигнала тревоги и максимальном, минимальном и среднем значении

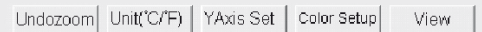

## Увеличение масштаба изображения:

- 1. Кликните левую кнопку мышки и держите ее нажатой. Тяните мышкой прямоугольник вокруг фрагмента, который вы хотите увеличить.
- 2. Снова отпустите кнопку мышки.
- 3. Используйте горизонтальный движок прокрутки (Scrollbar), чтобы пролистать/ прокрутить данные. Используйте левый вертикальный движок прокрутки,

чтобы прокрутить данные о температуре. Используйте правый вертикальный движок прокрутки. чтобы

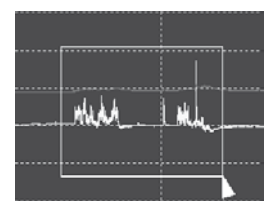

прокрутить данные о влажности воздуха.

### Уменьшение масштаба изображения

Кликните Undozoom, чтобы снова уменьшить масштаб изображения и вернуться к первоначальному размеру изображения.

Кликните ХАхів Set , чтобы перейти к установке для оси температуры и влажности воздуха (ось Y).

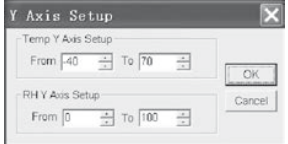

## Настройки цвета

Кликните Color Setup , чтобы определить установку фонового цвета, цвет растра и цвета для температуры и влажности воздуха.

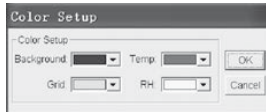

#### Настроить окно графика

Кликните <sup>View</sup> , чтобы индивидуально настроить окно графика.

С помошью этой настройки пользователь может определить, какие данные он хотел бы видеть как дорожку данных и какие линии сетки добавляются к осям Х/У или удаляются.

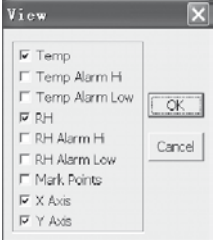

## Отметить точки:

Поставьте точки на дорожке, чтобы определить актуальные точки данных и прервать естественную непрерывность дорожки.

#### Просмотр списка

Кликните **D**, чтобы открыть окно со СПИСКОМ

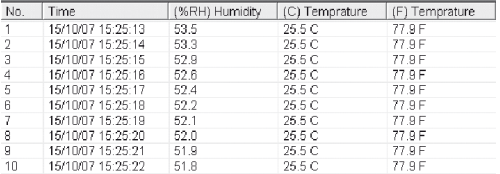

## Сохранить и открыть файл

1. Кликните • пиктограмму, чтобы открыть диалоговое окно file save

(сохранить файл).

2. Присвойте файлу имя и сохраните его с помошью стандартного

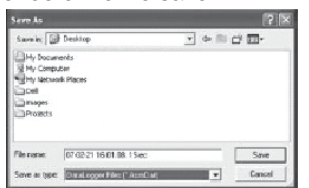

списка расширения файлов. Файл сохраняется с расширением record и снова открывается с помощью программного обеспечения регистратора данных. Файл также можно открыть как файл xls в программе электронных таблиц или в другой программе обработки текста.

Кликните е пиктограмму, чтобы открыть уже существующий и сохраненный файл, который вы бы хотели просмотреть в окне графика данных.

#### Распечатать график и список

Кликните ■ пиктограмму, чтобы изобразить данные в виде графика. Затем кликните ⊕ пиктограмму, чтобы распечатать график.

Кликните □ пиктограмму, чтобы изобразить данные в виде списка. Затем кликните <sup>●</sup> пиктограмму, чтобы распечатать список.

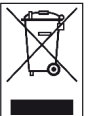

Указание к батарейкам

Электронные приборы не выбрасывать вместе с бытовыми отходами, а утилизировать в Европейском Союзе согласно директиве 2002/96/EG ЕВРОПЕЙСКОГО ПАРЛАМЕНТА И CORETA от 27 01 2003 г.

об электрических и электронных приборах, отслуживших свой срок. Пожалуйста, сдайте в утилизацию этот прибор по ОКОНЧАНИИ ПОЛЬЗОВАНИЯ В СООТВАТСТВИИ С действующим законодательством.

# **Indhold**

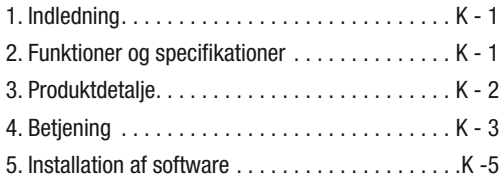

Denne publikation erstatter alle forudgående. Publikationen må hverken helt eller delvist på nogen måde reproduceres uden vores forudgående samtykke eller forarbejdes, mangfoldiggøres eller distribueres ved hiælp af elektroniske systemer. Tekniske ændringer forbeholdes. Alle rettigheder forbeholdes. Varenavne anvendes uden garanti for fri anvendelse og følger i væsentlige dele producentens skrivemåde. De anvendte varenavne er registrerede og skal betragtes som sådanne. Med forbehold for konstruktionsændringer med henblik på løbende produktforbedringsamt ændringer i form og farve. Leveringsomfanget kan afvige fra produktafbildningerne. Det foreliggende dokument er udarbejdet med den nødvendige omhu. Vi er ikke ansvarlige for feil og udeladelser® TROTEC®

# 1. Indledning

Temperatur- og luftfugtighedsdataloggeren er et særdeles robust og yderst præcist måleapparat, som udmærker sig ved sin hurtige reaktionstid. Dataloggeren benyttes allerede mange steder både til overvågning af omgivelsestemperaturen og den relative luftfugtighed og til indsamling af klare og entydige måledata.

# 2. Funktioner og tekniske specifikationer

Dataloggeren er et særligt effektivt og håndterbart måleapparat, som især egner sig til længerevarende målinger. Måleresultaterne gemmes i dataloggeren og overføres til computeren vha. et USB-kabel. Dataene kan efterfølgende udvælges på computeren. Displayet viser de aktuelle MAX, MIN, TIME (klokkeslæts-), DATE (dato-), temperaturog luftfugtighedsværdier.

 $\triangle$  Ved skift fra kolde til varme omgivelser (og omvendt) kan der opstå kondensatdannelse på apparatets måleelektronik. Denne fysiske effekt, som konstruktionsmæssigt ikke kan forhindres ved nogen måleapparater, medfører måleafvigelser. Alt afhængigt af hvor store temperaturforskellene er, skal apparatet have en "akklimatiseringstid" på ca. 15 - 30 minutter, inden målingen kan fortsættes.

 $\triangle$  Sørg for, at dataloggeren altid placeres/lagres lodret. Dette gælder også efter målinger, som er foretaget ved lave temperaturer eller i omgivelser med høj luftfugtighed. Dette skal forhindre, at evt. opstået kondensvand samler sig i apparatet og i stedet kan sive ud af den nedre del af apparatet. Vent, til eventuel fugtighed, som kan opstå ved en fysisk proces inde i apparatet, er helt fordampet, før de indsamlede data udvælges til analyse. For at skåne batterierne kan dataloggeren også sluttes direkte til computeren via USB. Med denne for bindelse trækkes energien direkte fra computeren.

# 3. Produktdetaljer

1.Hukommelse til 32.700 måledata 2.Stort, letaflæseligt LCD-display

- 3.Valgfri målecyklus fra 1 sek. til 24 timer
- 4.USB-interface til dataoverførsel til computer
- 5.Alarm ved over-/underskridelse af brugerdefinerede grænseværdier
- 6.Inklusive analysesoftware til grafisk fremstilling af måledata.

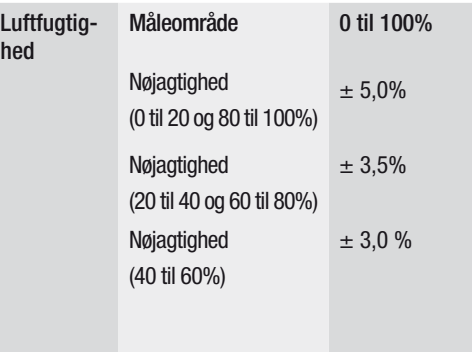

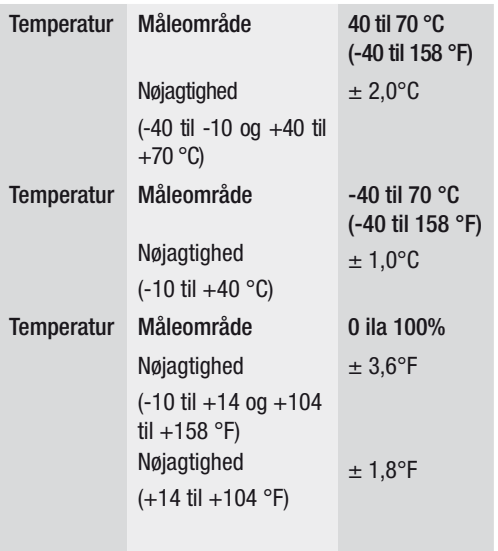

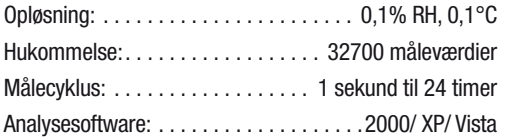

# 4. Betjening

01. Batterisymbolet **VIII** viser batteriets ladekapacitet. Når batteriet er tomt, vises "tomt batteri"-symbolet. Isæt et nyt batteri. Levetid for gængse batterier er mindst 3 måneder. Anvend udelukkende batterier af

 samme type og høje kva litet, da det ellers ikke kan garanteres, at apparatet fungerer ordentligt. Vi hæf ter ikke for skader forårsa get af brug af forkerte bat terier eller batterier af dårlig kvalitet.

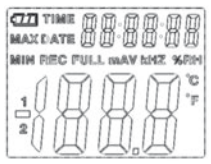

- 02. Time viser det aktuelle klokkeslæt
- 03. Date viser den aktuelle dato
- 04. Visningen for klokkeslæt og dato skifter automatisk hvert 10. sekund
- 05. MAX: Viser den højst målte værdi med dertilhørende dato og klokkeslæt.
- 06. MIN: Viser den lavest målte værdi med dertilhørende dato og klokkeslæt.
- 07. REC: Denne melding vises, mens der måles
- 08. FULL: Denne melding vises, når datahukommelsen er fuld. Der kan ikke gemmes yderligere data.
- 09. %RH: Den målte luftfugtighed (RH) vises som procentsats.
- 10. °C: Temperatur i celsius
- 11. °F: Temperatur i fahrenheit
- 12. Tryk på MAX/MIN-tasten for at vise de gemte maksi mal- og minimalværdier, mens der optages. Hvis der ikke trykkes på yderligere taster, vender apparatet tilbage til målemodus efter 40 sekunder.
- 13. Når de samlede måledata overføres til computeren, fremkommer meldingen "-PC–" på displayet. Når dataoverførslen er tilendebragt, vender dataloggeren tilbage til målefunktionen. Den netop målte værdi vises, og optagelsen stoppes. Foretag en "Re-Set", dvs. forbered vha. PC-softwaret dataloggeren på en ny måling for at kunne påbegynde en ny optagelses sekvens. Måleværdierne kan principielt kun aflæses på displayet. Alle indstillinger i dataloggeren gennem føres udelukkende vha. det software, der er installeret på computeren.
- 14. Alarmfunktion: Ved hhv. under- og overskridelse af de indstillede grænseværdier blinker lysdioderne en gang i minuttet. Den røde lysdiode viser en over-/underskridelse af de selvvalgte temperaturgrænsevær dier. Den gule lysdiode henviser til, at de brugerdefinerede grænseværdier for den relative luftfugtighed er blevet over-/underskredet.

15. Meldingen "-LO–" indikerer, at temperatur- og luftfugtighedssensoren ikke er rigtigt tilsluttet. I så fald kan man gøre følgende: Åbn apparatet bagpå, og kobl sensoren rigtigt til. Så snart sensoren er koblet rigtigt til, forsvinder meldingen, og apparatet er igen drifts klart. Hvis dette ikke afhjælper problemet, bedes du kontakte vores Kundeservice.

# 5. Installation af software

- 1. Sæt først den medsendte CD i CD-ROM-drevet. Kort efter kommer en pop-up-menu til syne. Følg anvisningerne i menuen for at installere det medleverede software på din computer.
- 2. Lad CD'en blive i drevet efter fuldendt softwareinstallation. Tilslut dataloggeren til computeren vha. det medleverede USB-kabel. Der åbnes et vindue til USB-driveren. Følg anvisningerne, og vælg stien til USB-driveren (CD-drev). Installation følger kort tid efter.

#### Anvendelse af software:

Med USB-software til dataloggeren kan de samlede måledata overføres til din computer. Programmet understøtter Excel eller lignende regneark. Dataene kan også fremstilles i grafisk form. De vigtigste funktioner kan ses i det overordnede hovedvindue.

#### Systemkrav:

Windows 2000 /Windows XP/Vista, Windows 7

#### Minimumskrav til hardware:

PC eller notebook med Pentium 90MHz-processor eller mere; 32 MB RAM; Mindst 7 MB hukommelse på harddisken til installation af USB-software til HT-datalogger. Anbefalet display-opløsning: 1024X768 med High Color(16 Bit).

### Hovedmenu (Icons)

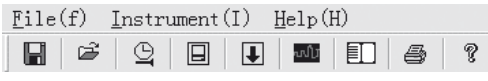

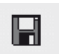

Ê

Lagring: Til lagring af de samlede data på harddisken

Åbning: Til åbning af gemt fil

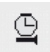

Aktualisering af aktuel(t) klokkeslæt/tid i dataloggeren.

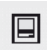

Datalogger setup

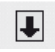

# Datadownload fra DATALOGGER

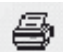

Visning af grafik: viser de samlede data på grafisk vis

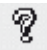

Visning af liste: viser de samlede data som en liste

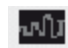

Udprintning: printer grafik eller liste

Hjælp

## Ændring af klokkeslæt og dato

Klik på ikonet  $\triangle$  for at ændre klokkeslæt og dato. Der kommer et nyt felt frem. Indtast det rigtige klokkeslæt og den rigtige dato. Klik herefter på "OK".

## Datalogger setup

• Klik på ikonet  $\Box$  i menuen. Setup-vinduet kommer frem (se nedenfor). Følg anvisningerne nedenfor til indstilling af de enkelte menupunkter.

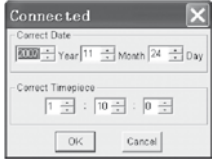

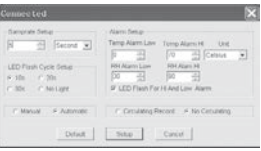

- Med feltet "Samplingsfrekvens/ Samprate Setup" kan samplingsfrekvensen for målingerne indstilles for DA-TALOGGEREN. Indtast det ønskede tal i kassen til venstre og tidsenheden i kassen til højre.
- • Ved at klikke på de tre angivne tidsintervaller (10s/20s/30s=sekunder) i feltet "LED Flash Cycle Se tup" bestemmer du, med hvilken tidsafstand lysdioder ne skal blinke (hvis der klikkes på "Uden lys/No Light", blinker lysdioderne IKKE ved over-/underskridelse af de brugerdefinerede grænseværdier. Denne modus skåner batterierne og giver dem længere levetid.
- Klik på "Manual" eller "Automatic" for at bestemme, om dataloggeren automatisk skal skifte til optagelsesmodus, når Setup-vinduet lukkes ("Automatic"), eller først på et senere tidspunkt ("Manual") ved manuelt tryk på én af knapperne.
- Med feltet "Alarm Setup" kan øvre (HIGH=høj) og ne-dre (LOW=nedre) grænseværdier for temperaturen og luftfug tigheden konfigureres. I dette felt kan du ligeledes bestemme temperaturenhederne (°C/ F°) og deaktivere lysdioderne.
- • Ved at klikke på "Overskrivelse/Circulating Record" eller "Ingen overskrivelse/No Circulating" kan man bestemme, om man ønsker at overskrive de gemte data (Circulating Record), når hukommelsen er fuld, eller om dataloggeren i så fald ikke skal gemme yderligere data (No circulating) og stoppe optagelsen. Klik på SETUPtasten for at gemme indstillingerne. Klik på "Standard/ DEFAULT-tasten" for at stille dataloggeren tilbage til fa briksindstillingen. Klik på "Afbryd-/Cancel"-tasten for at afbryde setup.
- $\triangle$  Hvis den nye indstilling gemmes via "Setup" efter gennemførelse af setup, slettes alle tidligere gemte måleværdier automatisk! For at forebygge et sådant tab af data, klikkes på "Cancel"-tasten under setup for at afbryde setup-processen. Således kan gemte data overføres til et andet medium forinden (f.eks. computer). Pga. en anvendelses varighed eller -intensitet (f.eks. kritiske klimaforhold) kan det ske, at batteriernes levetid ikke rækker til den planlagte måling. Vi anbefaler

derfor kraftigt, at man før gennemførelse af en sådan intensiv måling, kontrollerer batteriernes ladekapacitet og i givet fald skifter disse ud, sær ligt hvis det drejer sig om specielle data eller kritiske måleværdier.

Overførsel af data fra datalogger til computer

- A.Slut dataloggeren til USB-porten på din computer vha. USB-interfacet på dataloggeren
- B.Åbn datalogger-softwareprogrammet, hvis programmet ikke allerede kører.

C.Klik på Download-ikonet

D.Følgende vindue kommer frem. Klik på "Download" for at overføre måleværdierne til computeren

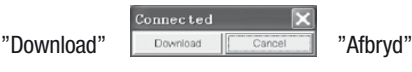

Efter vellykket dataoverførsel fremkommer et vindue med følgende grafiske fremstilling:

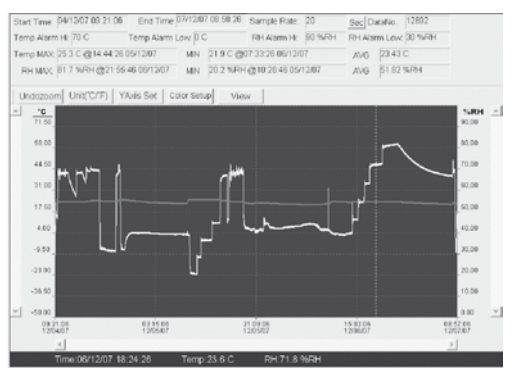

Feltet over den grafiske fremstilling indeholder information om klokkeslæt, samplingsfrekvens, antal data, alarmindstillinger og maksimum-, minimum- og gennemsnitsværdi).

# Zoom ind:

- 1.Venstreklik på musen, og hold museknappen nede. Træk en firkant med musen omkring det område, du ønsker at forstørre.
- 2.Slip museknappen.
- 3.Brug det vandrette rullepanel til at bladre igennem
	- dataene. Brug det venstre lodrette rullepanel til at bladre igennem temperaturdataene. Brug det højre lodrette rullepanel til at bladre igennem luftfugtighedsdataene.

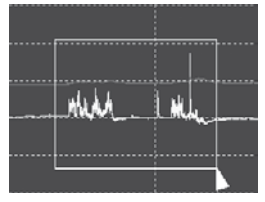

# Zoom ud

Klik på  $Undozoom$  for at zoome ud igen og vende tilbage til den oprindelige billedstørrelse.

Klik på  $Y^{Avis Set}$  for at komme til setup for temperaturog luftfugtigheds-aksen (Y-aksen).

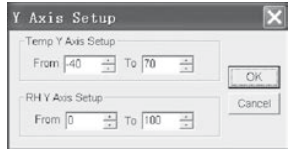

# Farveindstillinger

Klik på Color Setup for at bestemme setup for baggrundsfarve, rasterfarve samt farverne for temperatur og luftfugtighed.

# Tilpasning af grafikvindue

Klik på View for at tilpasse grafikvinduet individuelt. Med disse indstillinger kan brugeren bestemme, hvilke dataspor han/hun ønsker at se, eller hvilke gitterlinier han/ hun ønsker at lægge til eller trække fra X/Y-aksen.

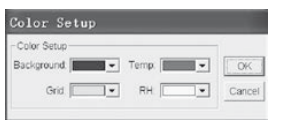

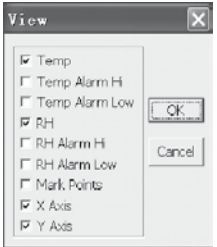

## Markering af punkter:

Sæt punkterne på sporene for at bestemme aktuelle datapunkter og for at afbryde sporets naturlige kontinuitet.

#### Listebillede

Klik på  $\Box$  for at komme til vinduet med lister.

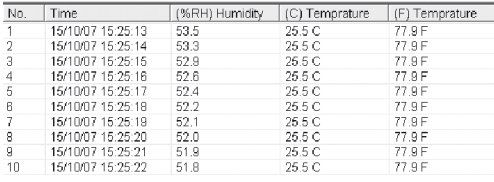

# Lagring og åbning af fil

1.Klik på **■**-ikonet for at åbne "file save"-dialogvinduet (gem fil).

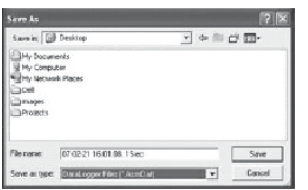

2.Giv filen et navn, og gem den med standardlisten over filendelser. Filen gemmes med "record"-ekstensionen og åbnes igen med HT-datalogger-softwareprogrammet. Filen kan ligeledes åbnes som ".xls"-fil med etprogram til tabelkalkulation eller et andet tekstbe-handlingsprogram.

Klik på  $\mathbb{F}$  -ikonet for at åbne en eksisterende og tidligere gemt fil, som du ønsker at se i grafikvinduet.

# Udprintning af grafik og liste

Klik på  $\blacksquare$  -ikonet for at vise dataene grafisk. Klik herefter på  $\triangleq$  -ikonet for at printe grafikken ud.

Klik på  $\Box$  -ikonet for at vise dataene som liste. Klik herefter på  $\bullet$  -ikonet for at printe grafikken ud.

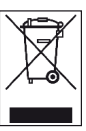

Elektronisk materiel må ikke bortskaffes med dagrenovationen, men skal inden for den Europæiske Union – iht. RÅDETS OG KOMMISSIO-NENS DIREKTIV 2002/96/EF af 27. januar 2003 vedrørende affald af elektrisk og elektronisk ud-

styr – bortskaffes korrekt. Bortskaf dette produkt efter endt brugstid i henhold til gældende love.

# Sisällys

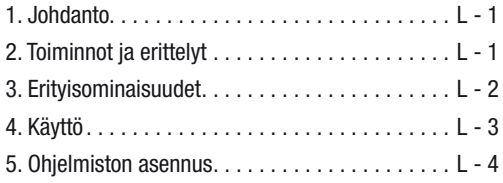

Tämä julkaisu korvaa kaikki aikaisemmat versiot. Mitään tämän julkaisun osaa ei saa kopioida missään muodossa ilman antamaamme kirjallista lupaa tai muokata, monistaa tai levittää elektronisia järjestelmiä apuna käyttäen. Oikeus teknisiin muutoksiin pidätetään. Kaikki oikeudet pidätetään. Tavaranimikkeitä käytetään takaamatta niiden vapaata käyttöä ja noudattaen suurimmaksi osaksi valmistajien omaa kirjoitusasua. Käytetyt tavaranimikkeet ovat rekisteröityjä ja niitä tulee kohdella sen mukaisesti. Pidätämme oikeuden muuttaa rakennetta, mikäli jatkuva tuotekehitys sitä vaatii, sekä muotoa / värejä. Toimituksen laajuus saattaa poiketa tuotteiden kuvista. Tämä dokumentaatio on laadittu asiaankuuluvalla huolella. Emme ota mitään vastuuta virheistä tai puutteellisuuksista.© TROTEC®

## 1. Johdanto

Lämpötilan- ja ilmankosteuden tiedonkeruulaite on erityisen vankkarakenteinen suurtarkkuusmittari, jolla on nopea reaktioaika. Tiedonkeruulaitetta käytetään jo monin paikoin sekä ympäristön lämpötilan että suhteellisen ilmankosteuden tarkkailuun ja todistusvoimaisten mittaustietojen keräämiseen.

# 2. Toiminnot ja tekniset erittelyt

Tiedonkeruulaite on erityisen tehokas ja helppokäyttöinen mittauslaite, joka soveltuu erityisen hyvin pitkään kestäviin mittauksiin. Mittaustulokset tallennetaan tiedonkeruulaitteeseen ja siirretään tietokoneelle USBkaapelilla. Sen jälkeen tiedot voidaan lukea tietokoneelta. Näyttö näyttää ajankohtaiset MAX-, MIN-, TIME- (aika), DATE- (päiväys), lämpötila- ja ilmankosteusarvot.

 $\triangle$  Siioituspaikan vaihtaminen kylmistä lämpimiin ympäristöolosuhteisiin (ja päinvastoin) voi aiheuttaa lauhteen muodostumista laitteen mittauselektroniikkaan. Tämä fysikaalinen vaikutus, jota ei voida estää rakenteellisin keinoin missään mitt auslaitteessa, johtaa vääriin mittausarvoihin. Lämpötilaerojen suuruudesta riippuen laite vaa tii n. 15-30 minuutin "sopeutumisajan" ennen kuin mittaamista voidaan jatkaa.

 $\triangle$  Huolehdi siitä, että tiedonkeruulaitetta käytetään/ säilytetään aina pystyssä. Tämä pätee myös mit tausten jälkeen, jotka on suoritettu alhaisissa lämpötiloissa tai ympäristössä, jossa ilmankosteus on suuri. Siten on tarkoitus välttää, että mahdollisesti muodostunutta kondensoitunutta vettä kerääntyy laitteeseen, ja saada se poistu maan laitteen alaosasta. Odota, kunnes mahdollinen kosteus, jota voi

# 3. Erityisominaisuudet

- 1.Muistitilaa 32 700 mittaustiedolle
- 2.Suuri, helppolukuinen LCD-näyttö
- 3.Vapaavalintainen mittausjakso 1 sekunnista 24 tuntiin
- 4.USB-liitäntä tietojen tietokoneelle siirtoa varten
- 5.Hälytys käyttäjän määrittämien raja-arvojen ylittyes sä/alittuessa
- 6.Sisältää analysointiohjelmiston mittaustietojen graafista esitystä varten.

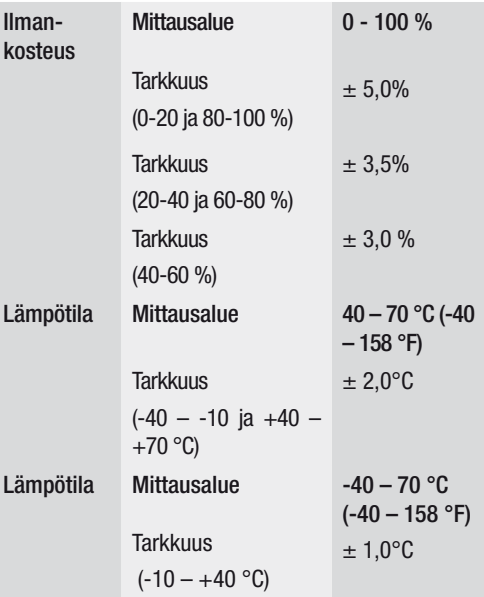

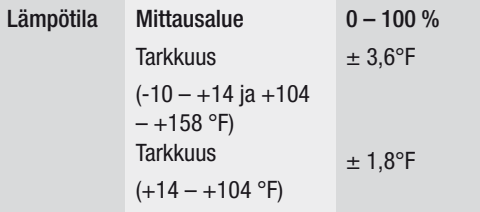

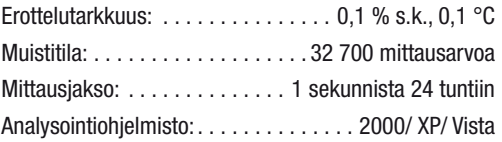

# 4. Käyttö

01. Pariston symboli  $\sqrt{1/2}$  ilmaisee pariston varaustilan. Kun paristo on tyhjä, näyttöön tulee "tyhjä pa risto" -symboli. Vaihda uusi paristo. Tavallisen pa riston kesto on ainakin 3 kuukautta. Käytä ainoa staan samantyyppisiä ja korkealaatuisia paristo

- ja, sillä muuten ei taata laitteen kunnollista toimin taa. Emme vastaa vahingoista, jotka ovat aiheu tuneet vääränlaisten tai heikompilaatuisten paristo jen käytöstä.
- 02. Time osoittaa senhetkisen kellonajan
- 03. Date osoittaa senhetkisen päivämäärän
- 04. Ajan ja päivämäärän näyttö vaihtuu automaattisesti 10 sekunnin välein
- 05. MAX: Näyttää suurimman mi tatun arvon sekä mittauksen päivämäärän ja kellonajan.

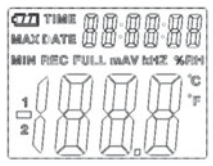

- 06. MIN: Näyttää pienimmän mitatun arvon sekä mit tauksen päivämäärän ja kellonajan.
- 07. REC: Tämä ilmoitus tulee näkyviin mittauksen olles sa käynnissä
- 08. FULL: Tämä ilmoitus tulee näkyviin, kun muisti on täynnä. Tietoja ei voida enää tallentaa.
- 09. %SK: Mitattu ilmankosteus (RH=s.k.) näkyy pro senttilukuna.
- 10. °C: lämpötila celsiusasteina
- 11. °F: lämpötila fahrenheitasteina
- 12. Saat mittauksen aikana tallennetut maksimi- ja minimiarvot näyttöön painamalla MAX/MIN-paini ketta. Jos ei paineta mitään muuta painiketta, laite palaa 40 sekunnin kuluttua takaisin mittaustilaan.
- 13. Jos kerätyt mittaustiedot siirretään tietokoneelle, näyttöön tulee ilmoitus "PC". Tiedonsiirron päätyt tyä tiedonkeruulaite palaa mittaustoimintoon. Näyttöön tulee senhetkinen mitattu arvo, ja tallennus päättyy. Suorita "Reset" (nollaus), toisin sanoen valmistele tiedonkeruulaite tietokoneohjelmiston avulla uutta mittausta varten uuden tallennusjakson aloittamiseksi. Mittausarvot voidaan periaatteessa lukea vain näytöstä. Kaikki asetukset tiedonkeruu laitteeseen tehdään ainoastaan tietokoneelle asennetulla ohjelmistolla.
- 14. Hälytystoiminto: Asetettujen raja-arvojen ylittyessä tai alittuessa LED:it vilkkuvat kerran minuutissa. Punainen LED osoittaa itse valittujen lämpötilan ra ja-arvojen ylittymisen/alittumisen. Keltainen LED viittaa siihen, että käyttäjän suhteelliselle ilman kosteudelle määrittämät raja-arvot on ylitetty/alitettu.
- 15. Ilmoitus "-LO-" ilmoittaa, että lämpötilan ja ilmankosteuden anturia ei ole liitetty oikein. Tässä tapauksessa voit menetellä seuraavasti: Avaa laitteen takasivu ja liitä anturi oikein. Kun anturi on liitetty oikein, ilmoitus häviää, ja laite on jälleen käyttövalmis. Mikäli tämä toimenpide ei auta, ota yhteyttä asiakaspalveluumme.

# 5. Ohjelmiston asennus

1. Aseta ensin mukana toimitettu CD CD-ROM-asema an. Pian sen jälkeen näkyviin tulee ponnahdusvalik ko. Asenna ohjelmisto tietokoneellesi valikossa annettujen ohjeiden mukaan.

2. Vaikka ohjelmiston asennus olisi onnistunut, jätä CD asemaan. Liitä tiedonkeruulaite mukana toimitetulla USB-johdolla tietokoneeseen. Avautuu USB-ajurin ikkuna. Noudata ohjeita ja valitse polku USB-ajurille (CD-asema). Asennus alkaa hetken kuluttua.

## Ohjelmiston käyttökohteet:

Tiedonkeruulaitteen USB-ohjelmistolla voit siirtää kootut mittaustiedot tietokoneellesi. Ohjelma tukee Exceliä tai muita vastaavia taulukkolaskentaohjelmia. Tiedot voidaan esittää myös graafisessa muodossa. Tärkeimmät toiminnot ovat nähtävissä pääikkunassa.

Järjestelmävaatimukset:

Windows 2000 /Windows XP/Vista, Windows 7

## Laitteiston minimivaatimukset:

PC tai Notebook Pentium 90MHz tai suurempi; 32 MB RAM; vähintään 7 MB muistia kiintolevyllä HT tietojenkeruulaitteen USB-ohjelmiston asentamista varten. Suositeltava näytön resoluutio on 1 024 x 768, High Color (16 bittiä).

## Päävalikko

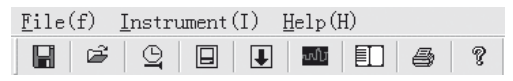

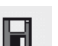

Tallenna: Kerättyjen tietojen tallennus kiintolevylle

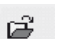

Avaa: Tallennetun tiedoston avaaminen

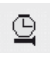

Kellonaika / Ajan päivittäminen tiedonkeruulaitteeseen

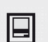

Tiedonkeruulaitteen asetukset

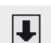

Tietojen lataaminen TIEDONKERUULAITTEESTA

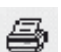

Näytä grafiikka: näyttää kerätyt tiedot grafiikkana

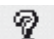

Näytä luettelo: näyttää kerätyt tiedot luettelona

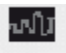

#### Tulosta: tulostaa grafiikan tai luettelon

**Ohie** 

## Kellonajan ja päivämäärän asettaminen uudelleen

Aseta kellonaika ja päivämäärä uudelleen napsauttamalla kuvaketta  $\mathfrak{B}$ . Näyttöön tulee uusi kenttä. Syötä oikea kellonaika ja päivämäärä. Napsauta sen jälkeen "OK".

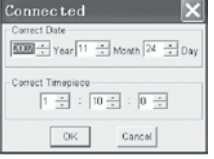

## Tiedonkeruulaitteen asetukset

• Napsauta valikosta kuvaketta  $\Box$  Näyttöön tulee asetusikkuna (katso jäljempänä). Aseta yksittäiset valikon koh dat toimimalla jäljempänä kuvatulla tavalla.

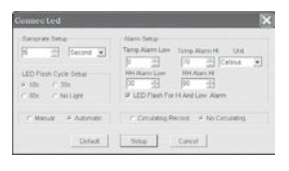

- • Kentällä "Näytteenottotaajuuden asetus / Samprate Setup" voit asettaa mittausten näytteenottotaajuuden TIE DONKERUULAITETTA varten. Syötä vasemmanpuoleiseen ruutuun haluttu luku ja oikeanpuoleiseen ajan yksikkö.
- Napsauttamalla kolmea kentässä "LED Flash Cycle Setup" annettua aikaväliä (10s/20s/30s=sekunteja) määrität, millä aikaväleillä LED:it vilkkuvat. (Jos napsautat "Eivaloa / No Light", LED:it EIVÄT vilku käyttäjän määrittä mien raja-arvojen ylittyessä/alittuessa. Tämä toimintatila säästää paristoja ja takaa pidemmän käyttöiän.
- Napsauta "Manual" tai "Automatic" määrittääksesi, siirtyykö tiedonkeruulaite automaattisesti tallennustilaan, kun suliet asetusikkunan ("Automatic") vai myöhemmin painamalla manuaalisesti ("Manual") jompaakumpaa painiketta.
- • Kentällä "Alarm Setup" voit konfiguroida ylemmän (HIGH=ylä-) ja alemman (LOW=ala-) raja-arvon lämpötilalle ja ilmankosteudelle. Tässä kentässä voit samoin valita lämpötilan yksiköt (°C/ F°) ja deaktivoida LED:it.
- Valitsemalla "Päällekirjoitus / Circulating Record" tai "Ei päällekirjoitusta/No Circulating" voit päättää, kirjoitetaanko tallennettujen tietojen päälle (Circulating Record), kun muisti on täynnä, vai eikö tiedonkeruulaite tallenna enää siinä tapauksessa lisää tietoja (No circulating) ja tallennus loppuu. Tallenna asetukset painamalla SETUPpainiketta. Palauta tehdasasetukset painamalla "Vakio-/ DEFAULT"-painiketta. Keskeytä asetus painamalla "Peruuta/Cancel-painiketta.
- $\triangle$  Jos alkuasetusten jälkeen uudet asetukset tallennetaan ..Setup"-toiminnolla, kaikki aikaisemmin tallennetut mittausarvot poistetaan automaattisesti! Tällaisen tietojen häviämisen estämiseksi napsauta vielä asetuksen aikana "Cancel"-painiketta peruuttaaksesi asetustoimenpiteen. Näin tallennetut tiedot voidaan siirtäävielä ensin toisellle tietovälineelle (esim. tietokoneelle). Käyttökohteen keston tai voimakkuuden vuoksi (esim. ilmaston ääriolosuhteet) voi tapahtua niin, että paristojen virta ei riitä aiottuun mit taukseen. Suosittelemme sen vuoksi ehdottomas

ti, että ennen tällaista intensiivistä mittausta tarkistetaan paristojen varaus ja vaihdetaan ne tarvittaessa, erityisesti, jos on kyse erityisen tärkeistä tiedoista tai kriittisistä mittausarvoista.

Tietojen siirtäminen tiedonkeruulaitteesta tietokoneelle

- A.Liitä tiedonkeruulaite sen USB-liitännän kautta tietokoneen USB-porttiin.
- B.Avaa tiedonsiirtolaitteen ohjelmisto, mikäli ohjelma ei ole jo käynnissä.
- C.Napsauta Download-kuvaketta | ■
- D.Näyttöön tulee seuraavanlainen ikkuna. Siirrä mittausar vot tietokoneelle napsauttamalla "Download".

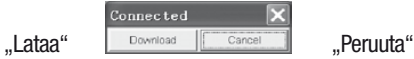

## Onnistuneen tiedonsiirron jälkeen tulee näkyviin ikkuna, jossa on seuraava graafinen esitys:

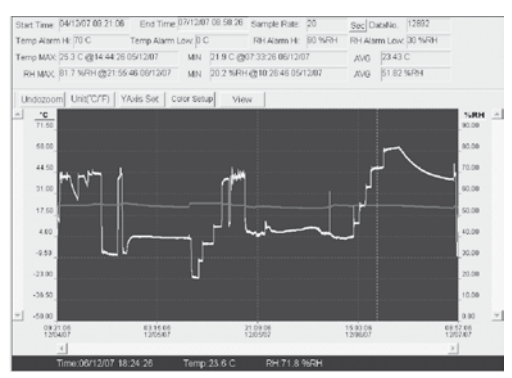

Graafisen esityksen yläpuolella oleva kenttä sisältää tietoja kellonajasta, näytteenottotiheydestä, tietojen lukumäärästä, hälytysasetuksista ja maksimi-, minimi- ja keskiarvosta).

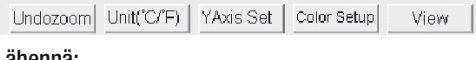

## Lähennä:

1.Napsauta hiiren vasemmanpuoleista painiketta ja pidä se alas painettuna. Vedä hiirellä suorakulmio sen alueen ympärille, jonka haluat suurentaa.

## 2.Vapauta hiiren painike.

(scroll bar). Selaa lämpötilatietoja vasemmanpuoleisen pystysuoran vierityspalkin avulla. Selaa ilmankosteustietoja oikeanpuoleisen pystysu oran vierityspalkin avulla.

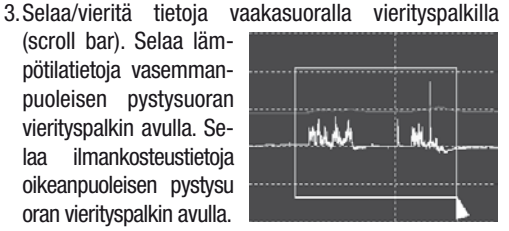

### Loitonna

Loitonna näkymä ja palaa takaisin alkuperäiseen kuvakokoon napsauttamalla Undozoom

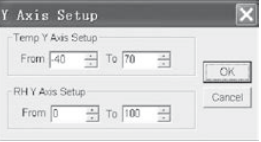

Pääset lämpötila- ja ilmankosteusakselin (Y-akseli) asetukseen napsauttamalla YAxis Set.

#### Väriasetukset

Määritä asetukset taustavärille, rasterivärille ja lämpötilan ja ilmankosteuden väreille napsauttamalla Color Setup.

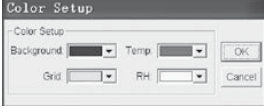

#### Grafiikkaikkunan sovittaminen

Sovita grafiikkaikkuna yksilöllisesti napsauttamalla **View** 

Näillä asetuksilla käyttäjä voi määrittää, mitä tietoja hän haluaa nähdä dataurana tai mitkä koordinaattiviivat lisätään X/Y-akseleille tai poistetaan niiltä.

#### Pisteiden merkitseminen:

Aseta pisteet urille määrittääksesi ajankohtaiset datapisteet ja katkaistaksesi uran luonnollisen jatkuvuuden.

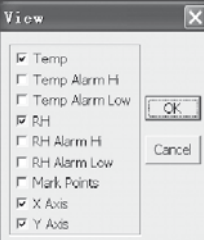

#### Luettelonäkymä

Siirry ikkunaan, jossa on luettelo, napsauttamalla  $\Box$ .

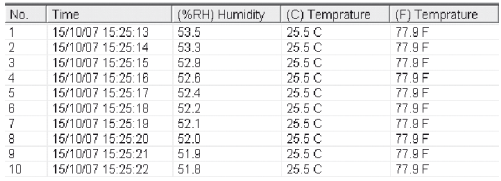

### Tiedoston tallentaminen ja avaaminen

1. Napsauta kuvaketta **a** avataksesi dialogi-ikkunan "file save" (tallenna tiedosto).

2.Nimeä tiedosto ja tallenna se tiedos topäätteen vakioluettelolla. Tiedosto tallennetaan ..record"-päätteellä, ja se avataan jälleen HT

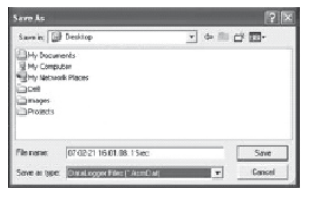

tiedonkeruulaitteen ohjelmistolla. Tiedosto voidaan avata myös ".xls"-tiedostona taulukko-laskentaohjelmalla tai muulla tekstinkäsittelyohjelmalla.

Napsauta kuvaketta  $a^2$  avataksesi jo olemassa olevan, aikaisemmin tallennetun tiedoston, jota haluat katsoa grafiikkaikkunassa.

## Grafiikan ja luettelon tulostaminen

Napsauta kuvaketta **katsoaksesi tietoja grafiikkana. Tu**losta grafiikka napsauttamalla sitten kuvaketta  $\triangleq$ . Napsauta kuvaketta **ED** katsoaksesi tietoja luettelona. Tulosta luettelo napsauttamalla sitten kuvaketta  $\mathcal{F}$ .

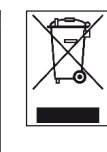

Sähkölaitteita ei saa heittää talousjätteisiin, vaan ne täytyy Euroopan Unionin alueella – EURO-OPAN PARLAMENTIN JA NEUVOSTON direktiivin 2002/96/EY, päivätty 27. tammikuuta 2003, koskien sähköisiä ja elektronisia käytettyjä laitteita,

mukaisesti – toimittaa asianmukaiseen hävitykseen. Loppuun käytetty laite on poistettava käytöstä voimassaolevien lainmääräysten mukaisesti.

# Innhold

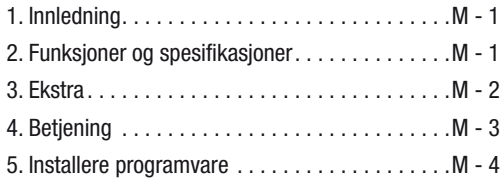

Denne publikasjonen erstatter alle tidligere versjoner. Ingen del av denne publikasjonen skal reproduseres eller bearbeides, mangfoldiggjøres eller fordeles ved hjelp av elektroniske systemer i noen som helst form uten vår skriftlige godkjenning. Det tas forbehold om tekniske endringer. Med forbehold om alle rettigheter. Alle varenavn brukes av produsenten uten garanti for fri bruk og følgelig med dennes skrivemåte. Varenavnene som brukes er registrert og skal betraktes som slike. Endringer i konstruksjon på grunn av en løpende produktforbedring samt endringer i form/farge blir forbeholdt. Leveringsomfanget kan avvike fra produktillustrasjonene. Foreliggende dokument er blitt utarbeidet med påkrevd omhyggelighet. Vi overtar intet ansvar for feil eller utelatelser.© TROTEC®

## 1. Innledning

Temperatur- og luftfuktighets-dataloggeren er et ekstra robust måleinstrument med høy presisjon. Det utmerker seg med meget rask reaksjonstid. Dataloggeren brukes på mange områder til kontroll av både omgivelsestemperatur og relativ luftfuktighet og for å samle signifikante måledata.

# 2. Funksjoner og tekniske spesifikasjoner

Dataloggeren er et ekstra effektivt og hendig måleinstrument som egner seg spesielt godt til målinger over lengre tid. Måleresultatene lagres i dataloggeren og overføres til en datamaskin via USB-kabel. Deretter kan dataene leses ut på datamaskinen. Displayet viser aktuelle MAX, MIN, TIME (tid), DATE (dato), temperatur- og luftfuktighetsverdier.

- $\triangle$  Når måleren flyttes fra kalde til varme omgivelser (og omvendt), kan det oppstå kondens på måle elektronikken. Denne fysikalske effekten, som det ikke er mulig å unngå ved noen måleinstrumenter, fører til avvik i måleverdiene. Avhengig av hvor stor temperaturdifferansen er, trenger måleren en "akklimatiseringstid" på ca. 15 - 30 minutter før målingen kan fortsettes.
- $\triangle$  Påse at dataloggeren alltid brukes/oppbevares stående. Dette gjelder også etter målinger ved lave temperaturer eller i omgivelser med høy luftfuk-

tighet. Dette skal gjøres for at ev. kondensvann ikke skal samle seg opp inne i måleren, men renne ut nederst. Vent til ev. fuktighet som kan oppstå pga. fysikalske prosesser inne i måleren er for dunstet fullstendig før samlede data leses ut for evaluering. For å skåne batteriene kan dataloggeren også kobles direkte til datamaskinen via USB. Så lenge den er koblet til datamaskinen, får dataloggeren energi direkte fra PC-en.

# 3. Ekstra

- 1.Minneplass til 32.700 måledata
- 2.Stort LCD-display som er lett å lese
- 3.Målesyklustid kan velges fra 1 sekund til 24 timer
- 4.USB-grensesnitt for dataoverføring til PC
- 5.Alarm når brukerdefinerte grenseverdier over-/underskrides
- 6.Inkl. analyseprogramvare til grafisk fremstilling av måledata.

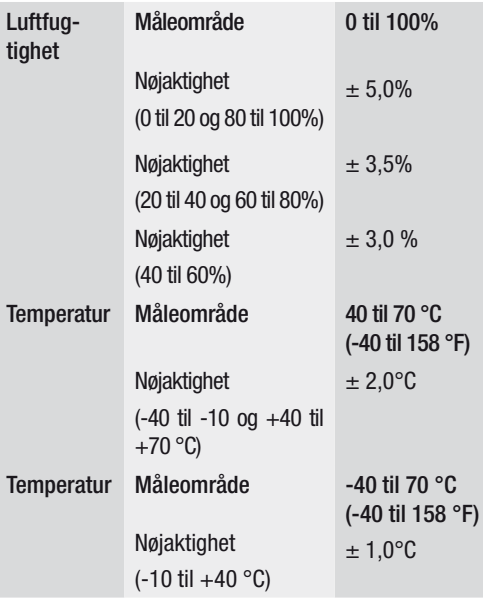

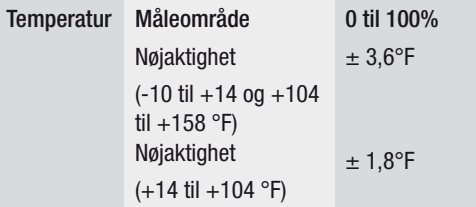

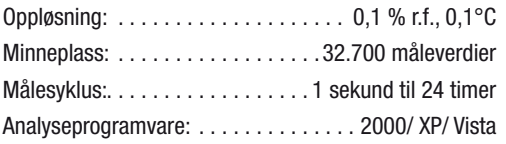

# 4. Betjening

01. Batterisymbolet **VIII** viser batteriets ladekapasitet. Når batteriet er tomt, vises symbolet "tomt batteri". Sett i et nytt batteri. Et vanlig batteri har en levetid på minst 3 må-neder. Bruk utelukkende batterier av  samme type og av god kvalitet, ellers kan det ikke garanteres at instrumentet fungerer som det skal. Vi overtar intet ansvar for skader som oppstår fordi feil eller kvalitativt dårlige batterier har vært brukt.

- 02. Time viser aktuelt klokkeslett
- 03. Date viser aktuell dato
- 04. Hvert 10. sekund skifter visningen automatisk mellom tid og dato
- 05. MAX: Viser høyest målte verdi inkl. tilhørende dato og klokkeslett.

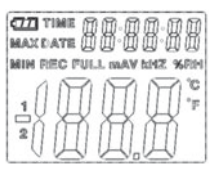

- 06. MIN: Viser lavest målte verdi inkl. tilhørende dato og klokkeslett.
- 07. REC: Denne meldingen vises under hele målingen
- 08. FULL: Denne meldingen vises når dataminnet er fullt. Ytterligere data kan ikke lagres.
- 09. %RH: Målt luftfuktighet (RH = r.f.) vises i prosent.
- 10. °C: Temperatur i grader Celsius
- 11. °F: Temperatur i grader Fahrenheit
- 12. Trykk på MAX/MIN-knappen for å se maksimal- og minimalverdiene som ble lagret under måling. Trykkes det ikke på flere knapper, går måleren tilbake til målemodus etter 40 sekunder.
- 13. Overføres alle måledata til en datamaskin, vises meldingen "-PC-" på displayet. Når dataoverførin gen er avsluttet, går dataloggeren tilbake til målefunksjonen. Aktuelt målt verdi vises, og opptaket stanses. Foreta en "Reset", dvs. at du via PC-programvaren forbereder dataloggeren på en ny måling for å kunne starte en ny opptakssekvens. Målever diene kan kun avleses på displayet. Alle innstillinger i dataloggeren utføres utelukkende via programvaren som er installert på datamaskinen.
- 14. Alarmfunksjon: Over- eller underskrides de innstilte grenseverdiene, blinker lysdiodene en gang i minuttet. Den røde LED-en viser at den selvvalgte temperaturgrenseverdien over- eller underskrides. Den gule LED-en gjør oppmerksom på at de grenseverdier brukeren har fastsatt for relativ luftfuktighet, over- eller underskrides.

15. Meldingen "-LO-" viser at sensoren for temperatur og luftfuktighet ikke er riktig tilkoblet. I dette tilfellet kan du gå frem som følger: Åpne baksiden av måleren og koble sensoren riktig til. Så snart sensoren er riktig tilkoblet, slukkes meldingen, og måleren er klar til bruk igjen. Skulle dette ikke løse problemet. bes du ta kontakt med vår kundeservice.

# 5. Installere programvare

- 1. Legg først den vedlagte CD-en inn i stasjonen. De retter vises en sprettoppmeny. Følg instruksene i menyen for å installere programvaren på datamas kinen din.
- 2. La CD-en bli i stasjonen også når du har avsluttet in stallasjonen. Bruk den vedlagte USB-kabelen til å koble dataloggeren til datamaskinen. Det åpnes et vindu for USB-driveren. Følg instruksene og velg banen for USB-driveren (CD-stasjon). Driveren blir snart installert.

#### Bruke programvaren:

Med dataloggerens USB-programvare kan du overføre alle måledata til datamaskinen din. Programmet støtter Excel eller lignende regnearkprogrammer. Dataene kan også vises i grafisk form. Alle de viktigste funksjonene er å se i det overordnede hovedvinduet.

#### Systemkrav:

Windows 2000 /Windows XP/Vista, Windows 7

#### Minimum maskinvarekrav:

PC eller bærbar PC med Pentium 90MHz-prosessor eller mer; 32 MB RAM; Minst 7 MB minneplass på harddisken til installasjon av USB-programvaren for HT datalogger. Anbefalt displayoppløsning er 1024X768 med High Color(16 bit).

### Hovedmeny

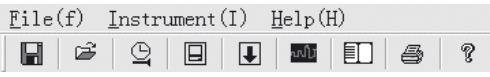

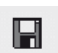

Lagre: Lagrer samlede data på harddisken

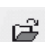

Åpne: Åpner en lagret fil

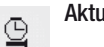

- aliserer aktuell tid/tid i datalogger
- Datalogger setup

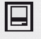

 $\downarrow$ 

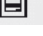

Laste ned data fra DATALOGGER

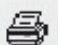

Vise grafikk: Viser samlede data som grafikk

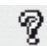

Vise liste: Viser samlede data som liste

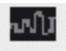

ᄐ

Skrive ut: Skriver ut grafikken eller listen

Connected

Correct Timeniece

**KIDS** :- Year 11 :- Month 24 :- Day

 $\boxed{1.7}$  :  $\boxed{10.7}$  :  $\boxed{0.7}$  $_{\rm OK}$ 

Cancel

Connect Date

Hielp

# Stille inn klokkeslett og dato på nytt

Klikk på symbolet for å innstille klokkeslett og dato på nytt. Et nytt felt vises. Legg inn riktig klokkeslett og dato og klikk deretter på "OK".

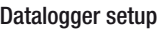

• Klikk på  $\Box$  symbolet i menyen. Setup-vinduet vises (se neden for) For å stille inn de enkelte menypunkte ne går du frem som beskrevet nedenfor.

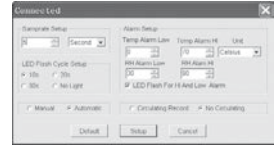

- Med feltet "Skanne/ Samprate Setup" stiller du inn skannefrekvensen for målingene på DATALOGGEREN. I venstre boks legger du inn ønsket antall, i høyre tidsenheten.
- • Ved å klikke på de tre tidsintervallene som står oppført i "LED Flash Cycle Setup" (10s/20s/30s=sekunder) bestemmer du hvor ofte LED-ene skal blinke. (Klikker du på "Ikke/No Light", blinker LED-ene IKKE når de brukerdefinerte grenseverdiene over- eller underskrides). Denne modusen skåner batteriene og gir lengre levetid.
- Klikk på "Manual" eller "Automatic" for å fastlegge om dataloggeren automatisk skal gå til opptaksmodus når du lukker setup-vinduet("Automatic"), eller først ved et senere tidspunkt ("Manual") når du trykker på en av de to knappene.
- Med feltet "Alarm Setup" kan du konfigurere de øvre (HIGH=høy) og nedre (LOW=lav) grenseverdiene for temperatur og luftfuktighet. I dette feltet kan du også bestem me temperaturenhetene (°C/ F°) og deaktivere LED-ene.

 $\overline{\mathbf{x}}$ 

- Ved å klikke på "Overskrive /Circulating Record" eller "Ikke overskrive/No Circulating" kan du avgjøre om de lagrede dataene skal overskrives (Circulating Record) når minnet er fullt, eller om dataloggeren i dette tilfellet ikke skal lagre flere data (No circulating) og stoppe opptaket. Klikk på SE-TUP for å lagre innstillingene. Klikk på "Standard/ DEFAULT" for å stille dataloggeren tilbake til fabrikkinnstil-ling. Klikk på "Avbryt/ Cancel" for å avbryte setup.
- $\triangle$  Lagres de nye innstillingene med ..Setup" etter det har vært foretatt en ny setup, slettes alle tidligere lagrede måleverdier automatisk. For å forhindre et slikt tap av data klikker du på "Cancel" mens setup er i gang. Dette av bryter setupprosessen før tiden. Dermed kan de lagrede dataene overføres til et annet medium (f.eks. PC). Avhengig av målingens varighet eller intensitet (f.eks. klimatiske vilkår nær grenseverdiene), kan det forekomme at batterienes levetid ikke rekker til den plan-

lagte målingen. Derfor anbefaler vi på det sterkeste at du kontrollerer batterienes ladekapasitet før slike målinger og eventuelt skifter dem ut, særlig hvis det dreier seg om spesielle data eller kritiske måleverdier.

Dataoverføring fra datalogger til datamaskin

- A. Koble dataloggeren til USB-porten på datamaskinen din ved bruk av USB-grensesnittet på dataloggeren.
- B. Åpne datalogger-programvareprogrammet dersom dette ikke alt er startet
- C. Klikk på symbolet for nedlasting
- D. Følgende vindu vises. Klikk på "Download" for å overføre måledata til datamaskinen

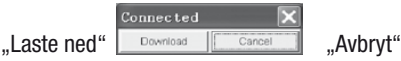
### Når dataene er overført, vises et vindu med følgende grafiske fremstilling:

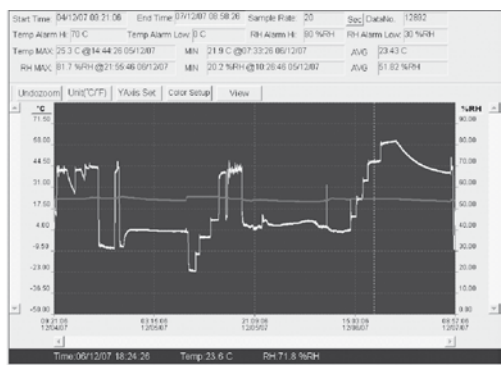

Feltet ovenfor den grafiske fremstillingen inneholder informasjon om tid, skannefrekvens, antall data, alarminnstillinger og maksimums-, minimums- og gjennomsnittsverdien).

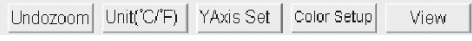

#### Zoome inn:

- 1. Klikk på venstre museknapp og hold den trykket. Med musen tegner du en firkant rundt utsnittet du vil forstørre.
- 2. Slipp museknappen.
- 3. Bruk det vannrette rullefeltet (scrollbar) til å bla/

rulle gjennom dataene. Bruk det venstre loddrette rullefeltet til å bla giennom temperaturdta. Bruk det høyre loddrette rullefeltet til å bla gjen nom luftfuktighetsdata.

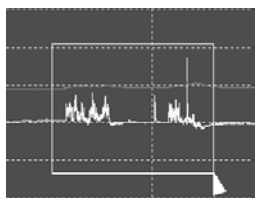

#### Zoome ut

Klikk på Undozoom for å zoome ut igjen og gå tilbake til opprinnelig bildestørrelse.

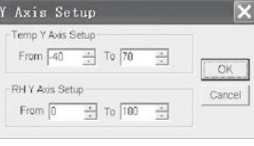

Klikk på YAxis Set for å gå til temperatur- og luftfuktighetsaksen (Y-akse).

#### **Fargeinnstillinger**

Klikk på Color Setup for å fastlegge oppsett for bakgrunnsfarge, rutenett farger og fargene for temperatur og luftfuktighet.

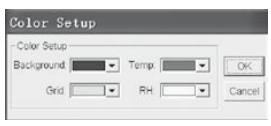

### Tilpasse grafikkvindu

Klikk på View for å tilpasse grafikkvinduet individuelt.

Med denne innstillingen kan du bestemme hvilke data du ønsker å se som dataspor, eller hvilke rutenettlinjer som skal tilføyes til eller fjernes fra X/Yaksen.

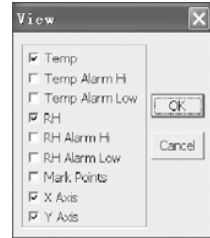

### Markere punkter:

Sett punkter på sporene for å bestemme aktuelle datapunkter og avbryte sporenes naturlige kontinuitet.

### Listevisning

Klikk på  $\Box$  for å komme til vinduet med listen.

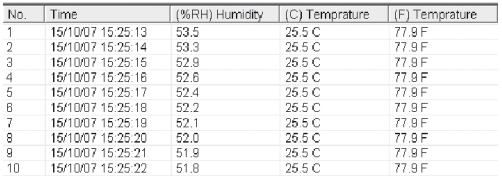

## Lagre og åpne fil

1. Klikk på symbolet for å åpne dialogvinduet ..file save" (lagre fil).

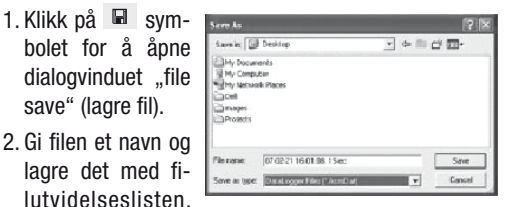

Filen lagres med "record"- utvidelsen og åpnes igjen med HT datalogger-programvaren. Filen kan også åp nes som en ... xls"-fil med et regnearkprogram eller et annet tekstbehandlingsprogram.

Klikk på  $\mathbb{F}$  for å åpne en eksisterende fil du har lagret og som du vil se på i datagrafikkvinduet.

### Skrive ut grafikk og liste

Klikk på **E** symbolet for å vise dataene som grafikk.

Klikk deretter på  $\oplus$  symbolet for å skrive ut grafikken.

Klikk på  $\Box$  symbolet for å vise dataene som liste. Klikk deretter på  $\oplus$  symbolet for å skrive ut grafikken.

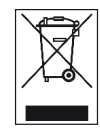

Elektroniske apparater skal ikke kastes i husholdningsavfallet, men skal i EU – i samsvar med EUROPAPARLAMENTETS RÅDSDIREKTIV 2002/96/EF av den 27. januar 2003 om elek-

triske og elektroniske apparater – avfallsbehandles på forskriftsmessig måte. Ved endt levetid skal dette apparatet avfallsbehandles i samsvar med gjeldende lovbestemmelser.

## Innehåll

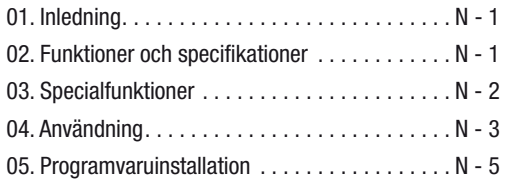

Denna publikation ersätter samtliga tidigare publicerade Ingen del av denna publikation får reproduceras och spridas på något sätt – elektronisk eller på annat sätt- utan vårt skriftliga medgivande. Rätten till tekniska ändringar förbehålls Alla rättigheter förbehålls Varumärken kommer att nämnas fritt utan ersättning i enlighet med den fria förfoganderätten och skrivas i enlighet med ägarens intentioner Använda varunamn är registrerade och skall behandlas som sådana Vi förbehåller oss rätten till konstruktionsändringar liksom ändringar när det gäller färg och form i produktionsförbättrande syfte Leveransomfånget kan avvika från det avbildade Föreliggande dokument har tagits fram med största omsorg Vi åtar oss inget ansvar för ev. fel eller uteblivna uppgifter. © TROTEC®

### 1. Inledning

Temperatur- och luftfuktighetsdataloggern är ett särskilt robust högprecisions-mätinstrument, som utmärker sig för sin snabba reaktionstid. Dataloggern används redan på många håll, för att övervaka både den omgivande temperaturen och den relativa luftfuktigheten samt för att samla in meningsfulla mätdata.

### 2. Funktioner och tekniska specifikationer

Dataloggern är ett mycket effektivt och praktiskt mätinstrument, som lämpar sig särskilt bra för långvariga mätningar. Mätresultatet sparas i dataloggern och kan överföras till PC:n via en USB-kabel. Datat kan sedan läsas på PC:n. Displayen visar de aktuella MAX, MIN, TIME (Tid), DATE (Datum), temperatur- och luftfuktighetsvärden.

 $\triangle$  När apparaten förflyttas från en kall till en varm lokal (och tvärtom) kan detta medföra att det bildas kondens på mätelektroniken. Denna fysikaliska egenskap som inte kan undvikas på någon mätapparat kan leda till felaktiga mätvärden. Beroende på höjden och temperaturskillnaderna be höver instrumentet en "acklimatiseringstid" på ca 15 - 30 minuter, innan mätproceduren kan fortsätta.

 $\triangle$  Se till att datalogger alltid används/förvaras upprätt. Detta gäller även efter mätningar, som genomförts i låga temperaturer eller i miljöer med hög luftfuktighet. På så sätt undviker man åtminstone, att det kondensvatten som bildats inte samlas i apparaten, utan att det kan försvinna genom apparatens undre del. Vänta tills den fukt som bildats inuti apparaten på grund av fysikaliska processer har avdunstat helt, innan det ihopsamlade datat kan utvärderas. För att spara batteri, kan dataloggern kopplas direkt till PC:n via USB. Under denna omkopplingstid får den ström direkt från PC:n.

## 3. Specialfunktioner

- 1. Minnesutrymme för 32.700 mätdata
- 2. Stor, lättläst LCD-display
- 3. Fritt valbara mätcykler från 1 sek. till 24 tim
- 4. USB-gränssnitt för dataöverföring till PC:n
- 5. Larm vid över-/underskridande av användardefinierade gränsvärden
- 6. Inklusive analysprogramvara som grafiskt presenterar mätdatat.

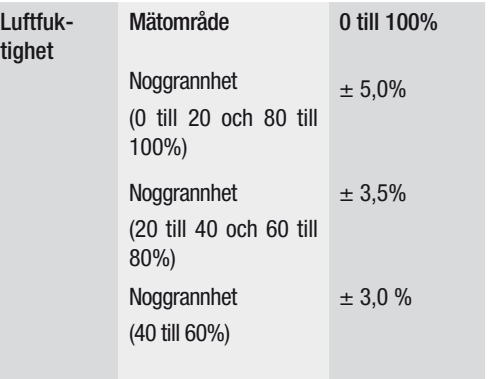

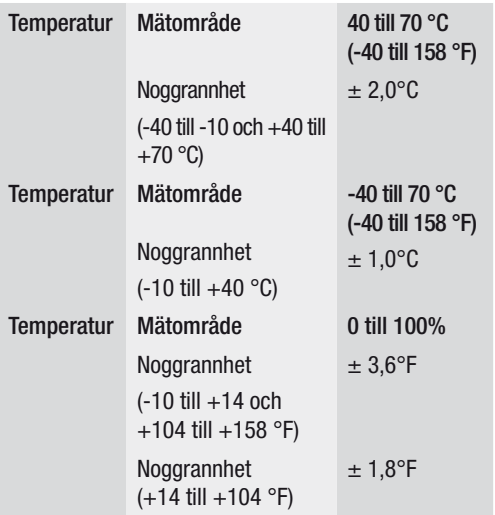

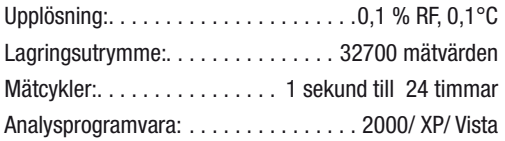

### 4. Användning

- 01. Batterisymbolen  $\sqrt{11}$  visar batteriets laddnings kapacitet. Om batteriet är tomt, visas symbolen "tomt batteri". Sätt i ett nytt batteri. Livslängden för ett kommersiellt batteri är minst 3 månader. Använd uteslutande batterier av samma typ och höga kvalitet, eftersom en korrekt funktion på apparaten annars inte kan garanteras. För skador av alla typer, vars orsak är användandet av felaktiga eller dåliga batterier, tar vi inget ansvar för.
- 02. Time visar den aktuella tiden

03. Date visar det aktuella datumet

- 04. Visning av tid och datum växlar automatiskt var 10: e sekund
- 05. MAX: Visar det högst upp mätta värdet inkl. tillhöran de datum och tid.

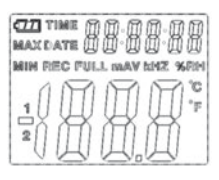

- 06. MIN: Visar det lägst uppmätta värdet inkl. tillhörande datum och tid.
- 07. REC: Detta meddelande visas under mätprocessen
- 08. FULL: Detta meddelande visas, om dataminnet är fullt. Ingen mer data kan sparas.
- 09. %RH: Den uppmätta luftfuktigheten (RH=RF) visas i procent.
- 10. °C: Temperatur i grader Celsius
- 11. °F: Temperatur i grader Fahrenheit
- 12. Tryck på MAX/MIN knappen, för att visa det maxi mi- el. minmivärdet som sparats under registerin gen. Om inga fler knappar trycks, växlar apparaten efter 40 sekunder tillbaka till mätläget.
- 13. Om det ihopsamladet mätdatat överförs till PC:n, visas meddelandet "-PC-" på displayen. När data överföringen avslutats, skiftar dataloggern tillbaka till mätfunktionen. Det aktuella uppmätta värdet vi sas och registreringen stoppas. Gör en "Re-Set", dvs. förbered dataloggern för en ny mätning via PC-programvaran, för att kunna starta en ny regist reringssekvens. Mätvärdet kan i princip endast avlä sas från displayen. Samtliga inställningar i datalog gern kan endast utföras med hjälp av den program vara som installerats i PC:n.
- 14. Larmfunktion: Vid över- eller underskridande av det inställda gränsvärdet blinkar lyssdioderna en gång per minut. Den röda lysdioden visar ett över-/un derskridande av det självvalda temperaturgränsvär det. Den gula lysdioden påpekar, att det användar definierade gränsvärdet för relativ luftfuktighet har att över-/underskridits.

15. Meddelandet "-LO-" visar, att sensorn för temperatur och luftfuktighet inte är korrekt ansluten. I sådant fall kan du göra följande: Öppna apparatens baksida och anslut sensorn ordentligt. Så snart sensorn är korrekt ansluten försvinner meddelandet och apparaten är åter klar att användas. Om du inte lyckas med detta, vänligen ta kontakt med vår kundtjänst.

### 5. Programvaruinstallation

- 1. Stoppa först i den medföljande CD:n i CD-ROM-enheten. Kort därefter visas en Pop-Up-meny. Följ anvisningarna i menyn, för att installera programvaran på din PC.
- 2. Låt CD:n ligga var i CD-enheten även efter en lyckad installation av programvaran. Anslut dataloggern via den medföljande USB-kabeln till din PC. Ett fönster för USB-drivrutinen öppnas. Följ anvisningarna och välj sökväg för USB-drivrutinen (CD-enheten). Installationen görs inom kort.

Användning av programvaran:

Med USB-programvaran för dataloggern kan du överföra det ihopsamlade mätdatat till din PC. Programmet stödjer Excel eller liknande tabellkalkylprogram. Datat kan också presenteras i grafisk form. De viktigaste funktionerna visas i de överliggande huvudfönstret.

#### Systemkrav:

Windows 2000 /Windows XP/Vista, Windows 7

#### Minimi hårdvarukrav:

PC eller Notebook med Pentium 90MHz-processor eller högre; 32 MB RAM; Minst 7 MB minnesutrymme på hårddisken för installation av HT dataloggers USBprogramvara. Rekommenderad displayupplösning är 1024X768 med High Color(16 bit).

#### Huvudmeny

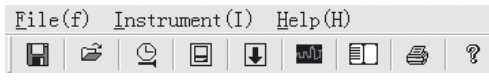

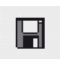

Spara: För att spara det ihopsamlade datat på hårddisken

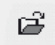

Öppna: För att öppna en sparad fil

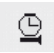

Uppdatera aktuell tid/tid i dataloggern

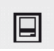

Installation av dataloggern

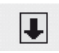

Nerladdning av data från DATALOGGERN

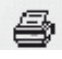

Visa grafik: visar ihopsamlad data som grafik

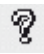

Visa lista: visar ihopsamlad data som en lista

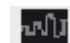

Skriv ut: skriver ut grafiken eller listan

Hjälp

### Ställa in tid och datum på nytt

Klicka på <sup>@</sup> ikonen, för att ställa in tid och datum på nytt. Ett nytt fält visas. Ange korrekt tid och datum. Klicka därefter på "OK".

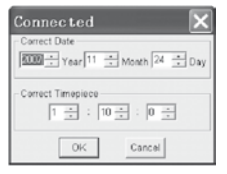

#### Installation av dataloggern

• Klicka på **II** ikonen i menyn. Installationsfönstret visas (se nedan). Gör så som beskrivs nedan, för att ställa in menyalternativen.

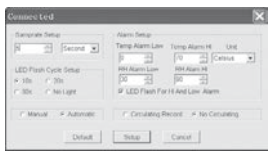

- Med fältet "Samplingsfrekvens/ Samprate Setup" kan du ställa in samplingsfrekvensen för DATENLOG GERNS meddelanden. Ange önskat tal i vänster ruta och tidsenhet i höger ruta.
- Genom att klicka på de tre tidsintervallen (10s/20s/ 30s=sekunder) i fältet "LED Flash Cycle Setup", bestämmer du med vilka tidsavstånd lysdioderna ska blinka. (Om du klickar på "Utan/No Light", blinkar lysdioderna INTE vid över-/underskridande av det användardefinierade gränsvärdet. Detta läge sparar batterierna och garanterar en längre livslängd.
- Klicka på "Manual" eller "Automatic",för att fastställa, om dataloggern automatiskt går över till regis-treringsläget, när du stänger Setup-fönstret ("Auto-matic") eller vid en senare tidpunkt ("Manual") ge-nom att trycka på en av knapparna.
- Med hjälp av fältet "Alarm Setup" kan du konfigurera det övre (HIGH=högt) och det lägre (LOW=lågt) gränsvärdet för temperaturen och luftfuktigheten. I detta fält kan du också ställa in temperaturenheter (°C/ F°) och avaktivera lysdioderna.
- Genom att klicka på "Överskrida /Circulating Record" eller"Inte överskrida/No Circulating" kan du bestämma, om det sparade datat skall överskrivas (Circulating Record), om minnet är fullt eller om dataloggern inte sparar någon mer data (No circulating) och registreringen avbryts. Klicka på SETUP-knappen, för att spara inställningarna. Klicka på "Standard/ DE-FAULT-knappen", för att återställa dataloggern till fabriksinställningarna. Klicka på "Avbryt/ Cancelknappen", för att avbryta Setupen.
- $\triangle$  När du genomför en Setup av nya inställningar, sparas dessa via "Setup", alla tidigare sparade mätvärden tas därmed automatiskt bort! För att förhindra en sådan dataförlust, klickar du på knappen "Cancel", medan installationen pågår, för att avbryta Setup-processen i förtid. På så vis kan det sparade datat först överföras till ett annat medium (t.ex. en PC). På grund av tidsåtgången eller. intensiteten (t.ex gränsvärdiga klimatförhållanden) kan situationen uppstå, att livslängden på

batterierna inte räcker för den avsedda mätningen. Vi rekommenderar att du direkt kontrollerar laddningskapaciteten i battererna innan du genomför en sådan intensiv mätning och om det behövs byter batteri, särskilt om de handlar om speciella data eller kritiska mätvärden.

Dataöverföring från dataloggern till PC:n

- A. Anslut dataloggern via USB-gränssnittet till PC:ns USB-port
- B. Öppna dataloggerns program, om programmet inte redan körs
- C. Klicka på ikonen Download  $\overline{L}$
- D. Följande fönster visas. Klicka på "Download", för att föra över mätvärdet till PC:n

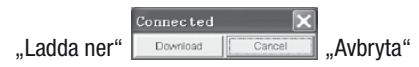

Efter en lyckad överföring av data visas ett fönster med följande grafiska presentation:

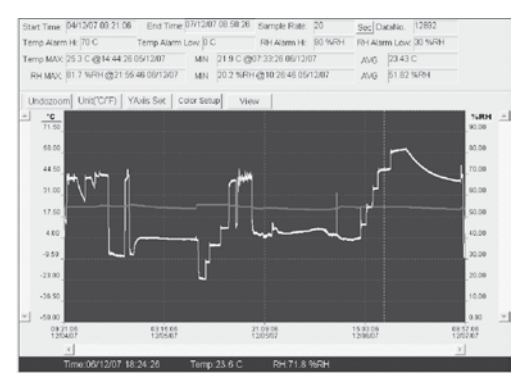

Fältet ovanför grafiken innehåller information om tid, samplingsfrekvens, antal data, larminställningar och maximi- minimi- och genomsnittsvärdet).

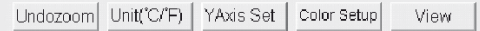

### Zooma in igen:

- 1. Klicka på den vänstra musknappen och håll musknappen nertryckt. Dra en rektangel med hjälp av musen över det område som du vill förstora.
- 2. Släpp musknappen igen.
- 3. Använd den horisontella rull-listen (Scrollbar), för att bläddra/skrolla bland datat. Använd den vänstra vertikala rull-listen, för att skrolla genom temperaturdata. An-

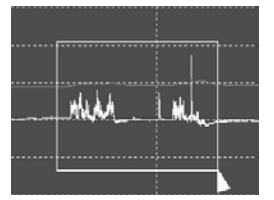

vänd den högra vertikala rull-listen, för att skrolla genom luftfuktighetsdata.

### Zooma ut

Klicka på Undozoom, för att zooma ut igen och växla tillbaka till den ursprungliga bildstorleken.

Klicka på YAxis Set för att gå till inställningar av temperatur- och luftfuktighetsaxeln (Y-axeln).

# Färginställningar

Klicka på color Setup . för att ställa in bakgrundsfärg, rutnätsfärg och färger för temperatur och luftfuktighet.

### Anpassa grafikfönster

Klicka på **View** för att anpassa grafikfönstret individuellt. Med dessa inställningar kan användaren bestämma vilken data man kan se som dataspår eller vilka rutnätslinjer som skall läggas till i X/Y-axlarna respektive tas bort.

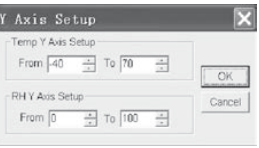

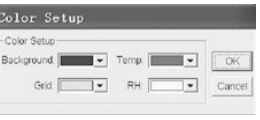

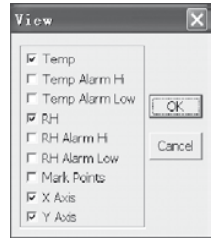

#### Markera punkter:

Placera punkterna i spåren, för att bestämma de aktuella datapunkterna och avbryta den naturliga spårkontinuiteten.

#### Listvy

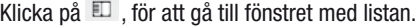

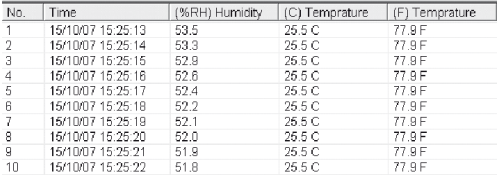

### Spara och öppna fil

1. Klicka på ikonen , för att öppna dialogrutan ..file save" (Spara fil).

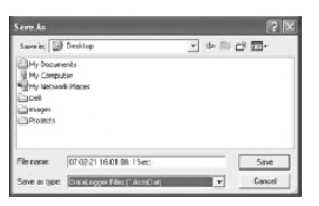

2. Ge filen ett namn och spara den med standardlistan för filtillägg. Filen sparas med filtillägget "record" och kan öppnas igen med HT dataloggerns programvara. Filen kan också öppnas som en ...xls"-fil med ett tabellkalkyl program eller med ett annat textbearbetningsprogram.

Klicka på ikonen  $\frac{d}{dx}$ , för att öppna en befintlig, tidigare sparad fil, som du vill titta på i datagrafikfönstret.

### Skriva ut grafik och lista

Klicka på ikonen ■ för att visa data som grafik. Klicka sedan på ikonen  $\triangleq$ . för att skriva ut grafiken. Klicka på ikonen  $\Box$ . för att visa data som en lista. Klicka sedan på ikonen  $\triangleq$ , för att skriva ut grafiken.

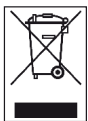

Elektroniska apparater får ej slängas i hushållssoporna utan skall enligt EU:s riktlinjer 2002/96/ EG –DET EUROPEISKA PARLAMENTET OCH RÅDET från 27 januari 2003 angående fack-

mannamässig skrotning av elektriska apparater, elektronik och förbrukat material. Vänligen skrota apparaten när den tiänat ut enligt de lagliga föreskrifterna.

#### **Trotec GmbH & Co. KG**

Grebbener Str. 7

 $1 + 49 2452 962 - 0$  $+49$  2452 962-200